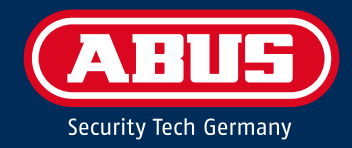

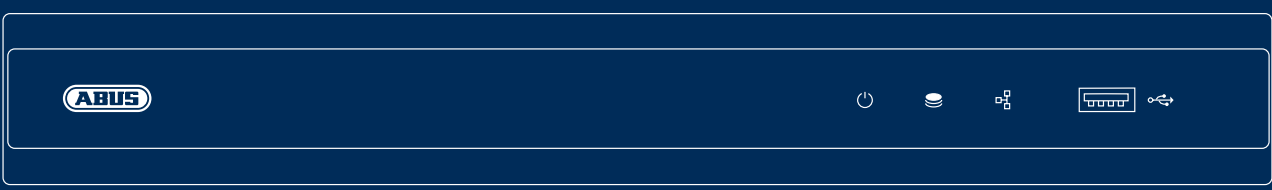

# TVVR36301 / TVVR36701 QUIC KGUIDE F ÜR IP -RE KORDE R

Diese Kurzanleitung beschreibt die ersten Einrichtungsschritte für Ihren IP-Rekorder. Detaillierte Informationen erhalten Sie in der Bedienungsanleitung, verfügbar auf der Website abus.com.

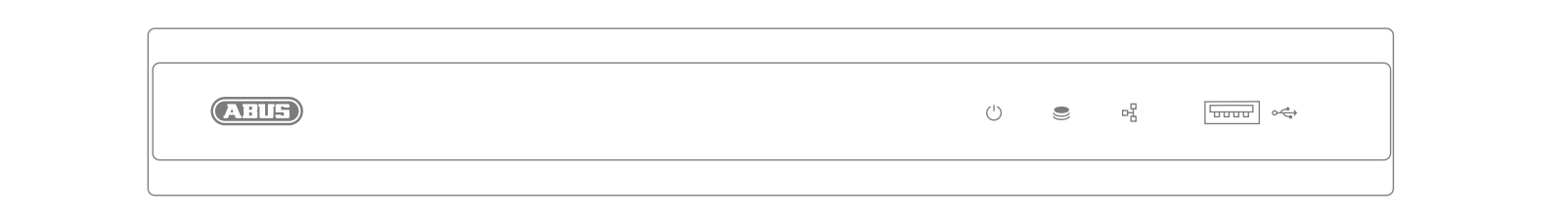

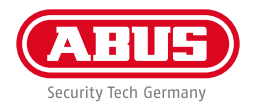

Sehr geehrte Kundin, sehr geehrter Kunde,

wir bedanken uns bei Ihnen für den Kauf eines unserer Produkte. Dieses Produkt erfüllt die Anforderungen der geltenden europäischen und nationalen Richtlinien.

Die Konformität wurde nachgewiesen, die entsprechenden Erklärungen und Unterlagen sind beim Hersteller hinterlegt: ABUS Security Center GmbH & Co. KG, Linker Kreuthweg 5, 86444 Affing, GERMANY.

Um diesen Standard zu erhalten und einen gefahrlosen Betrieb sicherzustellen, müssen Sie als Anwender diese Bedienungsanleitung beachten! Lesen Sie vor Inbetriebnahme des Produkts die komplette Bedienungsanleitung, beachten Sie alle Bedienungs- und Sicherheitshinweise!

Alle enthaltenen Firmennamen und Produktbezeichnungen sind Warenzeichen der jeweiligen Inhaber. Alle Rechte vorbehalten. Bei Fragen wenden Sie sich an Ihren Fachhandelspartner!

### **INHALTSVERZEICHNIS**

#### **Deutsch**

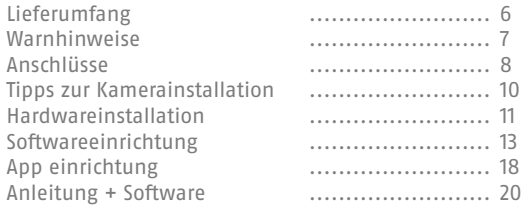

#### **English**

**4**

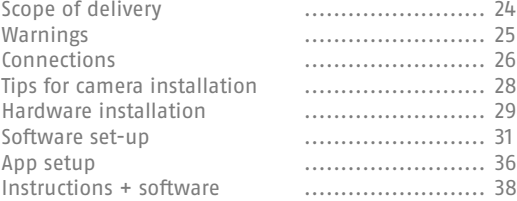

#### **Français**

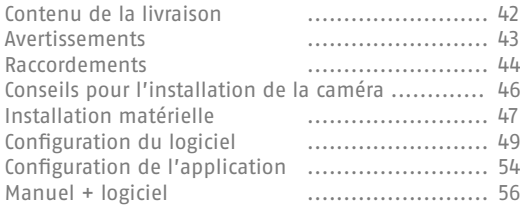

#### **Nederlands**

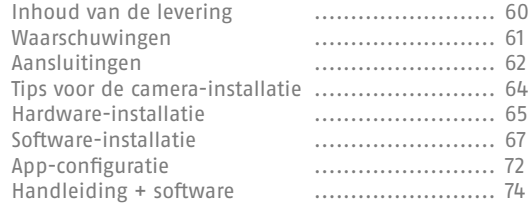

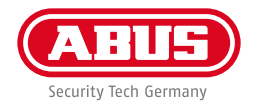

#### **Dansk**

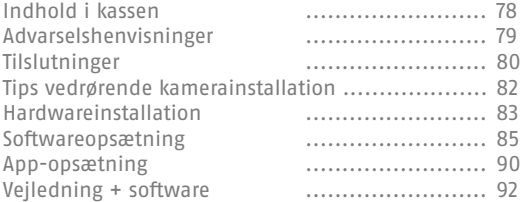

#### **Italiano**

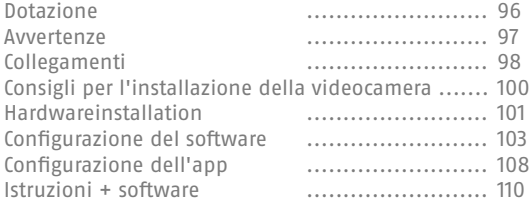

#### **Polski**

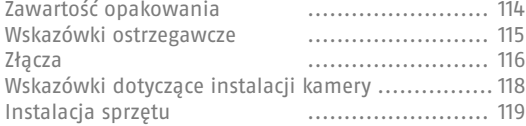

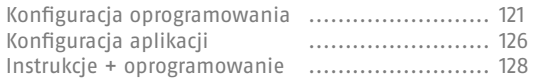

#### **Svenska**

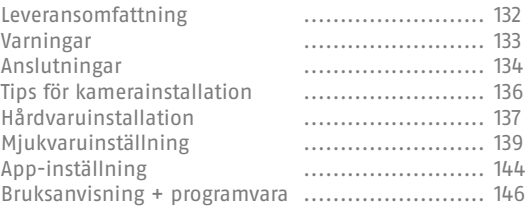

#### **Español**

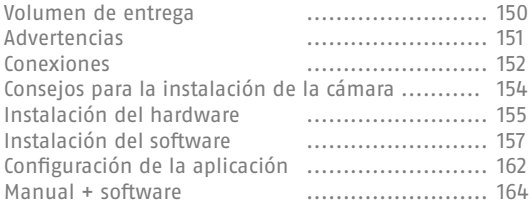

### **LIEFERUMFANG**

#### **TVVR36301:**

- 4-Kanal Rekorder
- 12V Netzteil
- Funk-USB Maus
- 1m Netzwerkkabel
- Festplatten Anschlusskabel
- Schrauben für Festplatte
- Sicherheitshinweise
- Quickguide

**6**

#### **TVVR36701:**

- 8-Kanal Rekorder
- 12V Netzteil
- Funk-USB Maus
- 1m Netzwerkkabel
- Festplatten Anschlusskabel
- Schrauben für Festplatte
- Sicherheitshinweise
- Quickguide

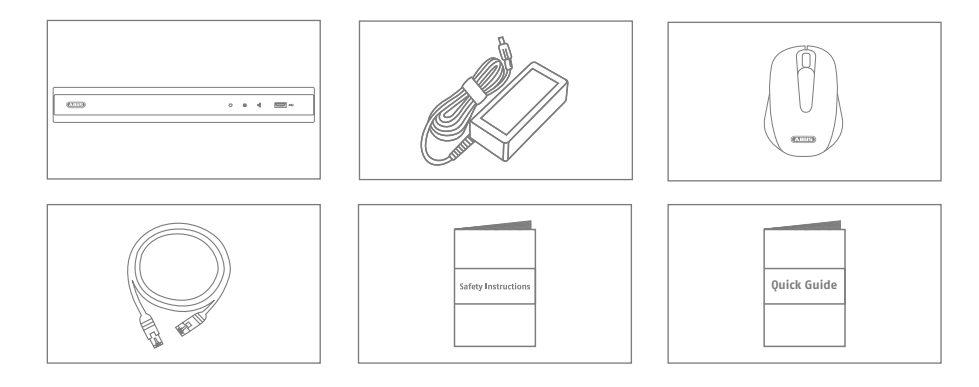

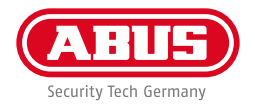

**7**

### **WARNHINWEISE**

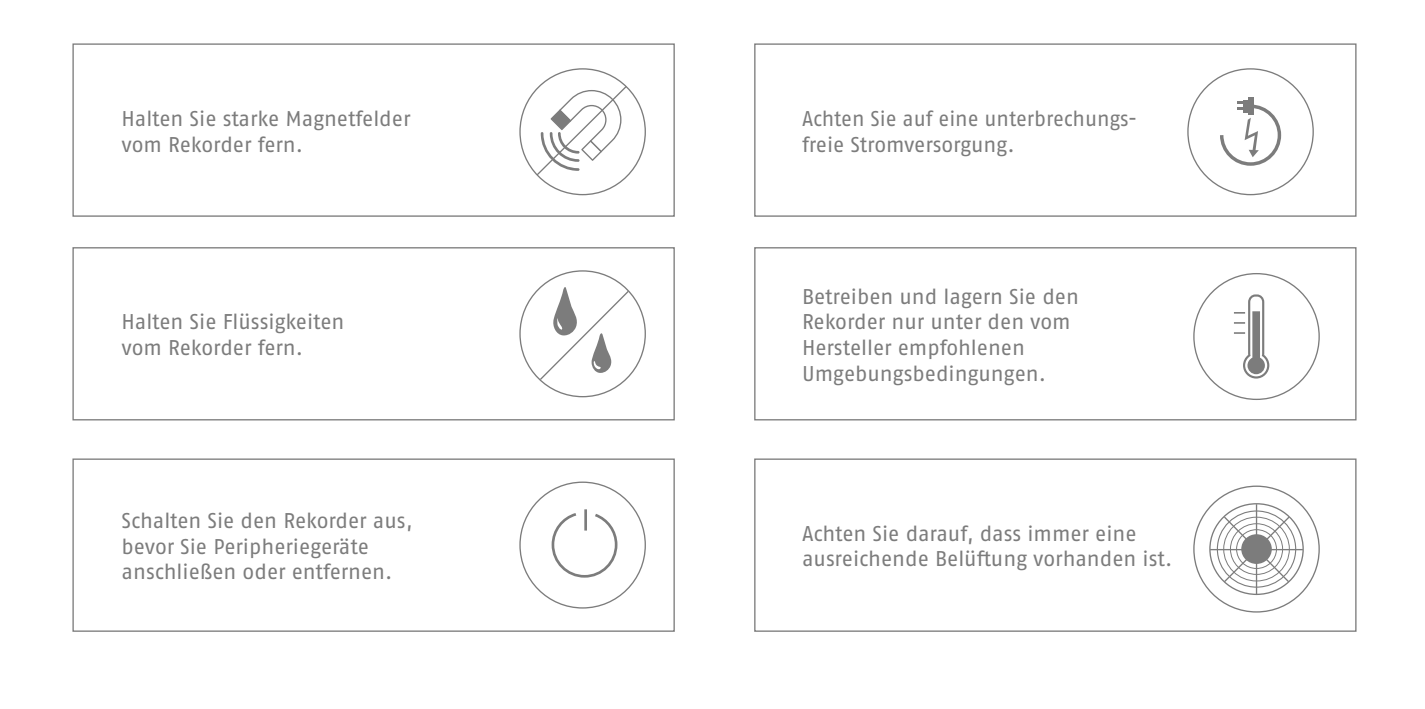

# **ANSCHLÜSSE**

**8**

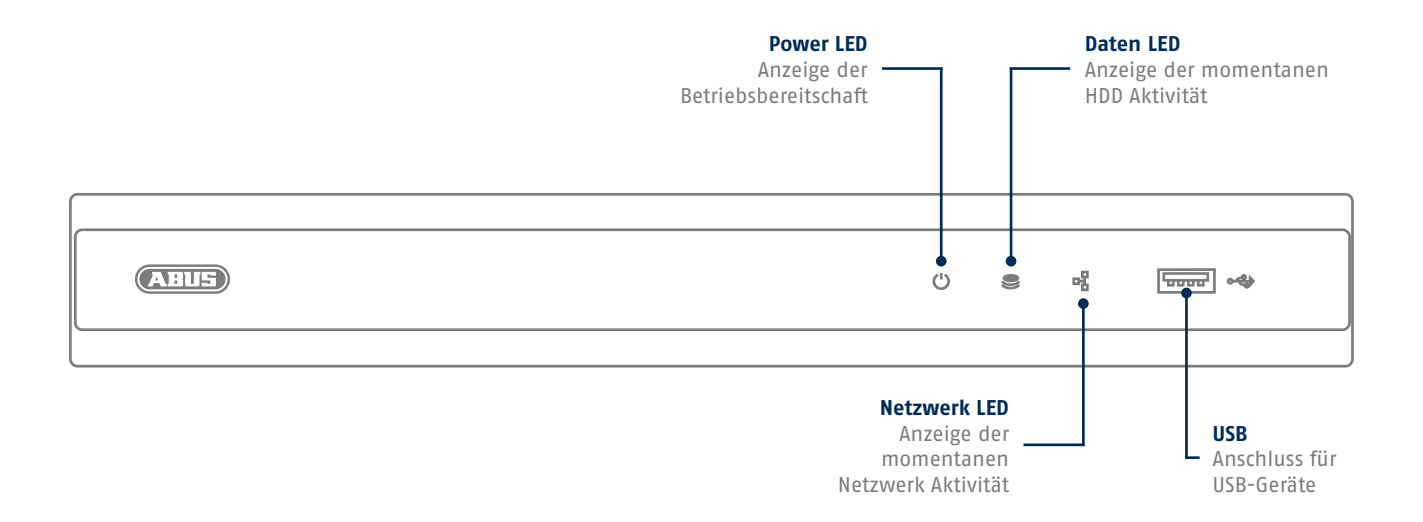

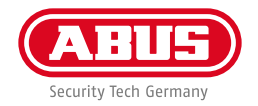

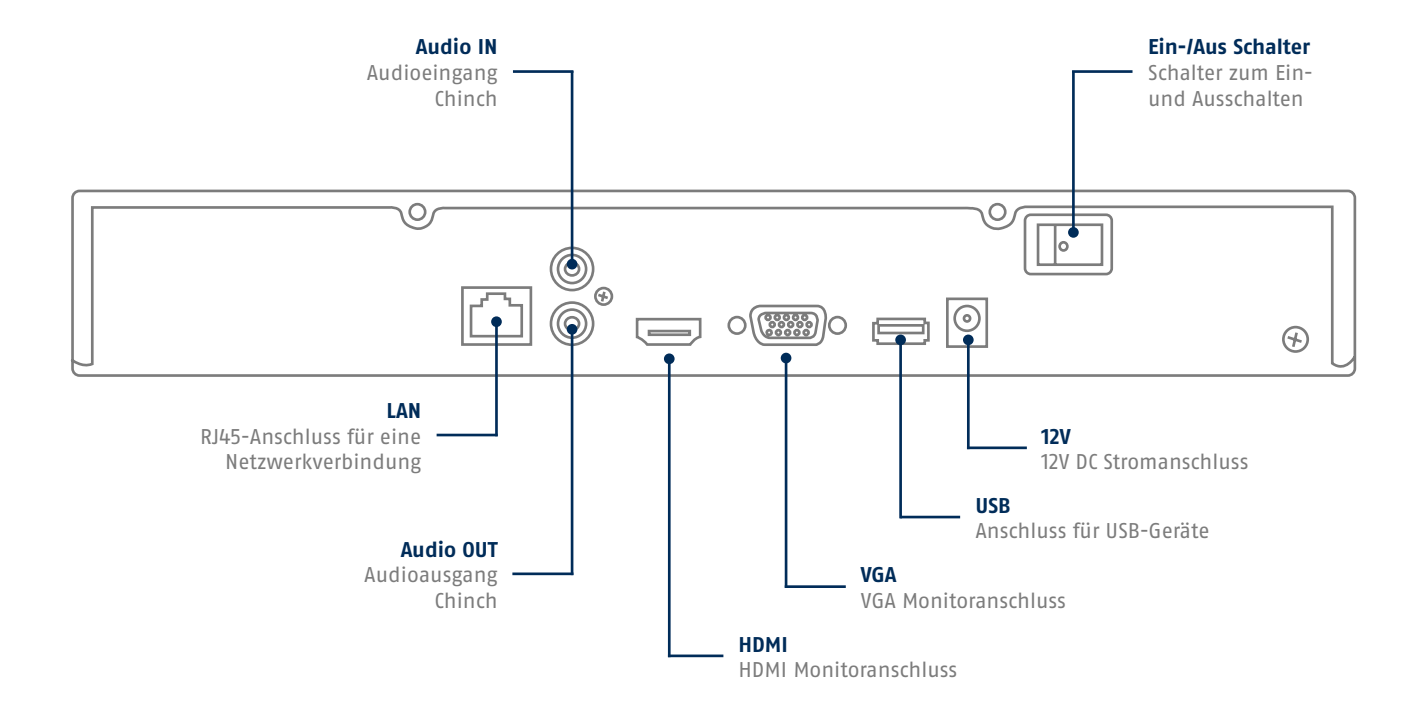

### **TIPPS ZUR KAMERAINSTALLATION**

**10**

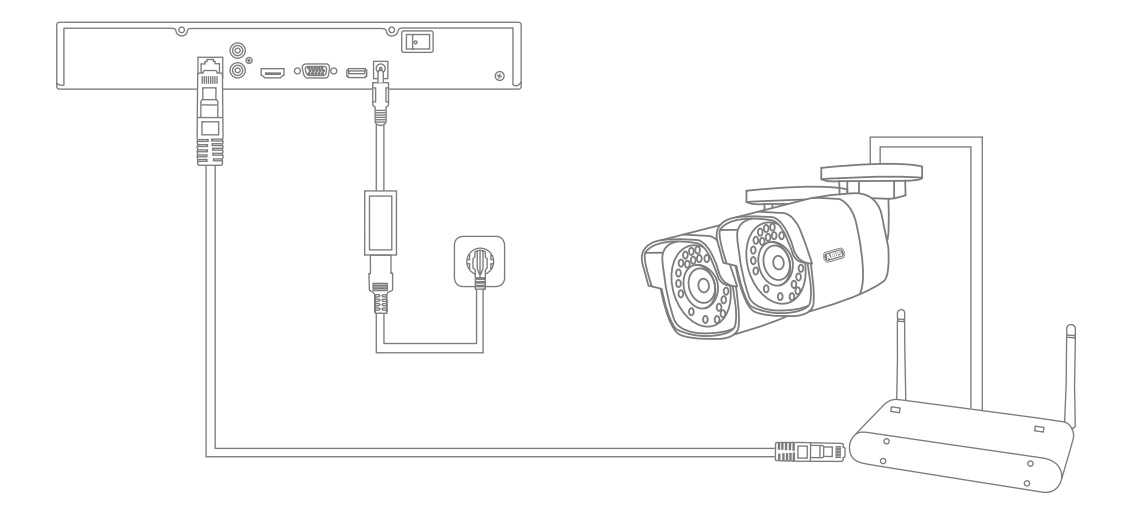

Versorgen Sie den Rekorder mit Spannung und verbinden ihn per Netzwerkkabel mit Ihrem Heimnetzwerk. Versorgen Sie die Kameras mit Spannung und verbinden Sie diese ebenfalls mit Ihrem Heimnetzwerk. Sie können die Kameras anschließend in der Softwareinrichtung hinzufügen.

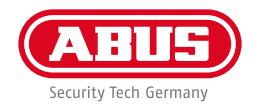

### **HARDWAREINSTALLATION**

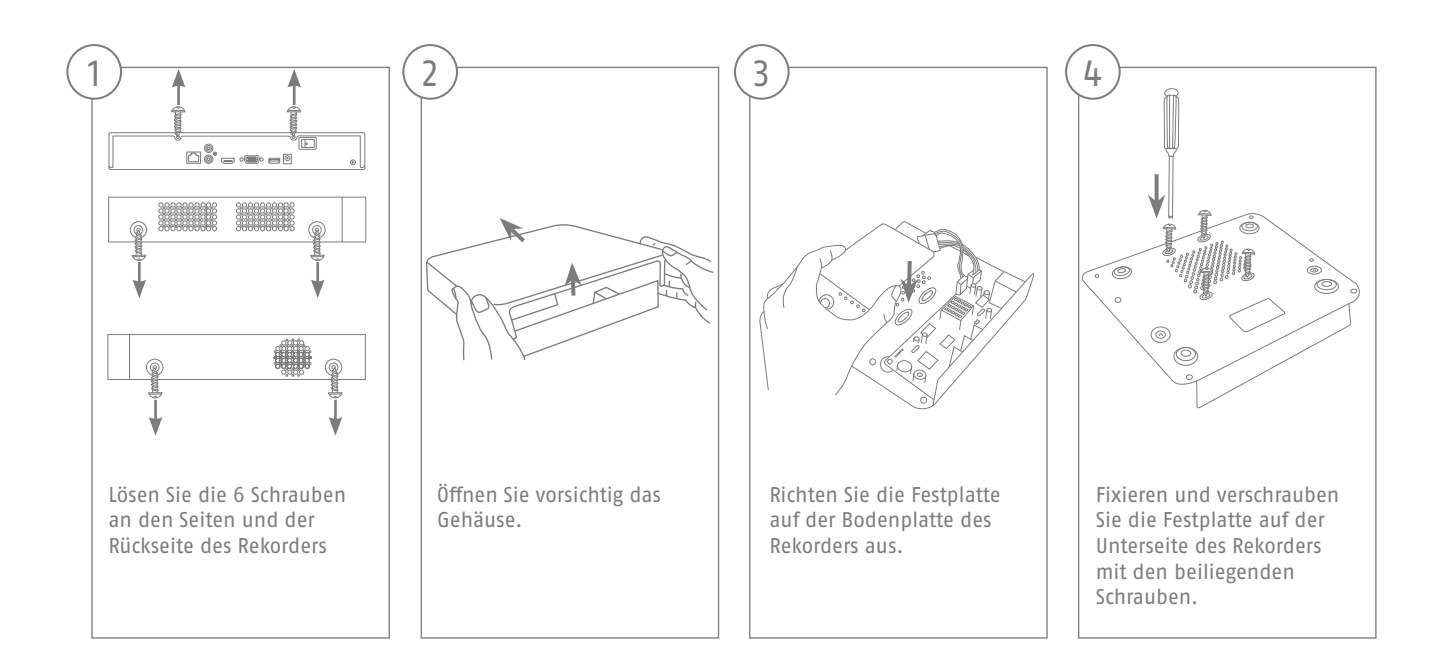

**11**

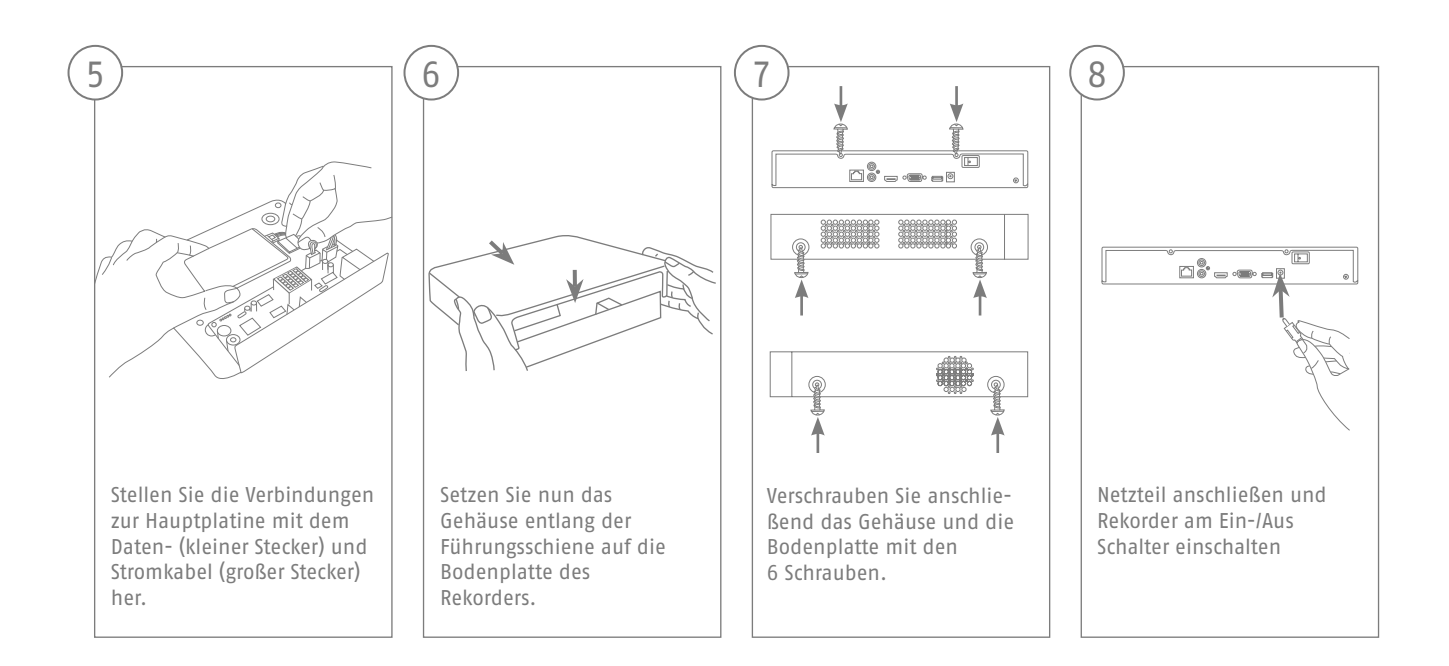

**12**

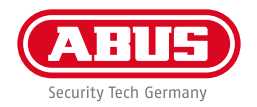

### **SOFTWAREEINRICHTUNG**

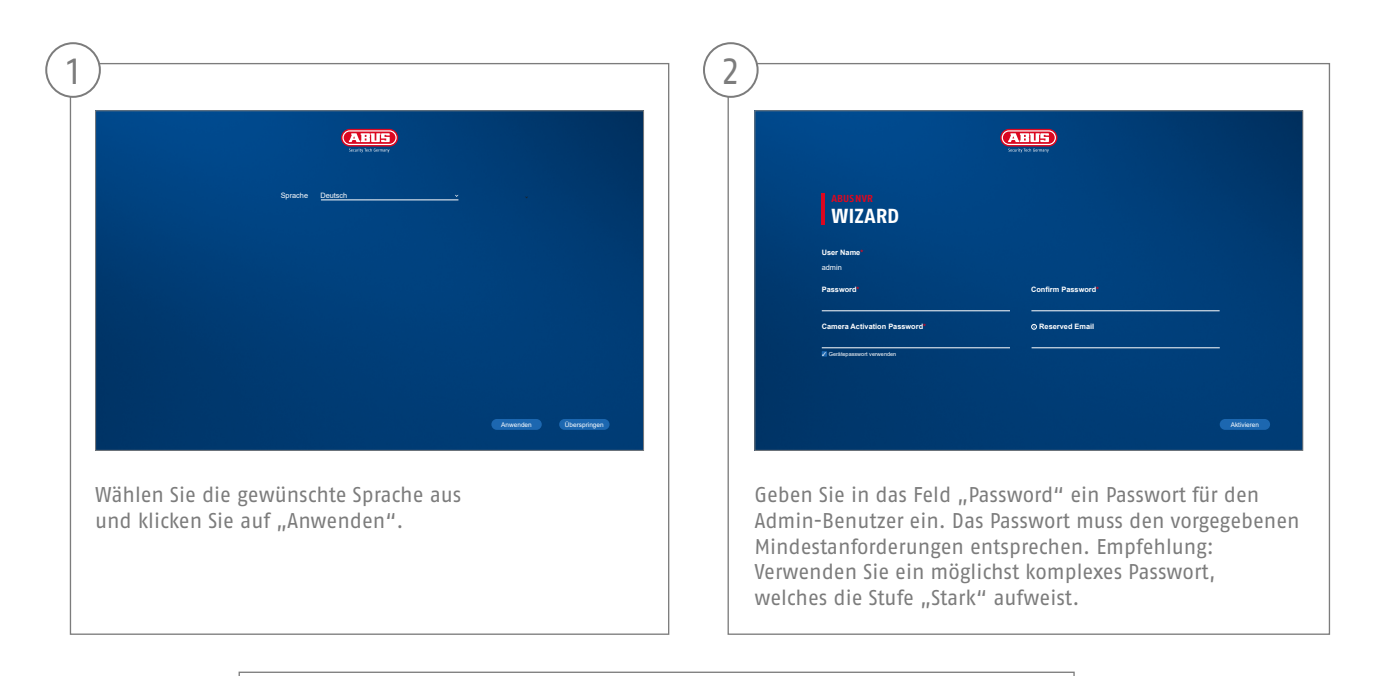

Admin Passwort:

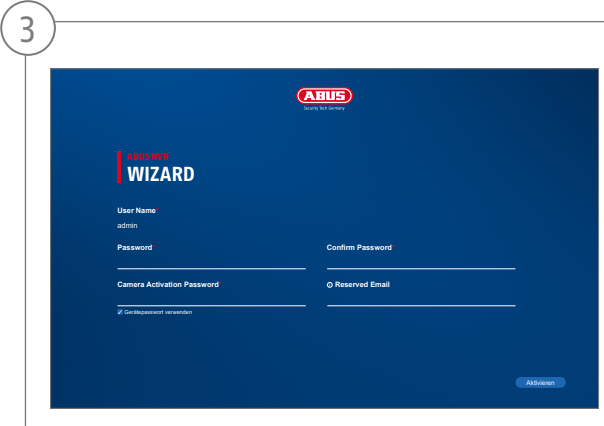

Geben Sie das Passwort zur Bestätigung erneut ein. Notieren Sie das Passwort zusätzlich in der Kurzanleitung und verwahren Sie es an einem sicheren Ort auf. Das Zurücksetzen des Admin-Passwortes ist nur über den technischen Support von ABUS möglich.

**14**

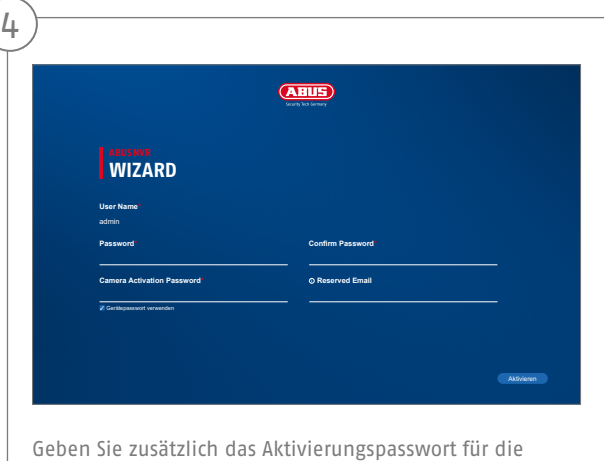

Kameras ein. Wenn Sie eine Kamera über den Rekorder aktivieren, verwendet der Rekorder dieses Passwort dafür. Klicken Sie zum Schluss auf "Aktivieren". Das Gerät ist nun aktiviert und kann in vollem Umfang verwendet werden.

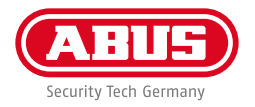

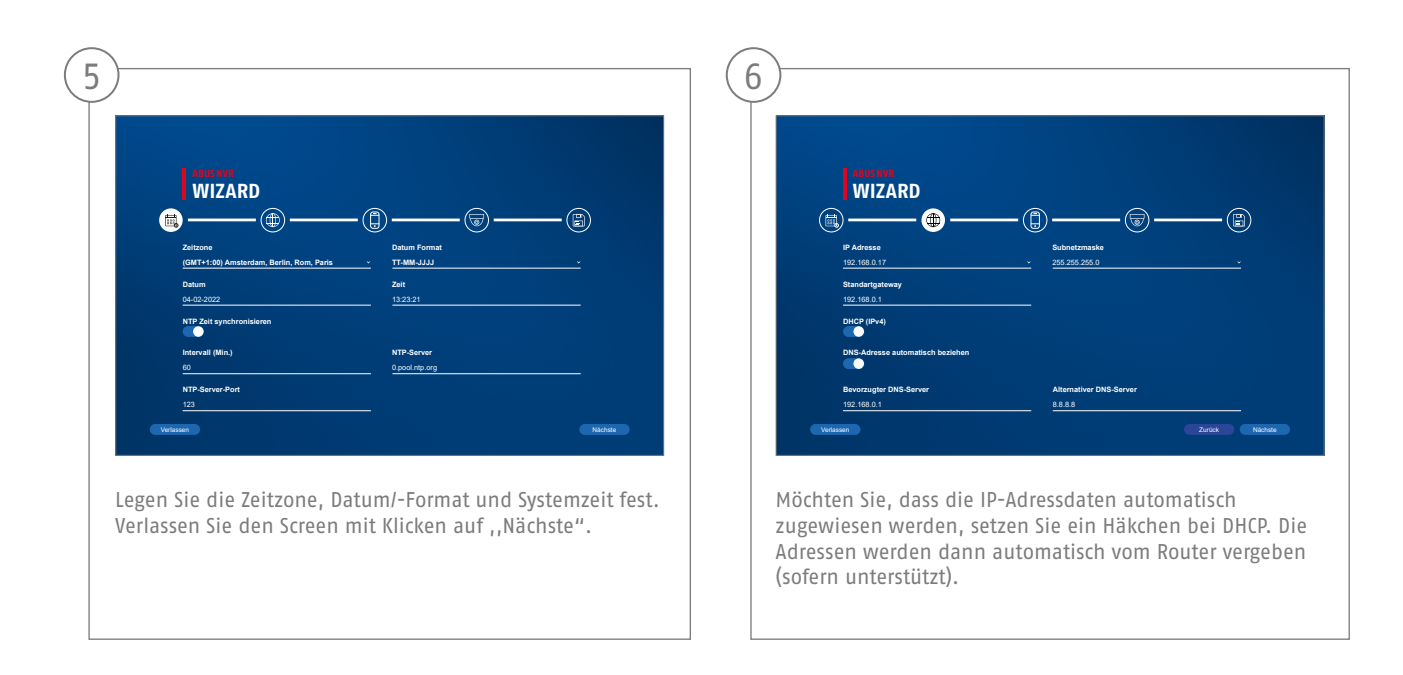

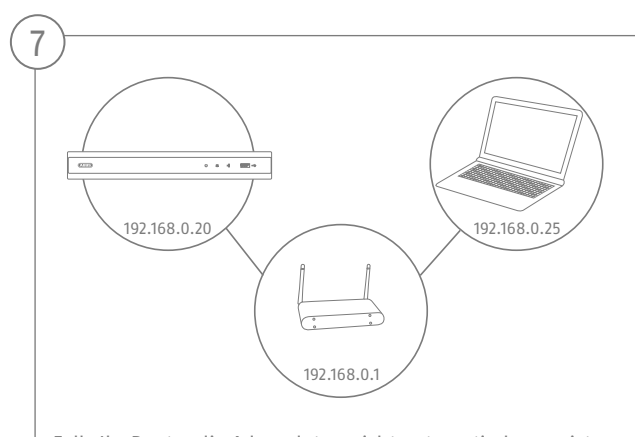

Falls Ihr Router die Adressdaten nicht automatisch zuweist, geben Sie die Daten in den folgenden Schritten ein. Die Graphik illustriert beispielhaft die anschließenden Geräte mit den dazugehörigen IP-Adressen.

**16**

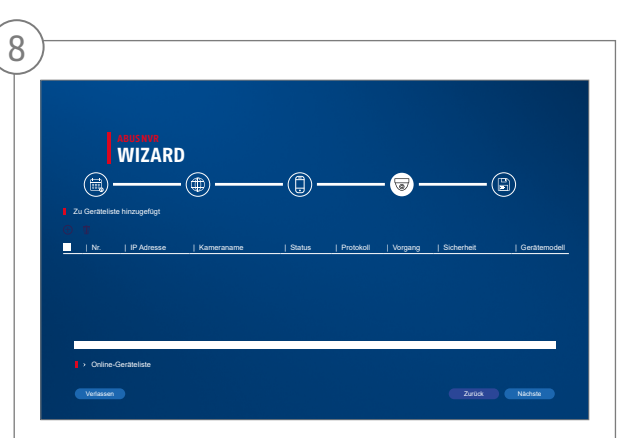

Nachfolgend finden Sie alle kompatiblen Netzwerkkameras. Wählen Sie anhand der Checkbox die gewünschten Netzwerkkameras aus und klicken Sie auf hinzufügen. Wechseln Sie zum nächsten Screen mit "Nächste".

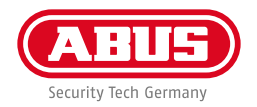

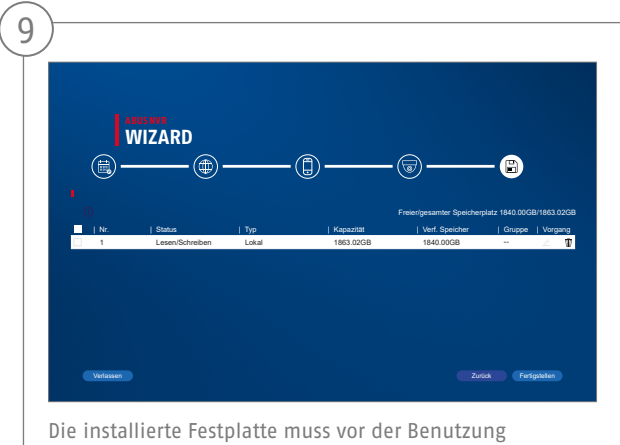

initialisiert werden. Wählen Sie die zu initialisierende Festplatte aus. Klicken Sie in der Spalte "Vorgang" die Schaltfläche "Bearbeiten" und bestätigen Sie die Initialisierung mit OK. Drücken Sie anschließend auf "Fertigstellen".

### **APP EINRICHTUNG**

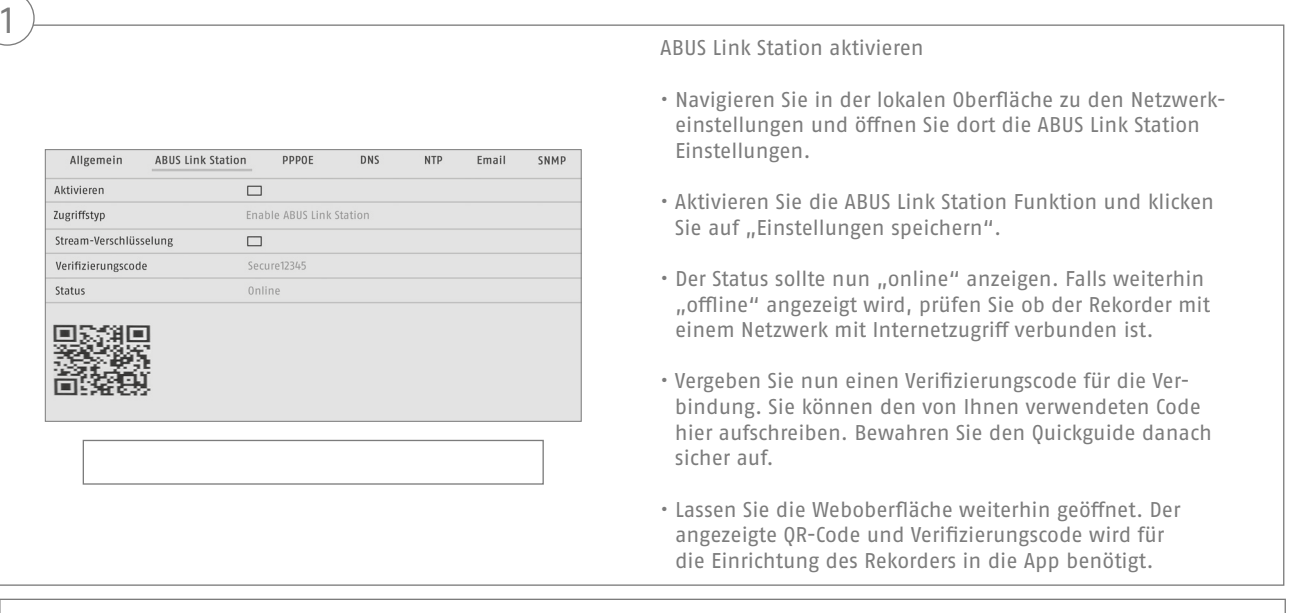

**Hinweis:** Die ABUS Link Station verbindet Ihren Rekorder via Cloud-Dienst mit Ihrem Smartphone. Sie müssen hierbei keine Einstellungen an Ihrem Router vornehmen. Falls Sie keinen Cloud-Dienst benutzen wollen, finden Sie eine alternative App Einrichtung in der Anleitung des Rekorders.

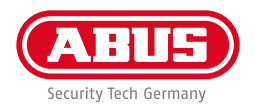

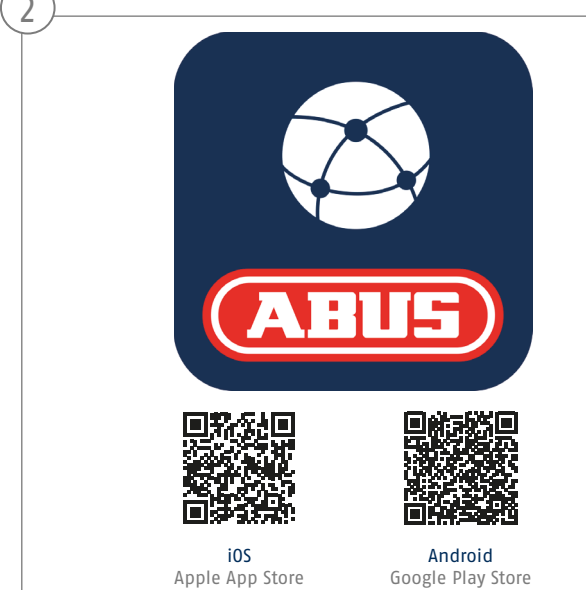

#### Einrichtung App

- Laden Sie die App "ABUS Link Station" aus dem iOS Appstore oder Google Playstore herunter und öffnen Sie diese.
- Erstellen Sie für den Remote-Zugriff einen Account indemSie auf "einloggen" und anschließend auf "Ein Konto registrieren" klicken.
- Aktivieren Sie den Account mit Hilfe des Verifizierungscodes, der via E-Mail an Sie geschickt wird.
- Klicken Sie auf "Gerät hinzufügen" und scannen Sie den QR-Code von der lokalen Oberfläche des Rekorders ab.
- Nachdem der Rekorder gefunden wurde, tragen Sie den Verifizierungscode des Rekorders ein. Der Rekorder ist nun Ihrem Account hinzugefügt.
- Bei Problemen in der Einrichtung besuchen Sie unsere Support-Website: https://support.abus-sc.com/

 $\curvearrowright$ 

### **ANLEITUNG + SOFTWARE**

Anleitungen:

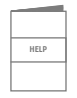

Weitere Anleitungen zur Bedienung der Web und Recorder Oberfläche finden Sie unter dem Reiter "Downloads" in nachfolgendem Link:  **https://www.abus.com/product/TVVR36301 https://www.abus.com/product/TVVR36701**

Soft ware:

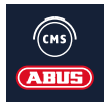

 TVSW11001 ABUS Central Monitor Station (CMS) überwachen, steuern und verwalten Sie die Videodaten Ihrer ABUS Rekorder am PC:

https://mobil.abus.com/de/Gewerbe/Videoueberwachung/Netzwerktechnik/ABUS-CMS-Software-Windows

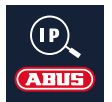

Verwenden Sie den ABUS IP Installer um Ihren Rekorder im Netzwerk zu suchen, Firmware Updates zu prüfen und Installieren, Anleitungen und Quickguides direkt auf Ihren PC herunterzuladen:

 **https://www.abus.com/var/ImagesPIM/d110001/medias/common/23/ABUS-IP-Installer\_V9.5.3.zip**

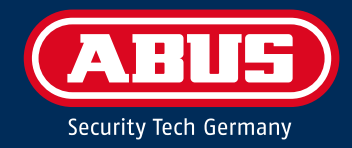

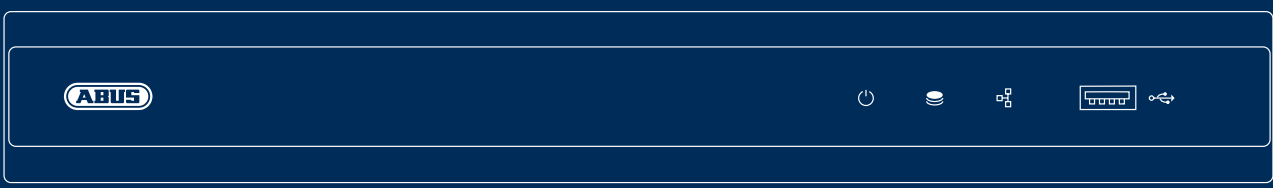

# QUICK START GUIDE FOR IP RECORDER

This quick-start guide describes the initial installation steps for your IP recorder. Detailed information can be found in the user guide on the website www.abus.com

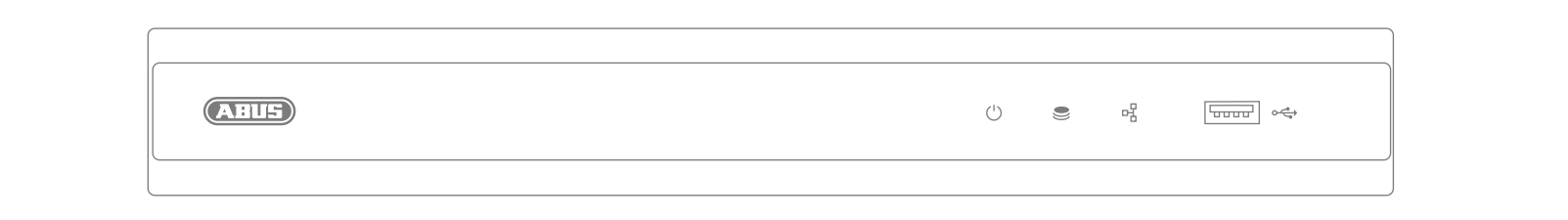

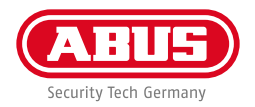

Dear Customer,

Thank you for purchasing one of our products. This product complies with current European and national regulations.

Conformity has been proven, and all related certifications are available from the manufacturer on request: ABUS Security Center GmbH & Co. KG, Linker Kreuthweg 5, 86444 Affing, GERMANY.

To ensure that this standard is maintained and that safe operation is guaranteed, you are obliged to observe the stipulations set out in this user guide. Read the entire user guide before putting the product into operation, and pay attention to all operating instructions and safety information.

All company names and product descriptions are trademarks of the corresponding owner. All rights reserved. If you have any questions, please contact your specialist dealer.

### **SCOPE OF DELIVERY**

#### **TVVR36301:**

- 4-channel recorder
- 12 V power supply unit
- Wireless USB mouse
- 1 m network cable
- Hard disk drive connection cable
- Screws for hard disk drive
- Safety Information
- Quick start guide

#### **TVVR36701:**

- 8-channel recorder
- 12 V power supply unit
- Wireless USB mouse
- 1 m network cable
- Hard disk drive connection cable
- Screws for hard disk drive
- Safety Information
- Quick start guide

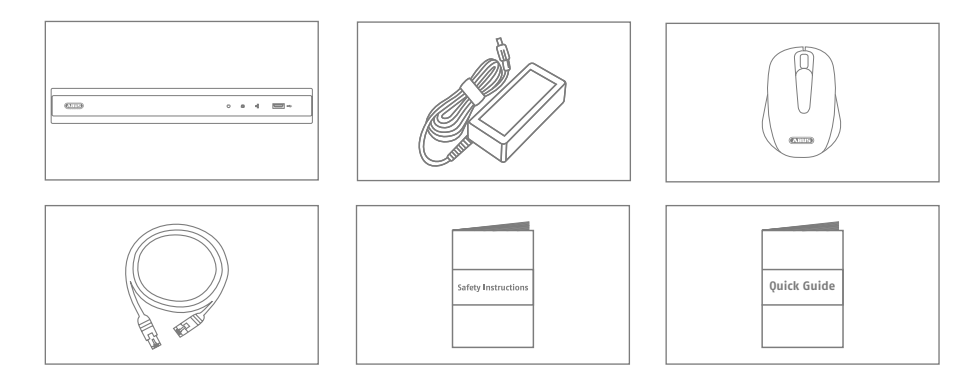

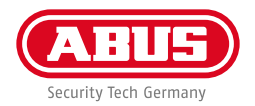

### **WARNINGS**

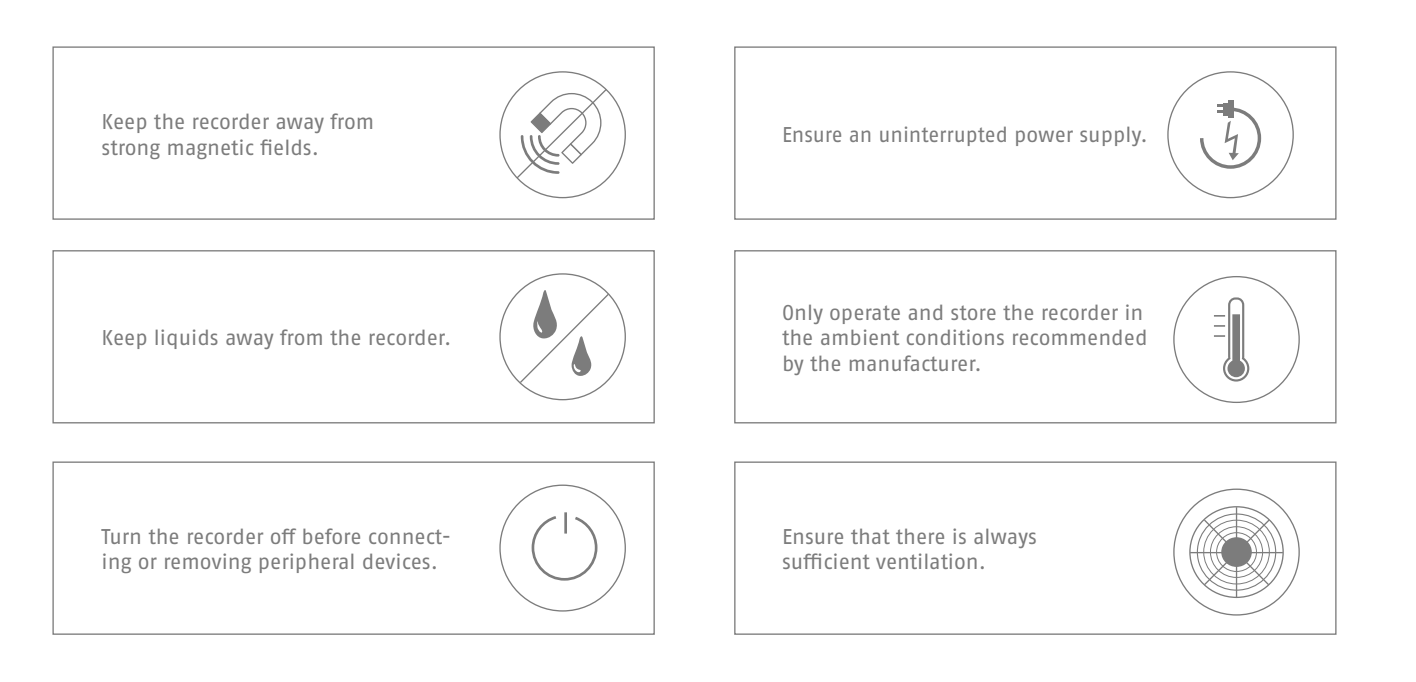

### **CONNECTIONS**

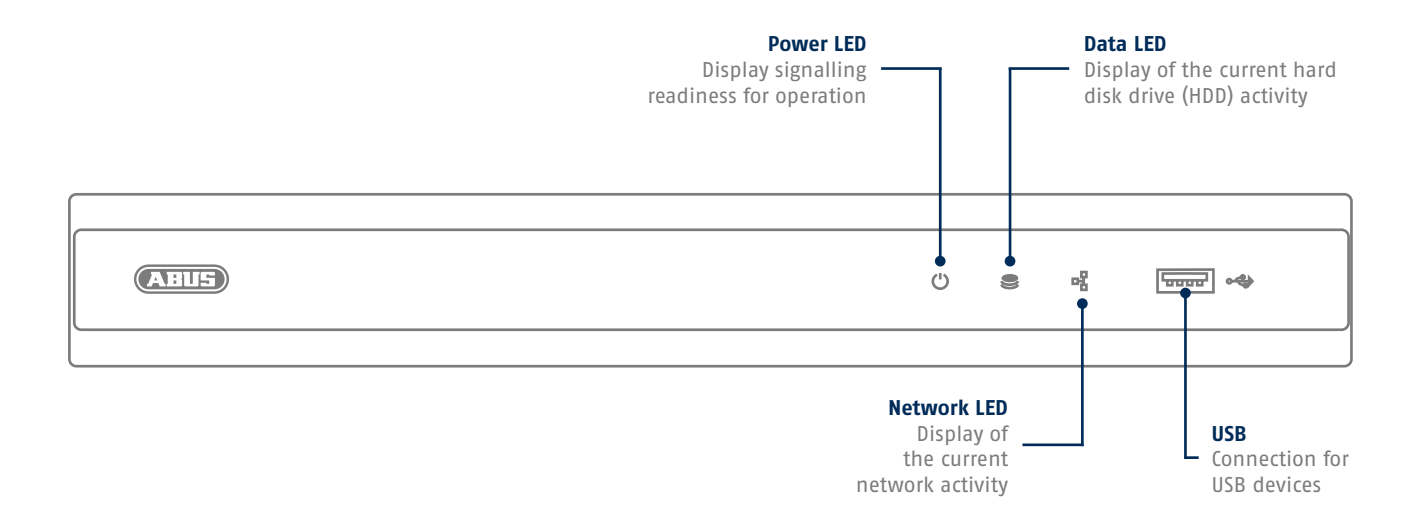

**26**

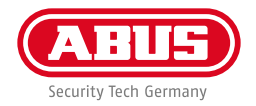

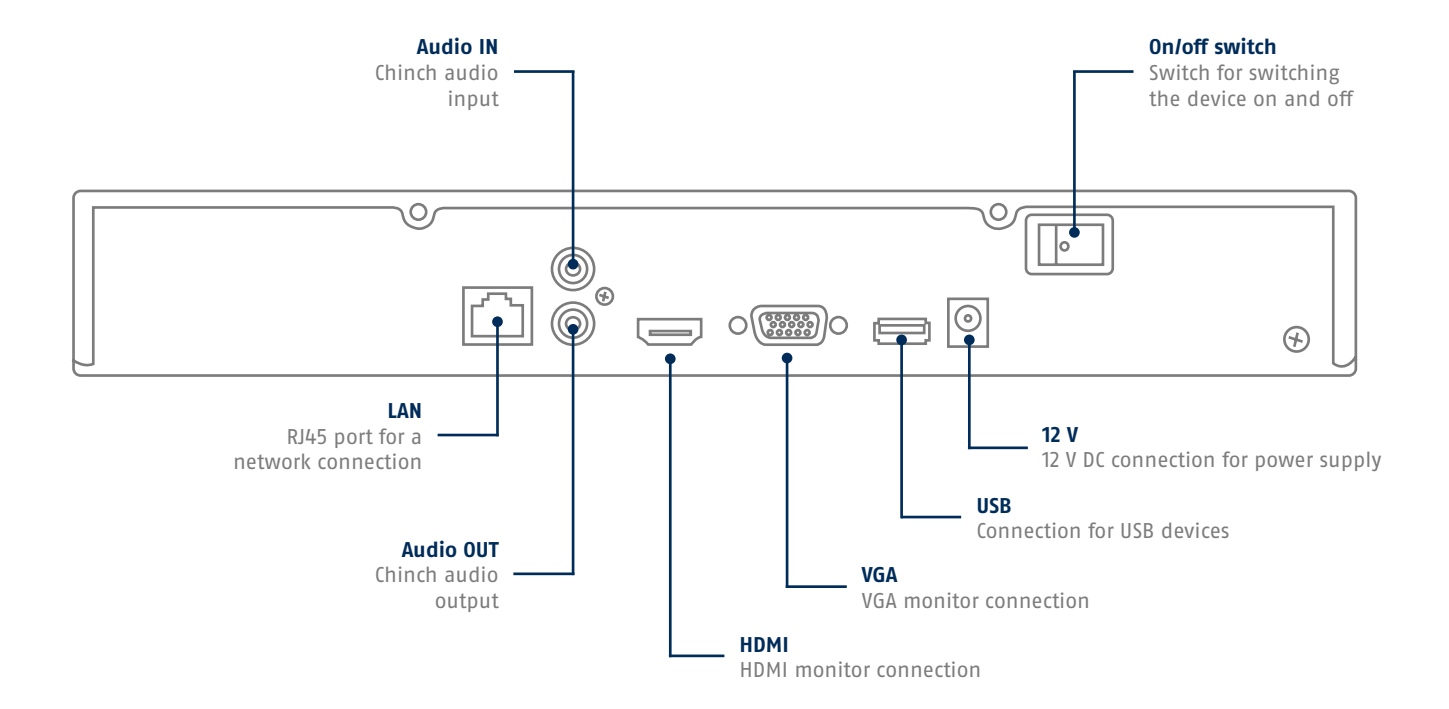

### **TIPS FOR CAMERA INSTALLATION**

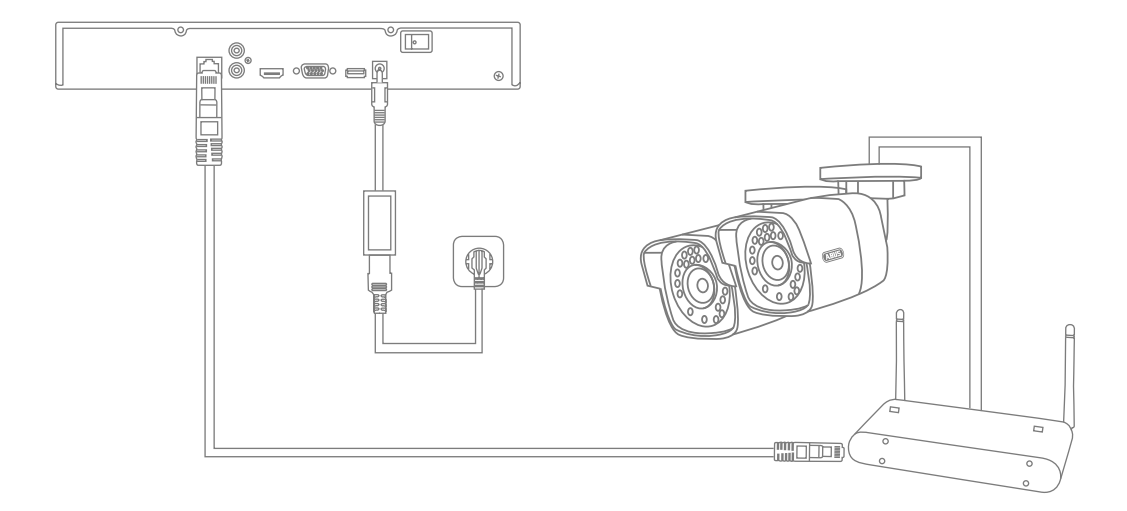

Connect the recorder to the power supply and connect it to your home network via the network cable. Connect the power to the cameras and connect these to your home network too. You can then add the cameras in the software set-up.

**28**

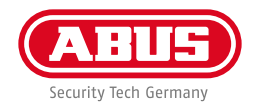

### **HARDWARE INSTALLATION**

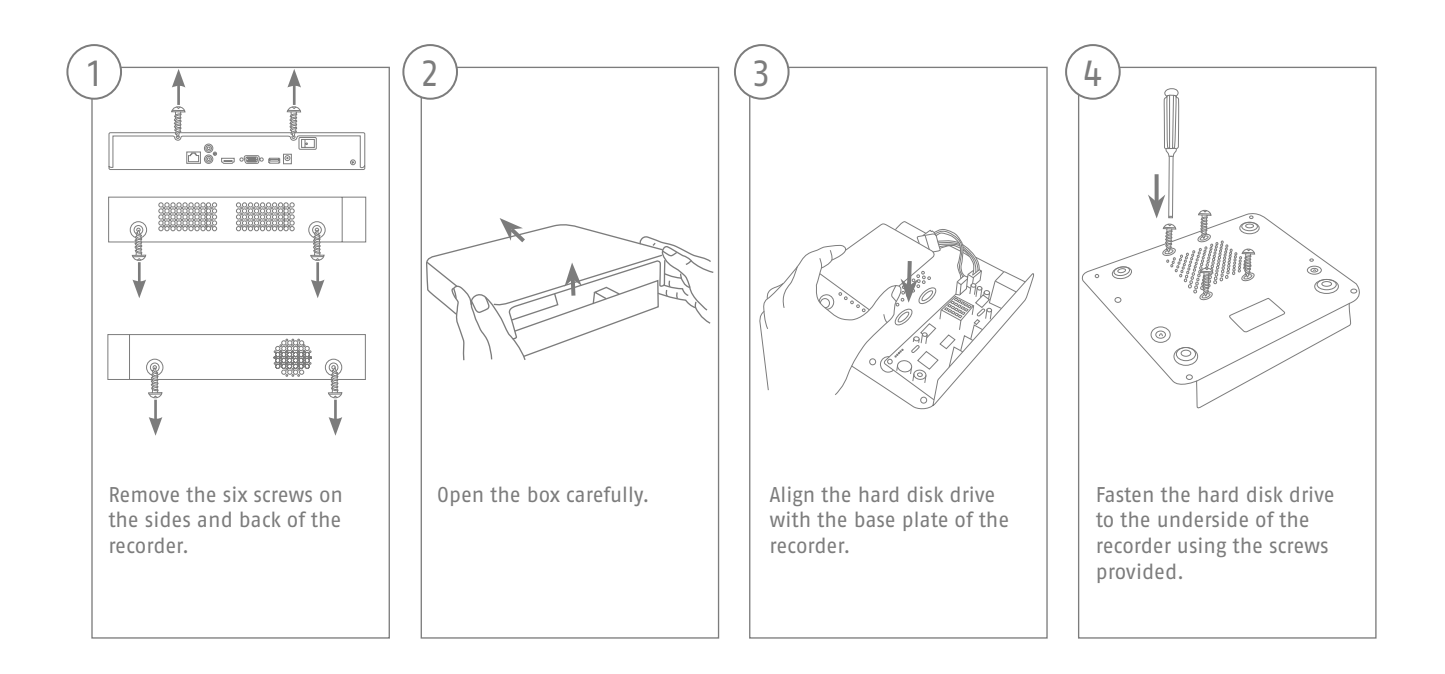

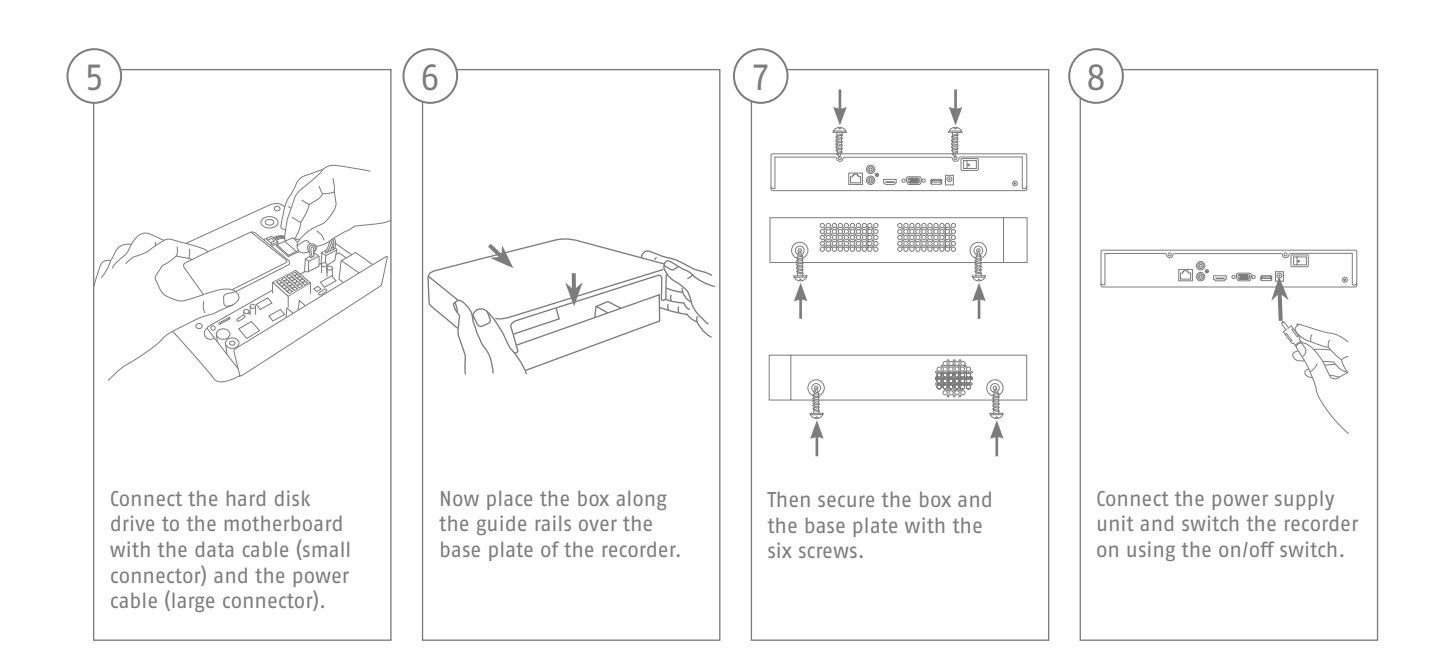

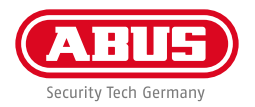

### **SOFTWARE SET-UP**

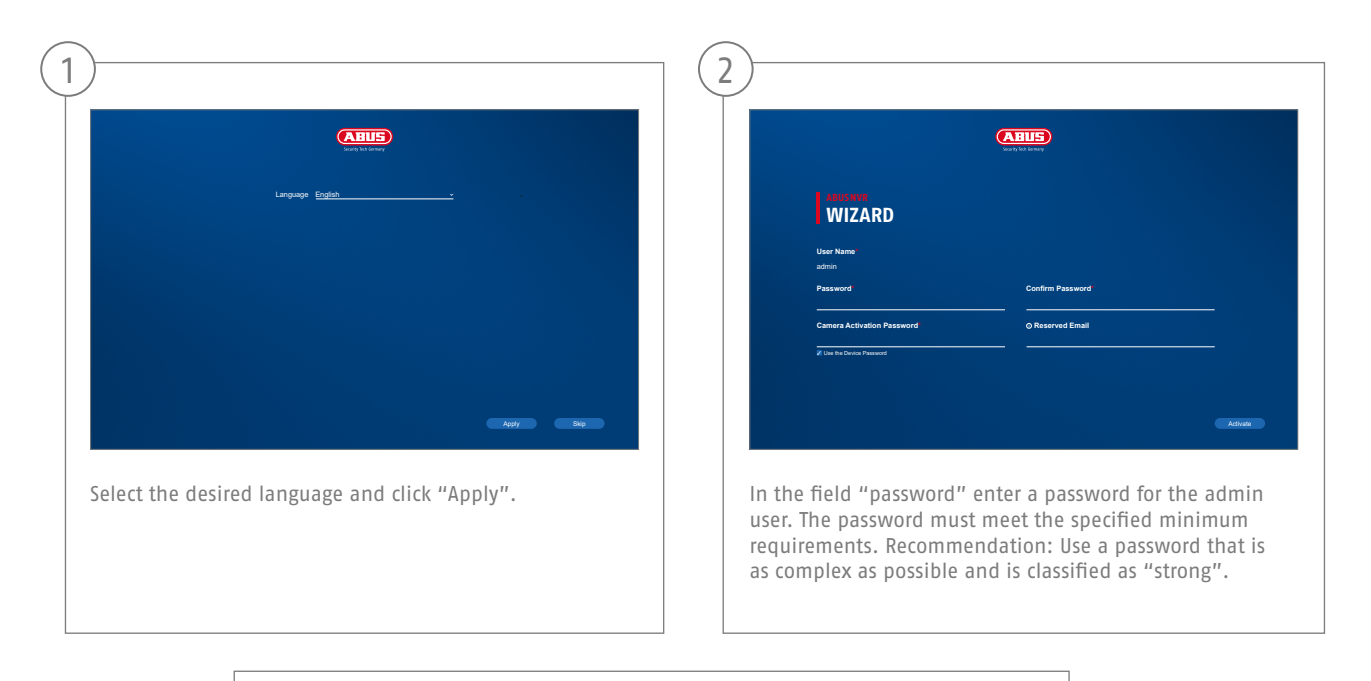

Admin password:

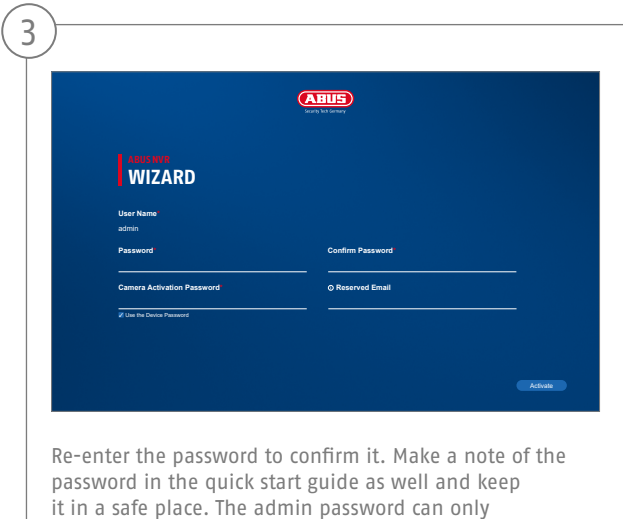

be reset by ABUS technical support.

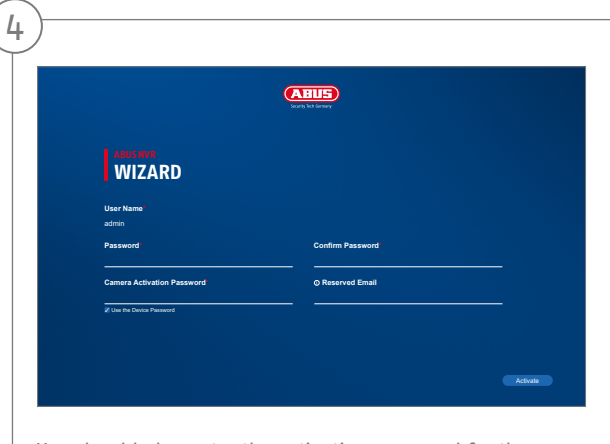

You should also enter the activation password for the cameras here. If you activate a camera via the recorder, the recorder uses this password for it. Then click on "OK". The device is now activated and all of its functions can be used.

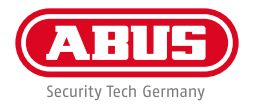

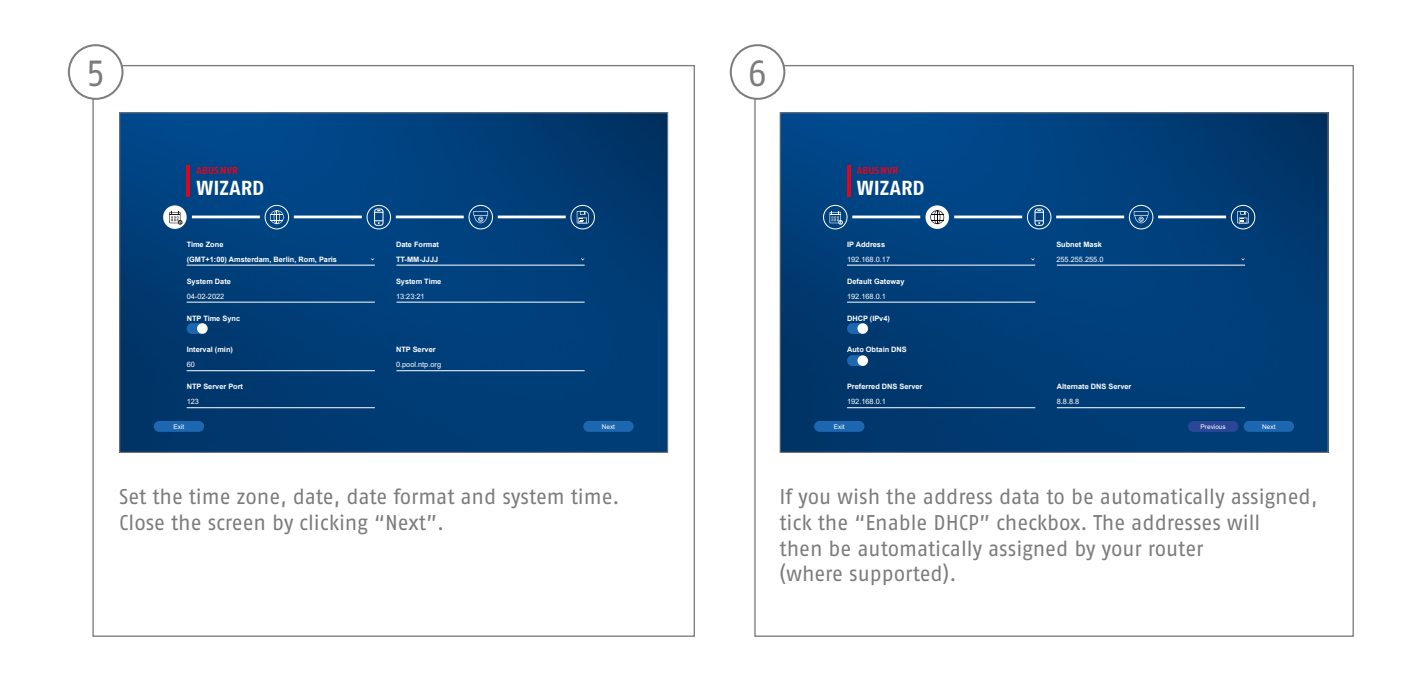

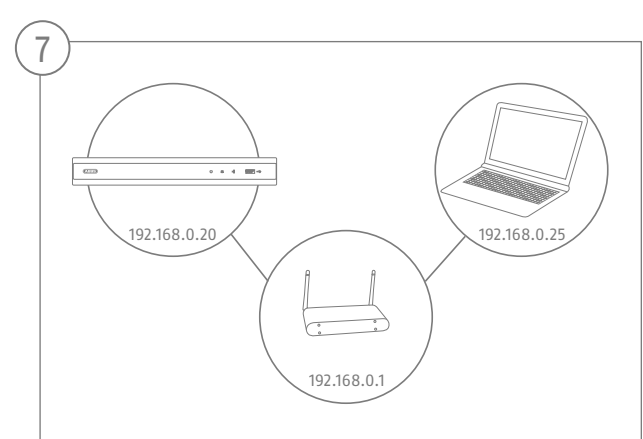

If your router does not automatically assign the address data, enter the data according to the following steps. The image gives an example of connected devices with the corresponding IP addresses.

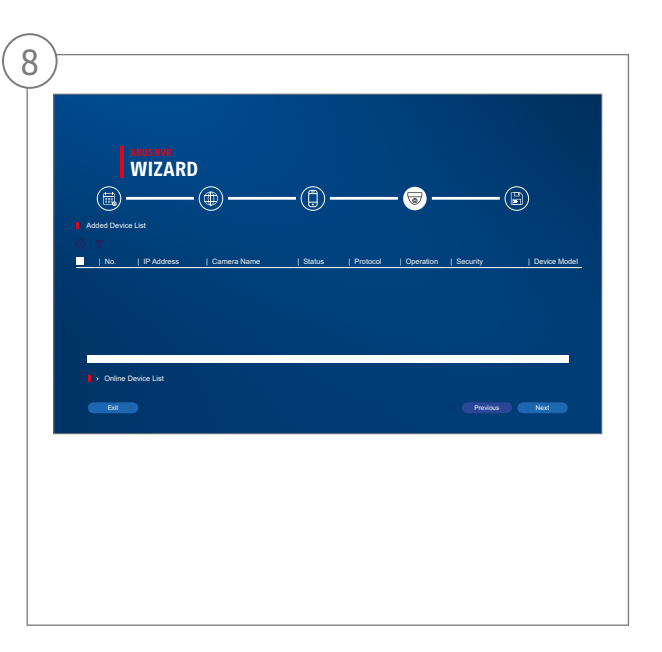

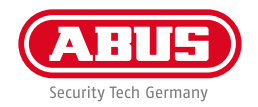

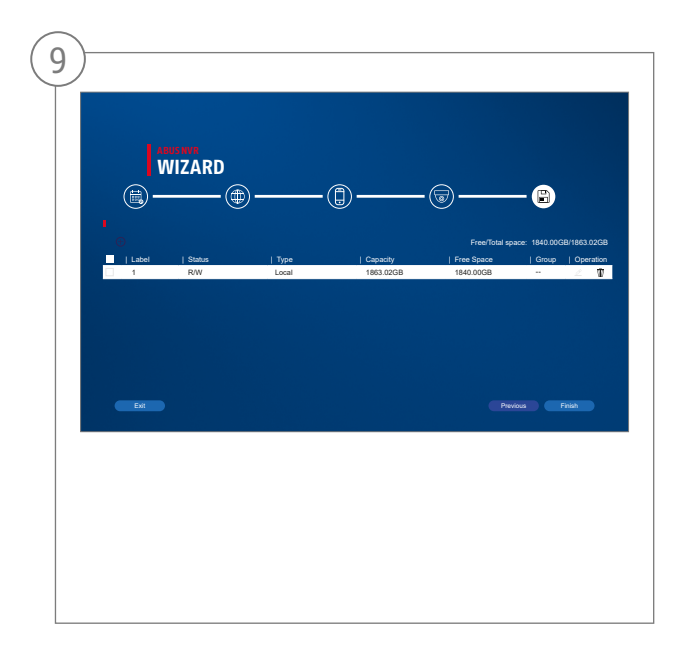

### **APP SETUP**

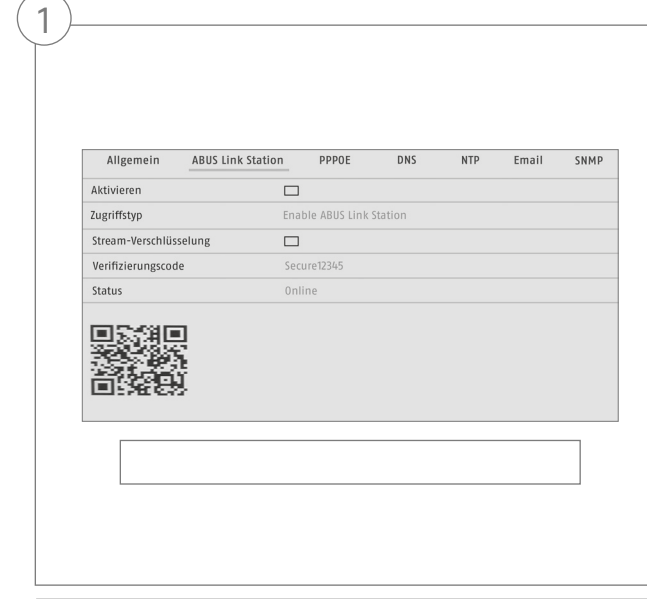

#### Activating ABUS Link Station

- Navigate to the network settings in your local interface and open the ABUS Link Station settings.
- Activate the ABUS Link Station function and click on "Save settings".
- The status should now show as "online". If "offline" is still shown, check that the recorder is connected to a network with internet access.
- Now assign a verification code for the connection. You can write down the code you used here, then keep the quick guide in a safe place.
- Leave the web interface open. The QR code and verification code shown are required to set up the recorder in the app.

**Please note:** The ABUS Link Station connects your recorder to your smartphone via the cloud service. You do not need to reconfigure your router for this. If you do not want to use the cloud service, you can follow an alternative app setup procedure in the recorder's instruction manual.
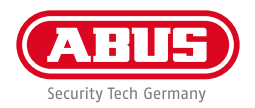

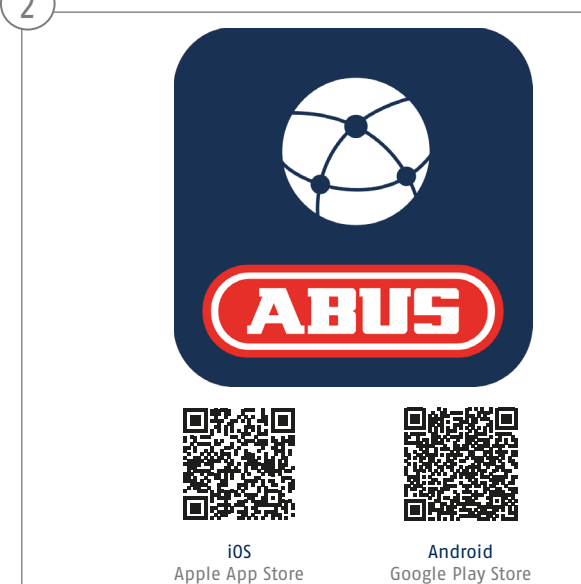

#### App setup

- Download the "ABUS Link Station" app from the iOS App Store or Google Playstore and open it.
- Create an account for remote access by clicking on "Log in" and then on "Register an account".
- Activate the account using the verification code sent to you by email.
- Click on "Add device" and scan the QR code from the recorder's local interface.
- After the recorder has been found, enter the recorder's verification code. The recorder has now been added to your account.
- If you experience problems during setup, please go to our support website: https://support.abus-sc.com/

 $\curvearrowright$ 

# **INSTRUCTIONS + SOFTWARE**

Instructions:

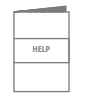

 Further instructions for operating the online and recorder interfaces can be found under the "Downloads" tab at the following link:

 **https://www.abus.com/product/TVVR36301 https://www.abus.com/product/TVVR36701**

Soft ware:

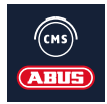

 TVSW11001 ABUS Central Monitor Station (CMS) allows you to monitor, control and manage the video data from your ABUS recorder on your PC:

https://mobil.abus.com/de/Gewerbe/Videoueberwachung/Netzwerktechnik/ABUS-CMS-Software-Windows

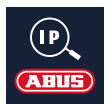

Use the ABUS IP Installer to find your recorder in the network, to check for and install firmware updates and to download instruction manuals and quick start guides directly to your PC:

 **https://www.abus.com/var/ImagesPIM/d110001/medias/common/23/ABUS-IP-Installer\_V9.5.3.zip**

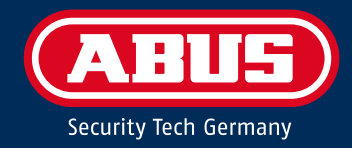

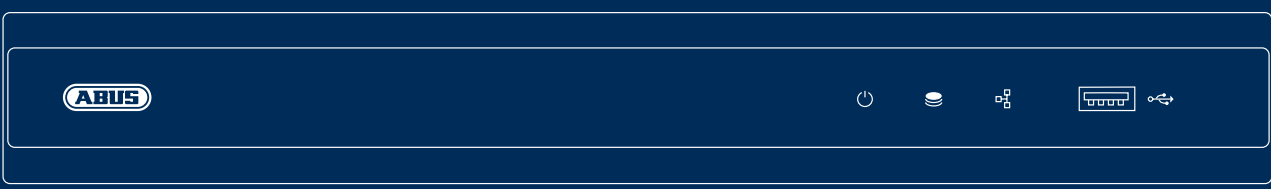

# G U I D E D E D É M A R R A G E R A P I D E POUR ENREGISTREUR IP

Ce guide de démarrage rapide décrit les premières étapes d'installation de votre enregistreur IP. Vous trouverez des informations détaillées dans le manuel d'utilisation disponible sur le site abus.com.

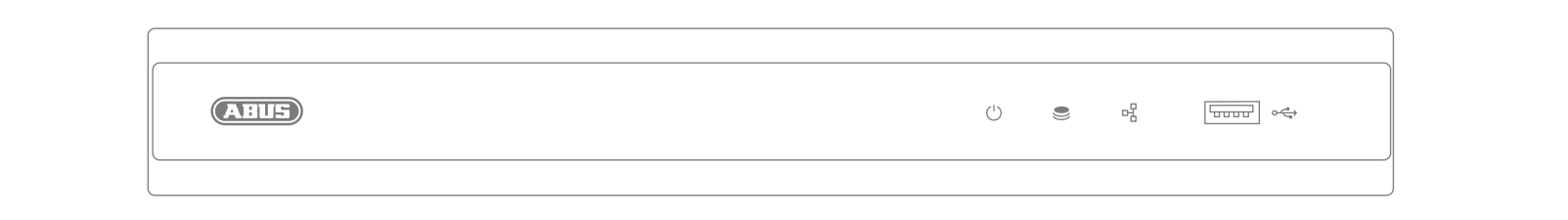

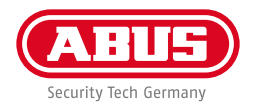

Chère cliente, cher client,

Nous vous remercions d'avoir porté votre choix sur ce produit. Ce produit est conforme aux exigences des directives européennes et nationales en vigueur.

La conformité de ce produit a été prouvée. Les déclarations et documents correspondants sont consultables auprès du fabricant : ABUS Security Center GmbH & Co. KG, Linker Kreuthweg 5, 86444 Affing, ALLEMAGNE.

Lorsque vous utilisez ce produit, respectez les consignes du manuel d'utilisateur afin de ne pas altérer sa conformité ni sa sécurité de fonctionnement. Avant la mise en service du produit, veuillez lire le manuel d'utilisation dans son intégralité et respecter toutes les consignes d'utilisation et de sécurité.

Tous les noms de sociétés et de produits mentionnés dans ce manuel sont des marques déposées de leurs propriétaires respectifs. Tous droits réservés. Pour toute question, adressez-vous à votre partenaire revendeur spécialisé !

# **CONTENU DE LA LIVRAISON**

## **TVVR36301 :**

- Enregistreur 4 canaux
- Bloc d'alimentation de 12 V
- Souris sans fil USB
- Câble réseau 1 m
- Câble de raccordement pour disques durs
- Vis pour disque dur
- Consignes de sécurité
- Guide de démarrage rapide

## **TVVR36701 :**

- Enregistreur 8 canaux
- Bloc d'alimentation de 12 V
- Souris sans fil USB
- Câble réseau 1 m
- Câble de raccordement pour disques durs
- Vis pour disque dur
- Consignes de sécurité
- Guide de démarrage rapide

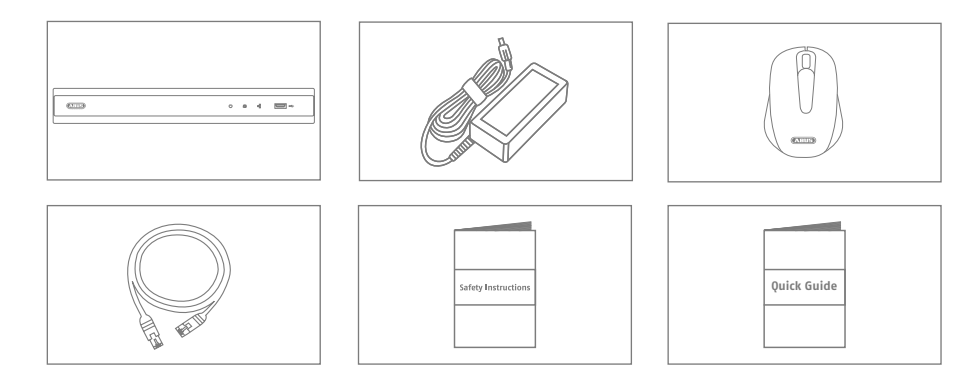

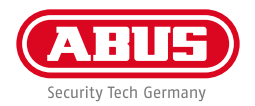

# **AVERTISSEMENTS**

L'enregistreur ne doit pas être exposé à des champs magnétiques puissants.

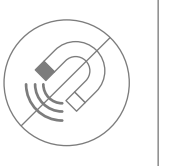

Ne renversez pas de liquides sur l'enregistreur.

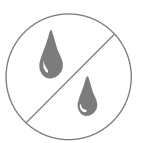

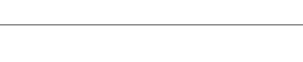

Veillez à ce que l'alimentation électrique ne soit pas interrompue.

Utilisez et stockez l'enregistreur en respectant toujours les conditions d'utilisation conseillées par le fabricant.

Éteignez l'enregistreur avant de brancher ou de retirer des périphériques.

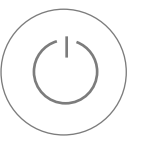

Veillez à ce que la ventilation soit toujours suffisante.

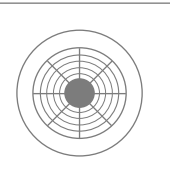

# **RACCORDEMENTS**

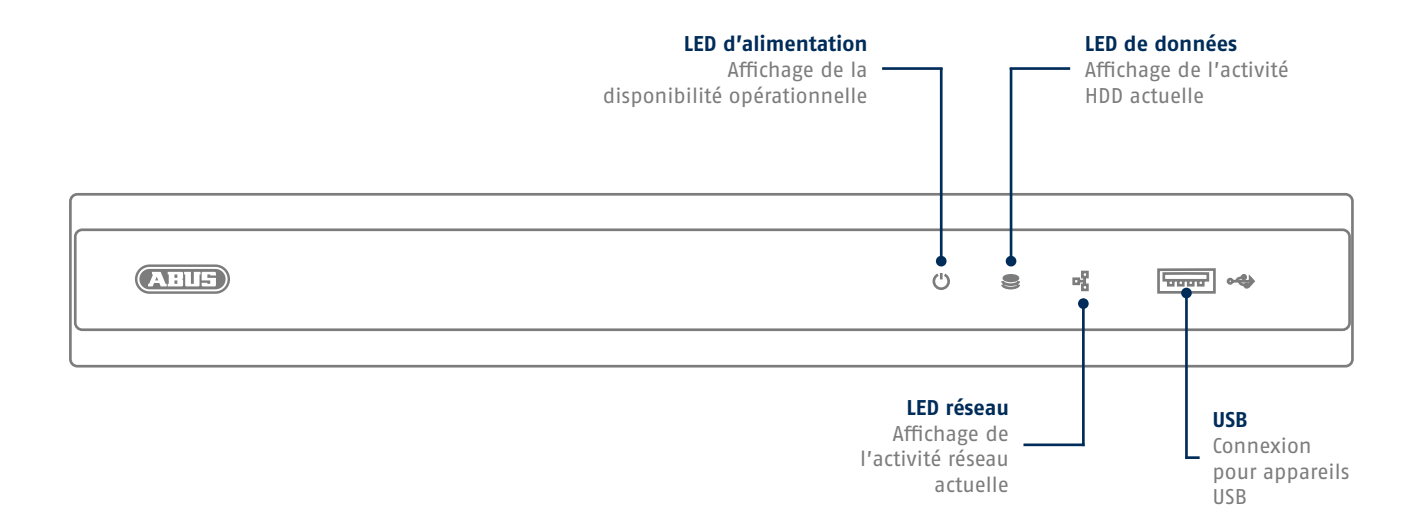

**44**

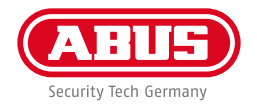

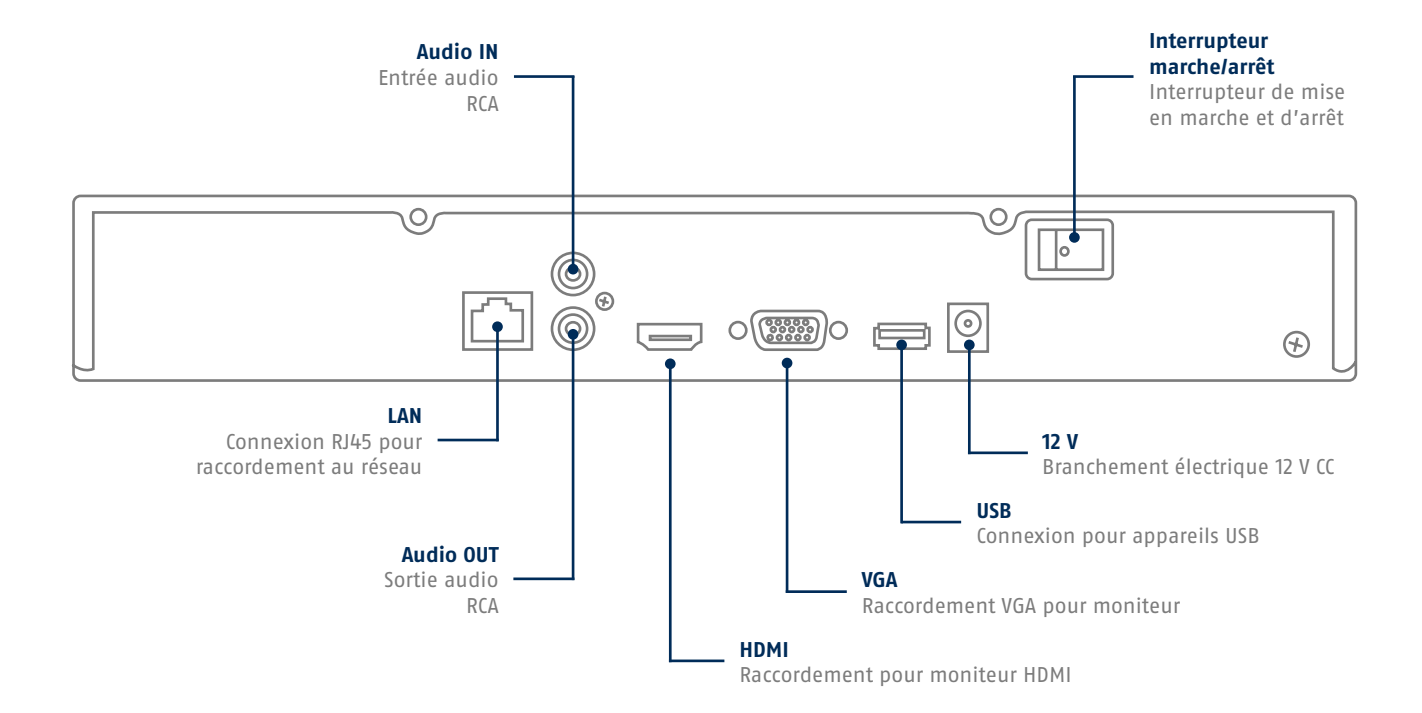

# **CONSEILS POUR L'INSTALLATION DE LA CAMÉRA**

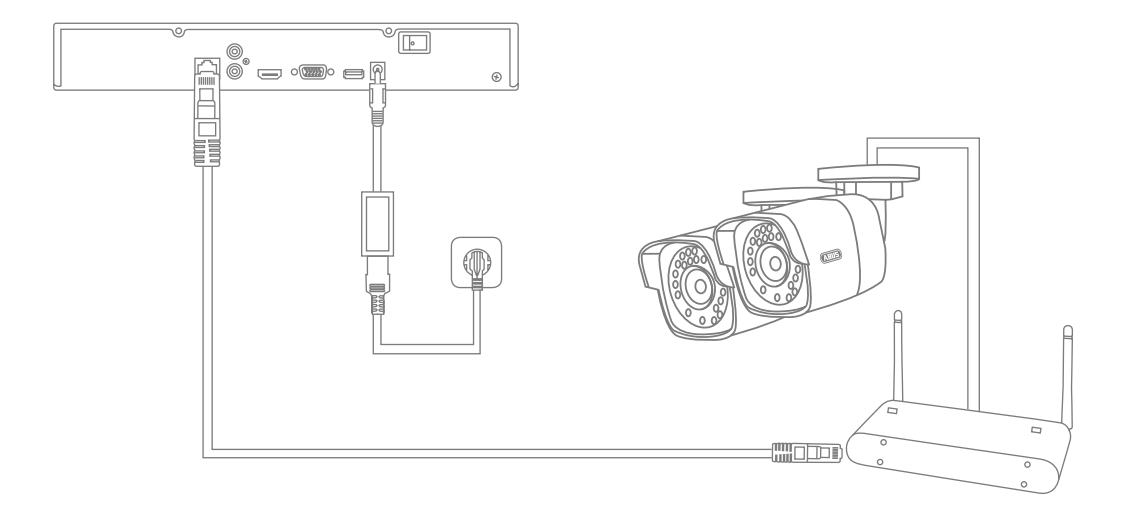

Mettez l'enregistreur sous tension et connectez-le à votre réseau domestique via le câble réseau. Mettez les caméras sous tension et connectez-les également à votre réseau domestique. Vous pouvez ensuite ajouter les caméras dans les paramètres du logiciel.

**46**

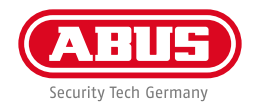

# **INSTALLATION MATÉRIELLE**

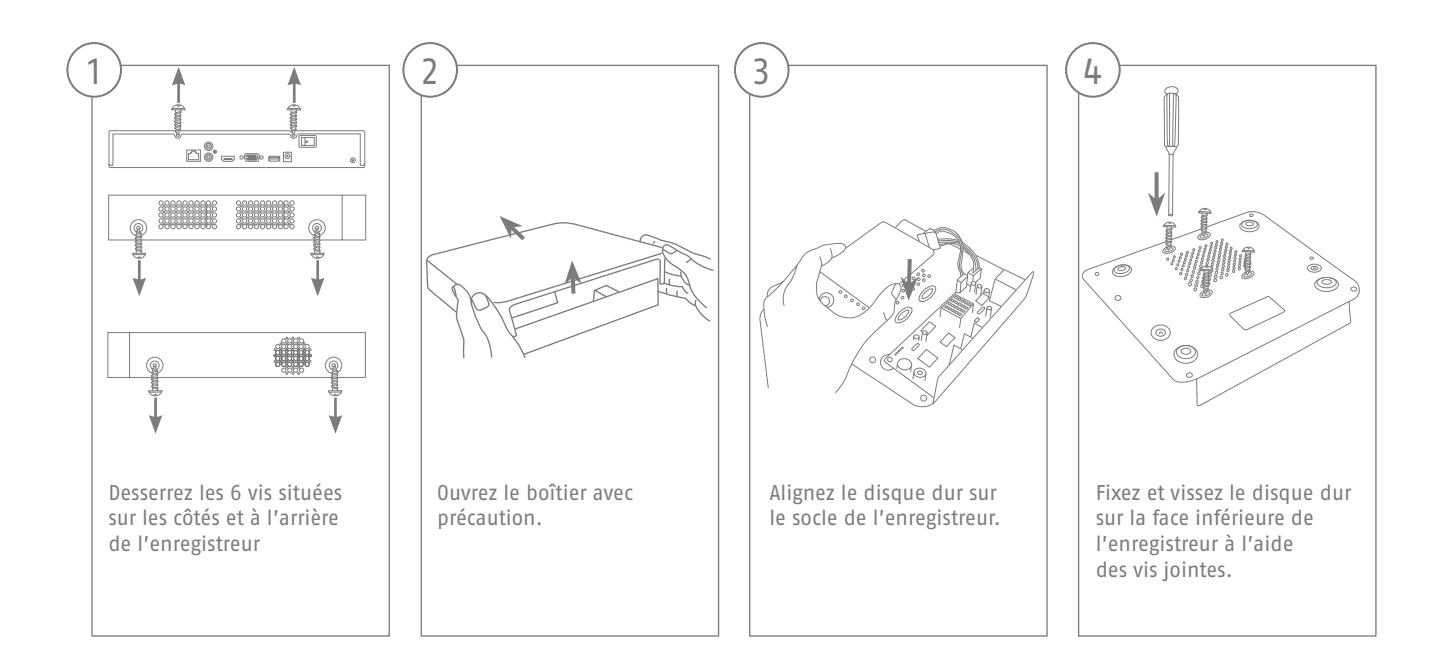

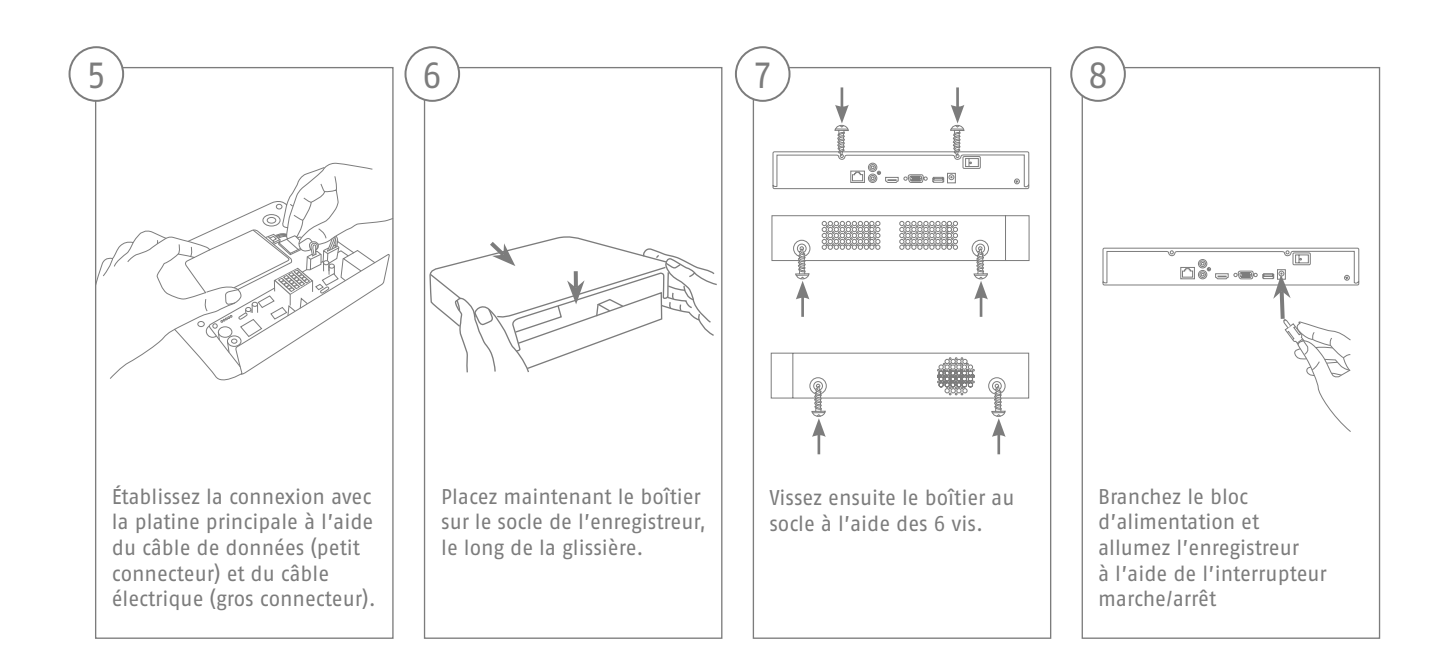

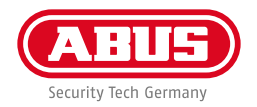

# **CONFIGURATION DU LOGICIEL**

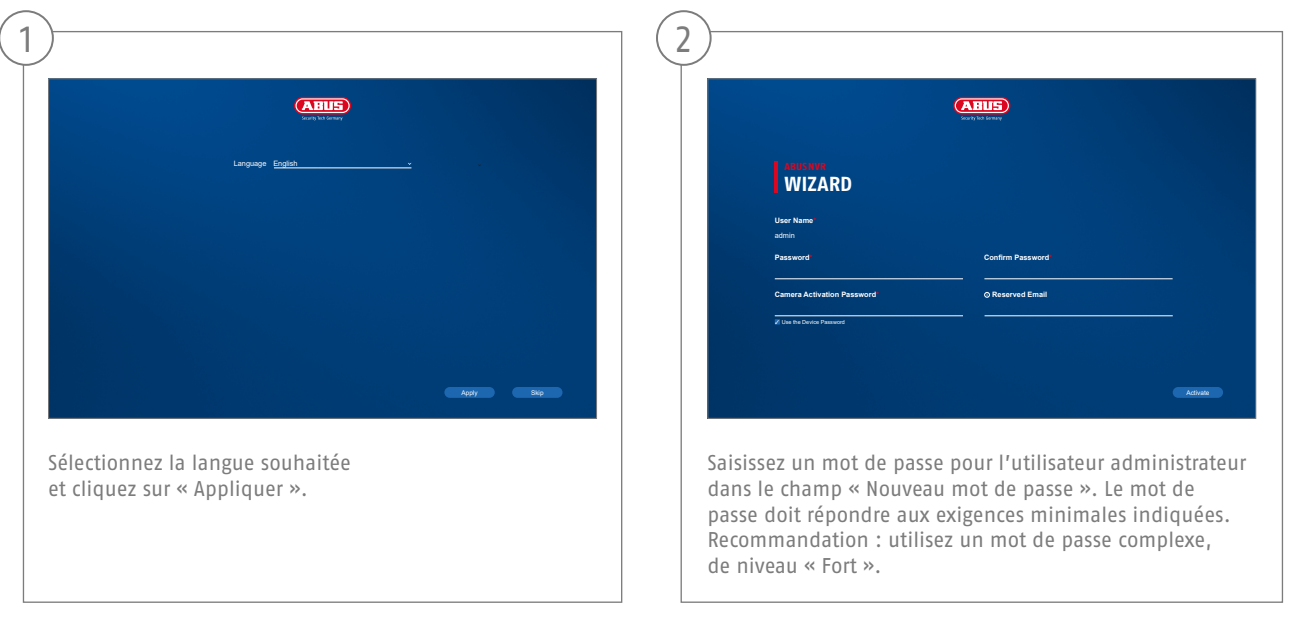

Mot de passe administrateur :

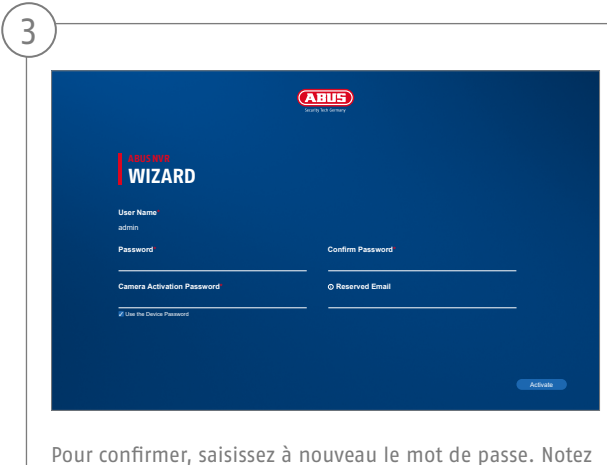

également le mot de passe dans le guide de démarrage rapide et conservez-le à un endroit sûr. La réinitialisation du mot de passe administrateur est uniquement possible via l'assistance technique d'ABUS.

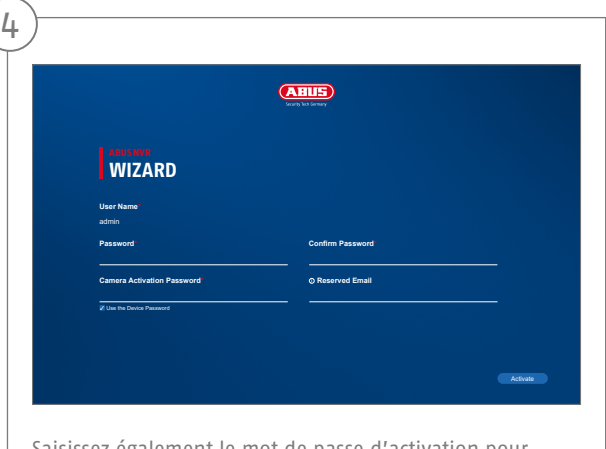

Saisissez également le mot de passe d'activation pour les caméras. Lorsque vous activez une caméra via l'enregistreur, l'enregistreur utilise pour ce faire ce même mot de passe. Cliquez ensuite sur « OK ». L'appareil est maintenant activé et peut être pleinement utilisé.

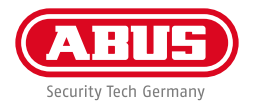

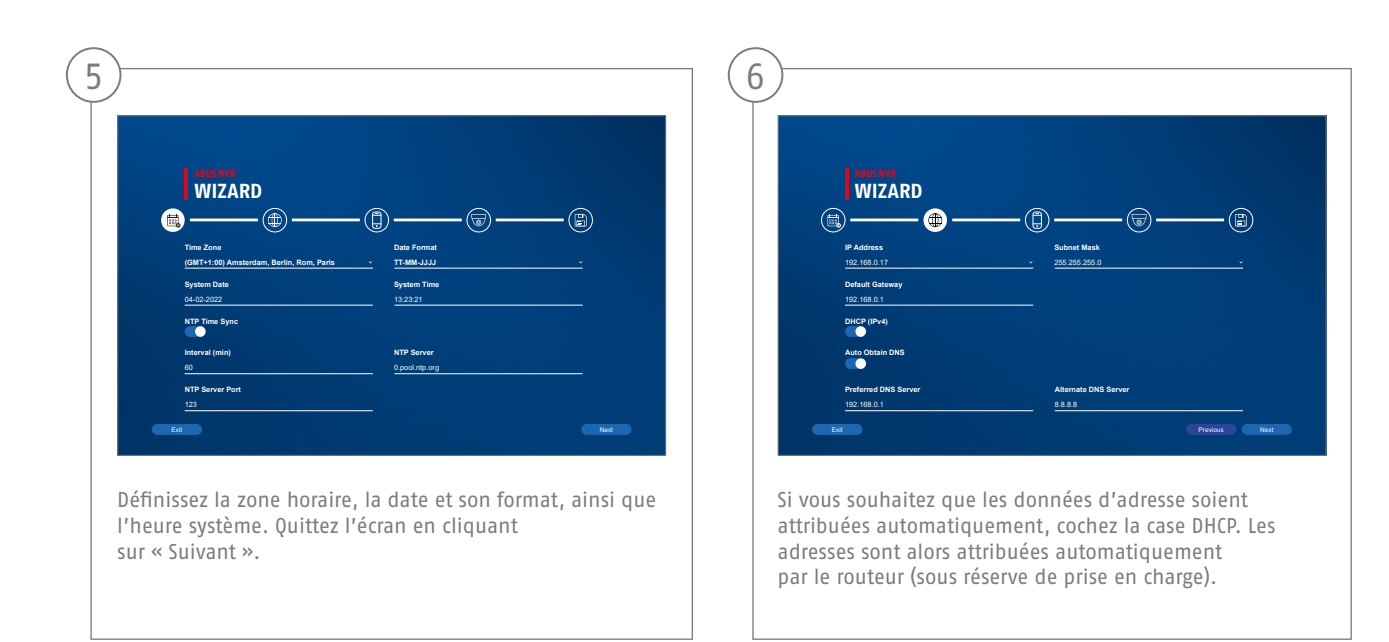

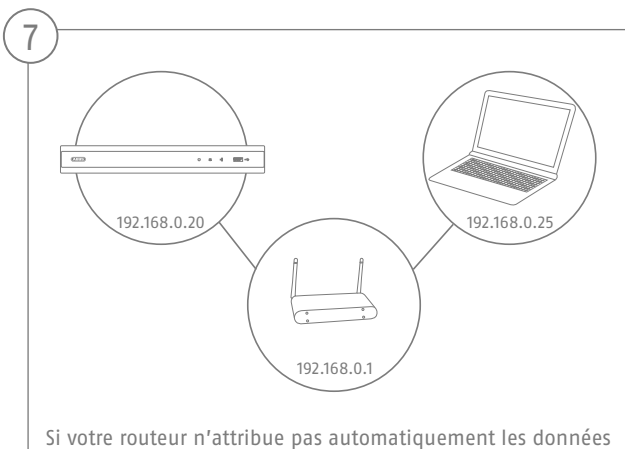

d'adresse, saisissez celles-ci dans les étapes suivantes. Le graphique illustre par exemple les appareils raccordés avec les adresses IP correspondantes.

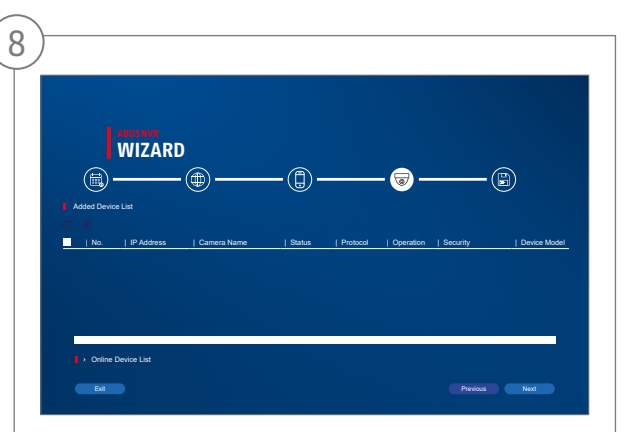

Vous trouverez ci-dessous toutes les caméras réseau compatibles. Utilisez la case à cocher pour sélectionner ceux que vous voulez Caméras réseau et cliquez sur Ajouter.

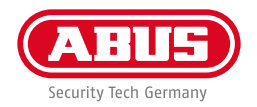

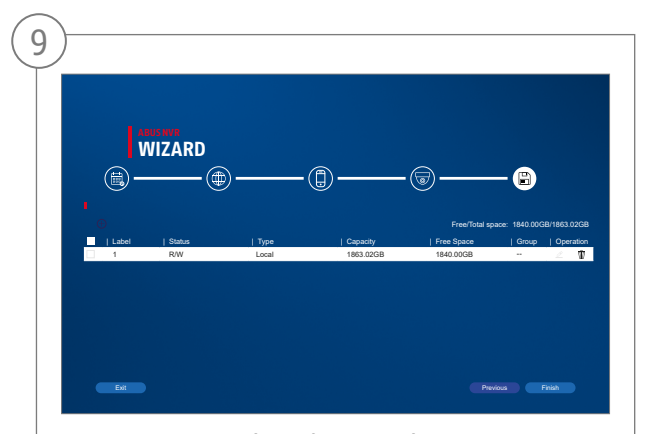

Le disque dur installé doit être installé avant utilisation être initialisé. Choisissez celui à initialiser disque dur éteint. Dans la colonne "Processus", cliquez sur le Bouton Modifier et valider initialisation avec OK. Appuyez ensuite sur "Terminer".

## **Français**

# **CONFIGURATION DE L'APPLICATION**

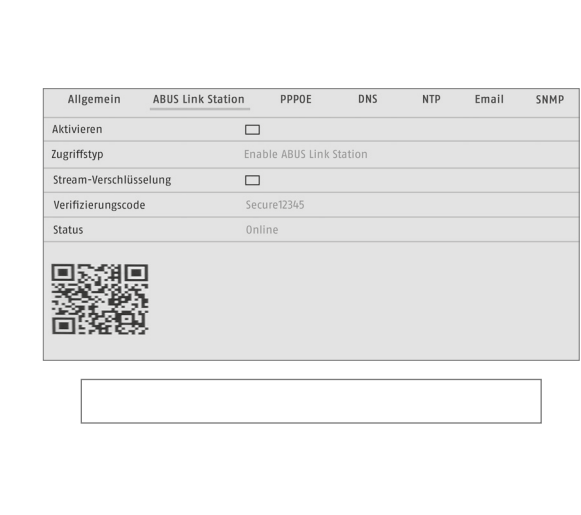

Activation de l'ABUS Link Station

- Sur l'interface locale, accédez aux réglages réseau, puis ouvrez les réglages de l'ABUS Link Station.
- Activez la fonction ABUS Link Station et cliquez sur « Enregistrer les réglages ».
- Le statut doit maintenant afficher « en ligne ». S'il continue à afficher « hors ligne », vérifiez si l'enregistreur est raccordé à un réseau avec accès Internet.
- Attribuez maintenant un code de vérification pour la connexion. Vous pouvez saisir ici le code que vous utilisez. Conservez ensuite le guide de démarrage rapide en lieu sûr.
- Gardez l'interface Web ouverte. Le code QR affiché et le code de vérification sont nécessaires pour la configuration de l'enregistreur dans l'application.

**Remarque :** l'ABUS Link Station établit la connexion entre votre enregistreur et votre smartphone via un service cloud. Aucun réglage au niveau de votre routeur n'est ainsi nécessaire. Si vous ne souhaitez pas utiliser le service cloud, vous trouverez des instructions pour configurer autrement l'application dans le manuel de l'enregistreur.

1

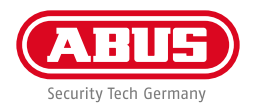

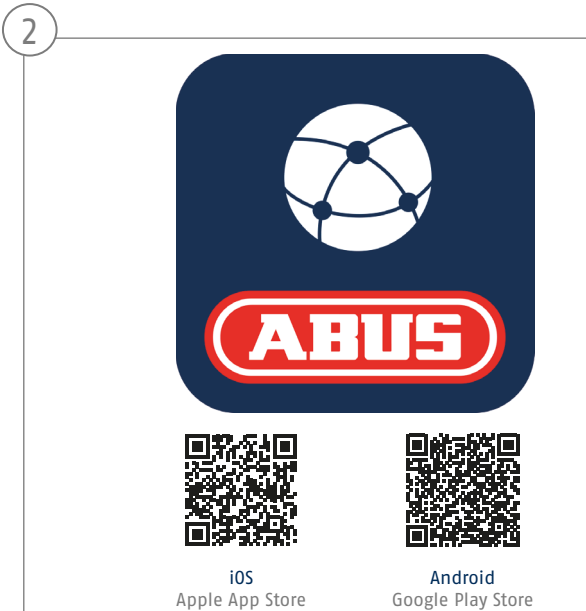

Configuration de l'application

- Téléchargez l'application « ABUS Link Station » depuis l'iOS App Store ou le Google Playstore et ouvrez-la.
- Créez un compte pour l'accès à distance en cliquant sur « Se connecter » puis sur « Créer un compte ».
- Activez votre compte en saisissant le code de vérification qui vous a été envoyé par e-mail.
- Cliquez sur « Ajouter un appareil » et scannez le code OR affiché sur l'interface locale de l'enregistreur.
- Après que l'enregistreur a été reconnu, entrez le code de vérification de l'enregistreur. L'enregistreur a désormais été ajouté à votre compte.
- En cas de problème avec la configuration de l'application, consultez la page d'assistance de notre site Internet : https://support.abus-sc.com/

# **MANUEL + LOGICIEL**

Manuels :

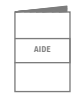

 Vous trouverez d'autres manuels relatifs à l'utilisation de l'interface Web et de l'enregistreur dans l'onglet « Téléchargements » du lien suivant :  **https://www.abus.com/product/TVVR36301 https://www.abus.com/product/TVVR36701**

Logiciel :

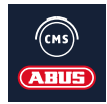

 Avec le logiciel de station centrale d'écran (CMS) ABUS TVSW11001, vous pouvez surveiller, contrôler et gérer toutes les données vidéo de votre enregistreur ABUS depuis votre PC : https://mobil.abus.com/de/Gewerbe/Videoueberwachung/Netzwerktechnik/ABUS-CMS-Software-Windows

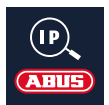

Utilisez l'installateur IP ABUS pour chercher votre enregistreur dans le réseau, vérifier et installer les mises à jour du firmware, et télécharger manuels et guides de démarrage rapide directement sur votre PC :

 **https://www.abus.com/var/ImagesPIM/d110001/medias/common/23/ABUS-IP-Installer\_V9.5.3.zip**

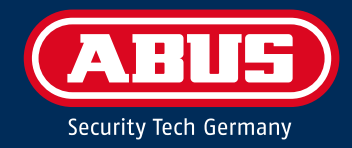

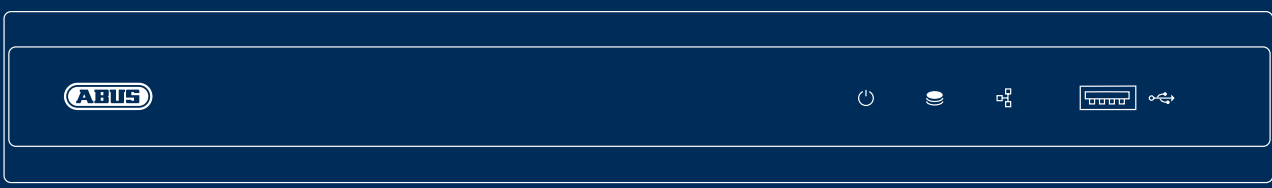

# Q U I C K G U I D E V O O R IP-RECORDER

In deze korte handleiding worden de eerste installatiestappen voor uw IP-recorder beschreven. Gedetailleerde informatie vindt u in de gebruikershandleiding, beschikbaar op de website abus.com.

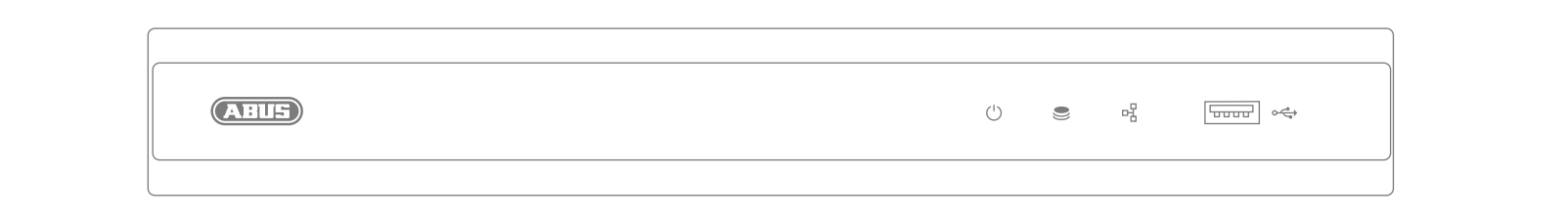

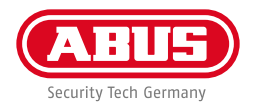

Geachte klant,

Hartelijk dank dat u één van onze producten gekocht heeft. Dit product voldoet aan de eisen in de geldende Europese en nationale richtlijnen.

De conformiteit is aangetoond en de overeenkomstige verklaringen en documenten zijn bij de fabrikant gedeponeerd: ABUS Security Center GmbH & Co. KG, Linker Kreuthweg 5, 86444 Affing, GERMANY.

Om deze standaard te behouden en een veilig gebruik te garanderen, dient u als gebruiker deze gebruikershandleiding in acht te nemen! Lees de complete gebruikershandleiding voordat u het product in gebruik neemt. Neem alle bedieningsaanwijzingen en veiligheidsinstructies in acht!

Alle genoemde bedrijfs- en productnamen zijn handelsmerken van de betreffende eigenaren. Alle rechten voorbehouden. Mocht u nog vragen hebben, neemt u dan contact op met uw speciaalzaak!

# **INHOUD VAN DE LEVERING**

#### **TVVR36301:**

- 4-kanaals recorder
- 12V-voeding
- Draadloze USB-muis
- 1 m netwerkkabel
- Aansluitkabel voor harde schijf
- Schroeven voor harde schijf
- Veiligheidsinstructies
- Quickguide

## **TVVR36701:**

- 8-kanaals recorder
- 12V-voeding
- Draadloze USB-muis
- 1 m netwerkkabel
- Aansluitkabel voor harde schijf
- Schroeven voor harde schijf
- Veiligheidsinstructies
- Quickguide

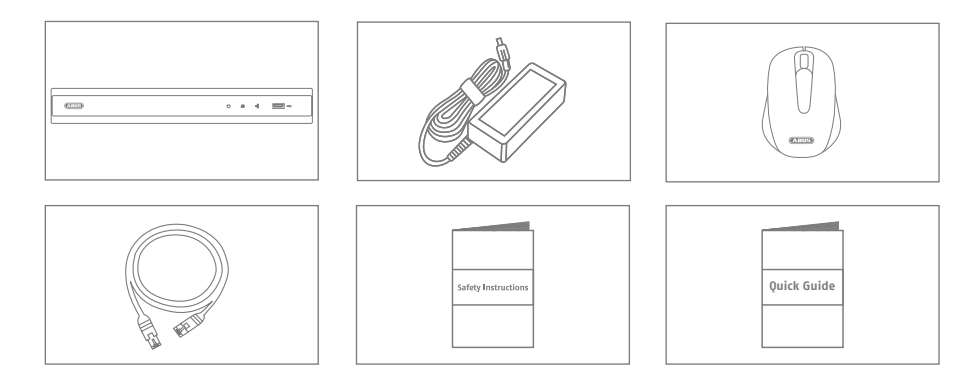

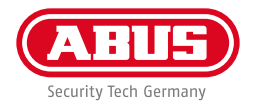

# **WAARSCHUWINGEN**

Gebruik en bewaar de recorder alleen onder de door de fabrikant aanbevolen omgevingsomstandigheden. Let erop dat er altijd voldoende ventilatie is. Zorg voor een niet onderbreekbare noodstroomvoeding. Houd sterke magneetvelden uit de buurt van de recorder. Houd vloeistoffen uit de buurt van de recorder. Schakel de recorder uit, voordat u randapparatuur aansluit of verwijdert.

# **AANSLUITINGEN**

**62**

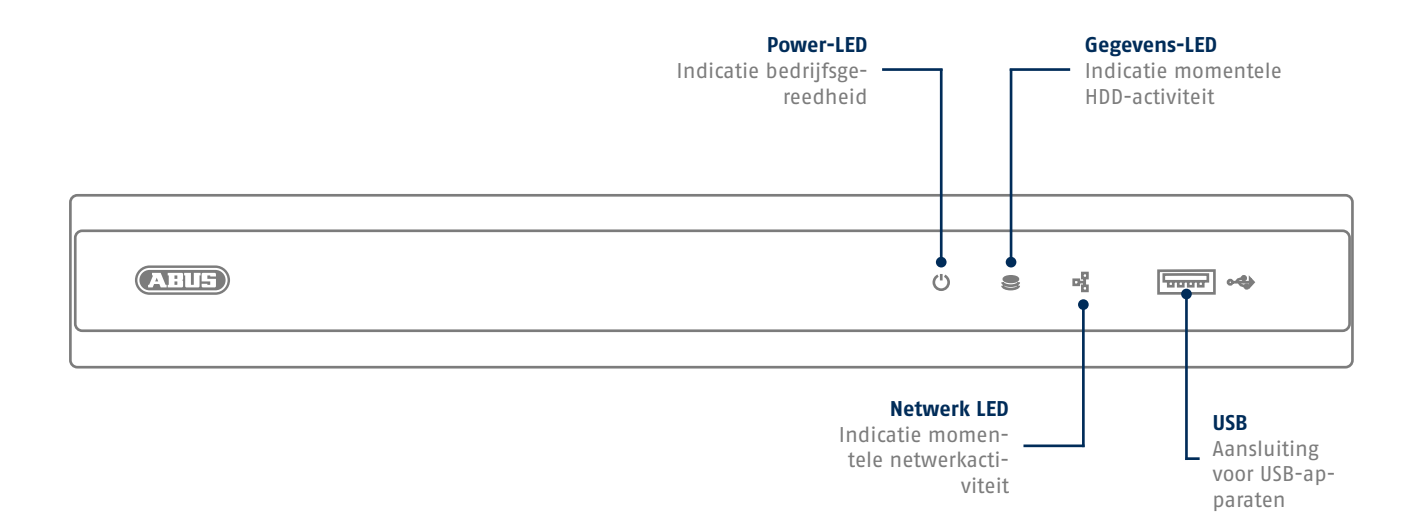

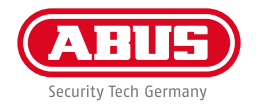

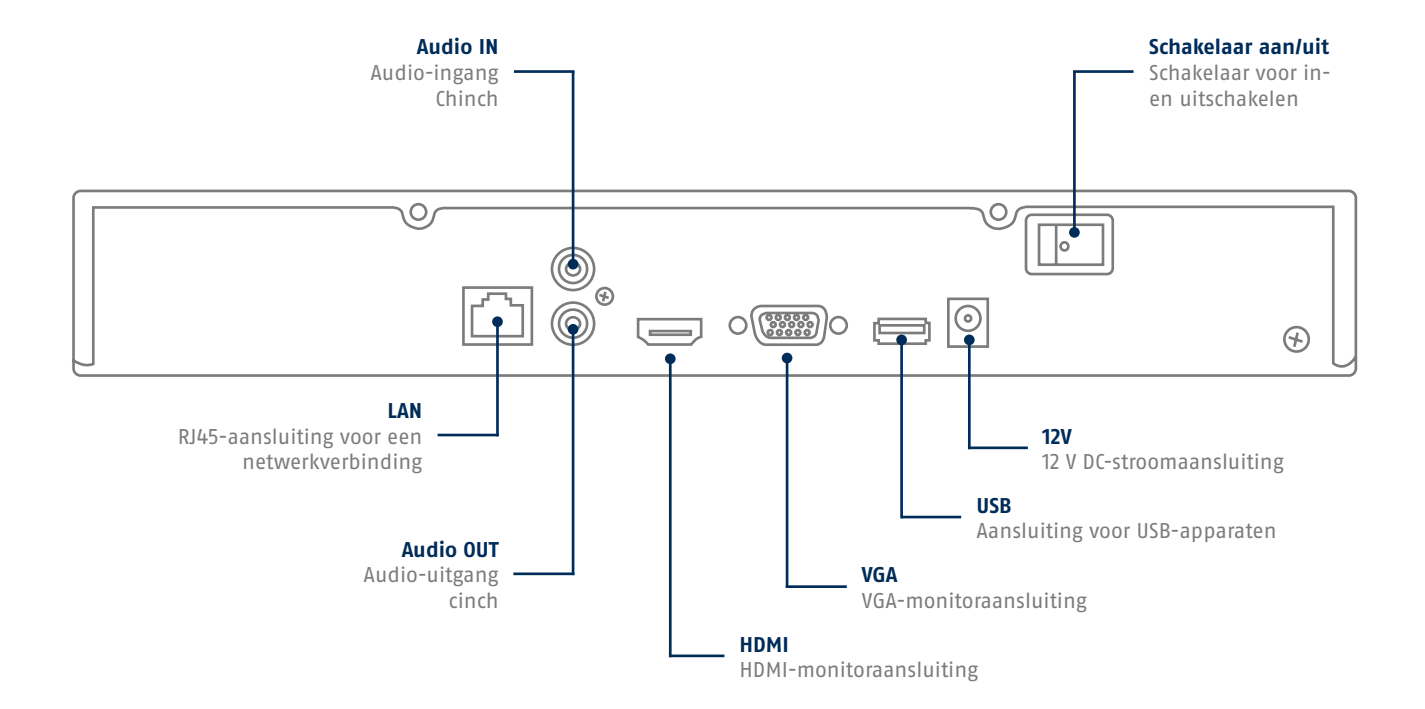

## **TIPS VOOR DE CAMERA-INSTALLATIE**

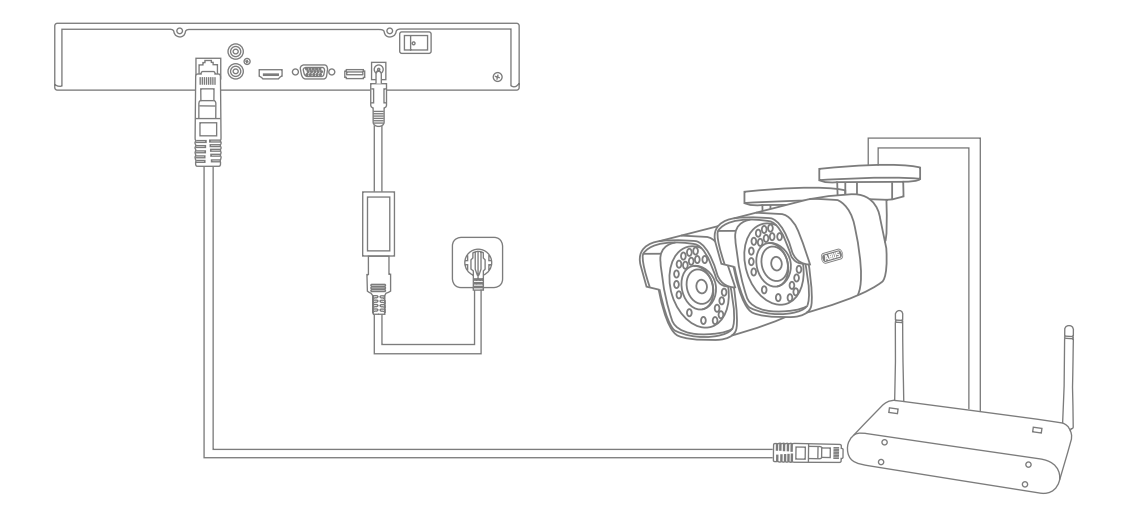

Zorg ervoor dat de recorder spanning krijgt en verbind deze via netwerkkabel met uw thuisnetwerk. Zorg ervoor dat de camera spanning krijgt en verbind deze eventueel met uw thuisnetwerk. Daarna kunt u de camera's toevoegen aan de software-installatie.

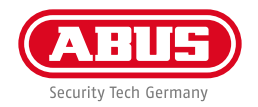

## **HARDWARE-INSTALLATIE**

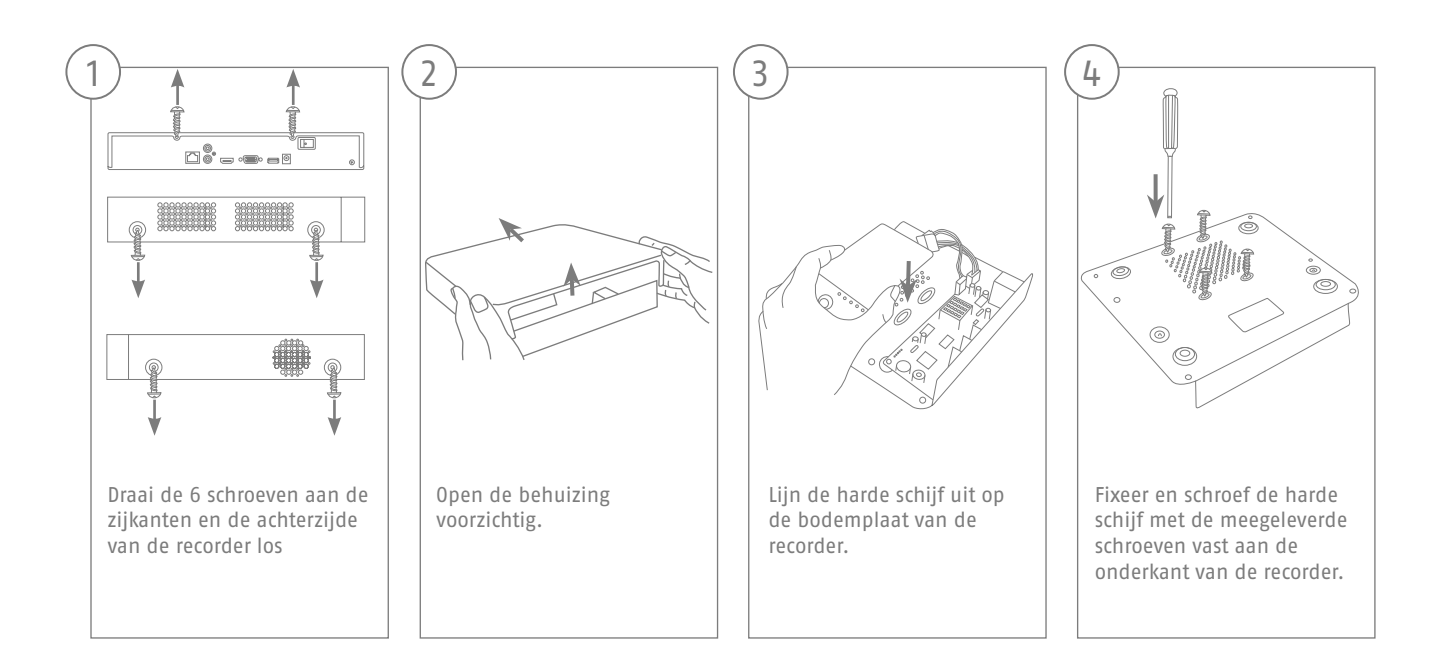

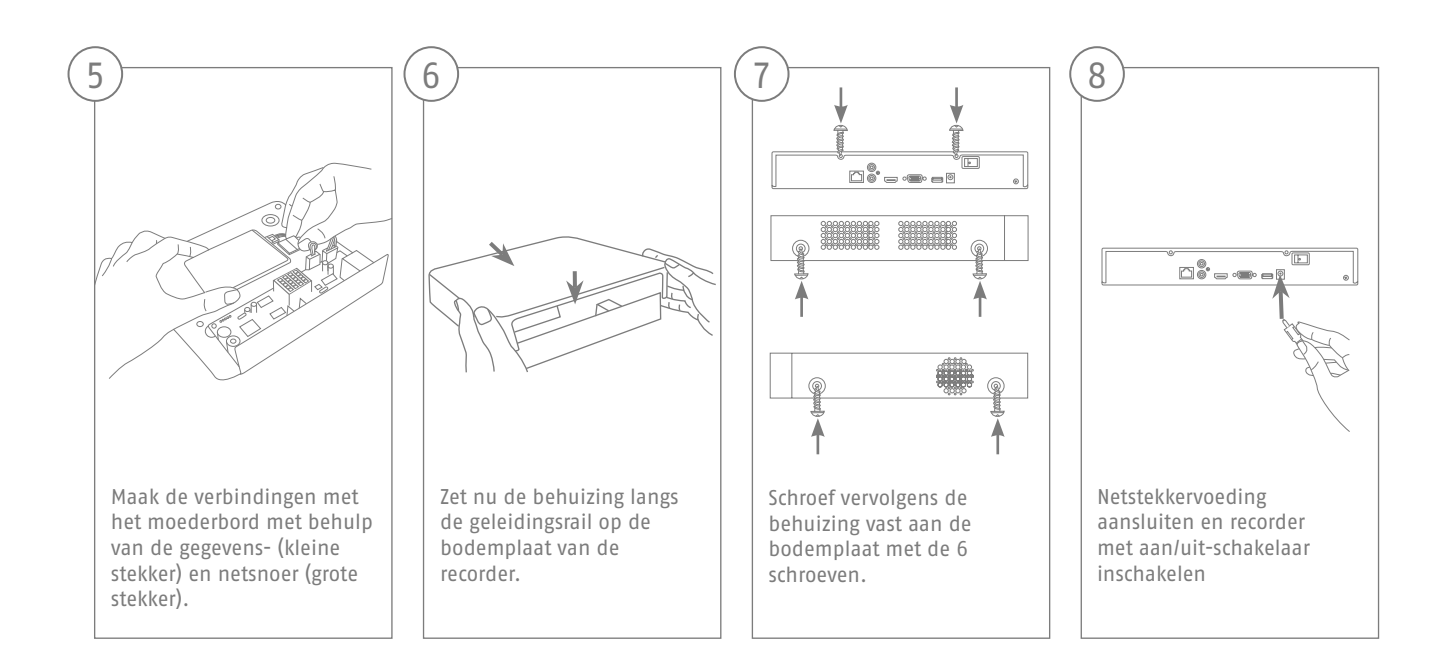

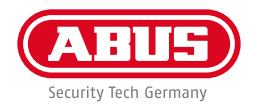

# **SOFTWARE-INSTALLATIE**

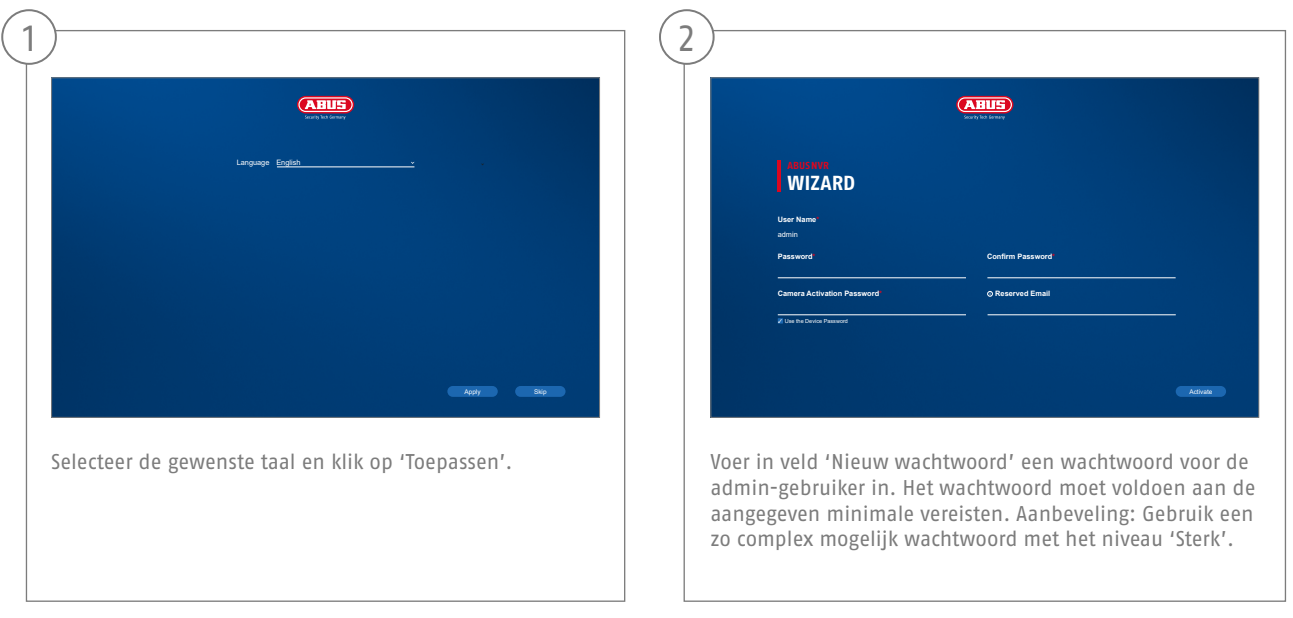

Administratorwachtwoord:

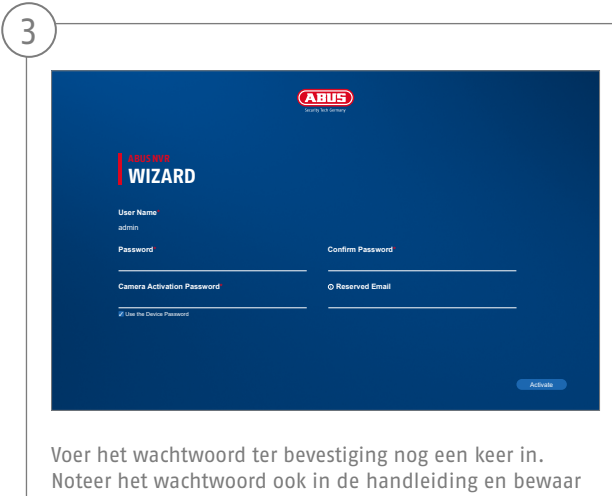

deze op een veilige plek. Het administratorwachtwoord

kan alleen door de technische support van ABUS worden gereset.

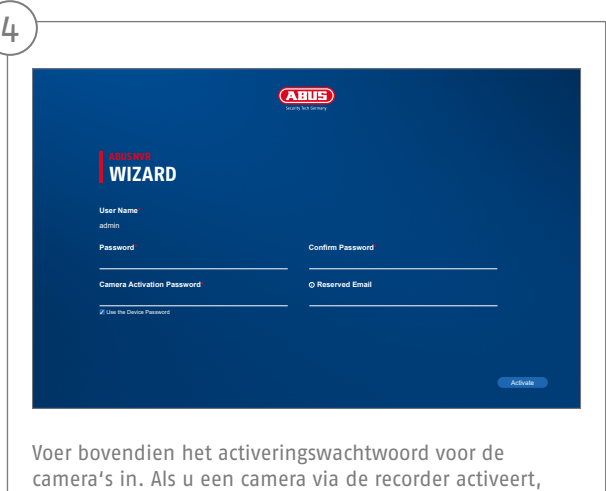

gebruikt de recorder dit wachtwoord hiervoor. Tenslotte klikt u op , OK'. Het apparaat is nu geactiveerd en kan in volle omvang worden gebruikt.

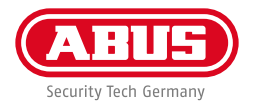

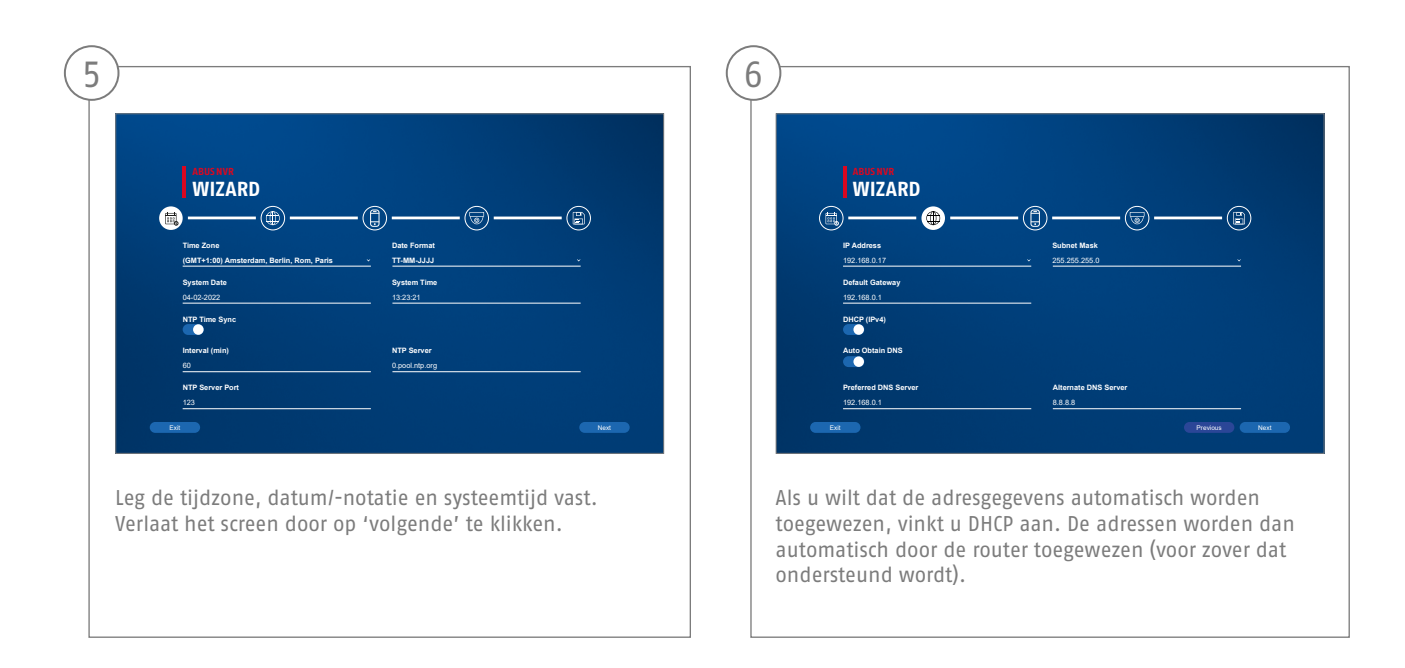

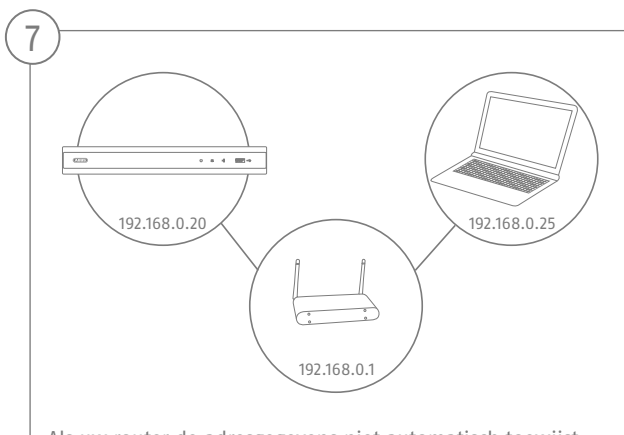

Als uw router de adresgegevens niet automatisch toewijst, voert u de gegevens in de volgende stappen in. De afbeelding illustreert bij wijze van voorbeeld de aan te sluiten apparaten met de bijbehorende IP-adressen.

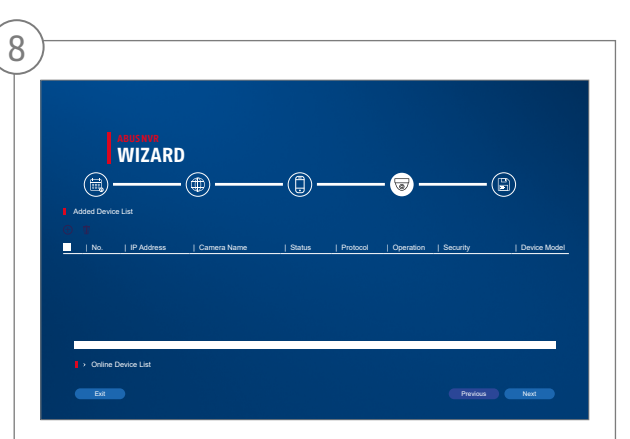

Hieronder vind je alle compatibele netwerkcamera's. Gebruik het selectievakje om degene te selecteren die u wilt Netwerkcamera's en klik op Toevoegen. Ga met "Volgende" naar het volgende scherm.

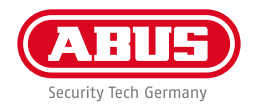

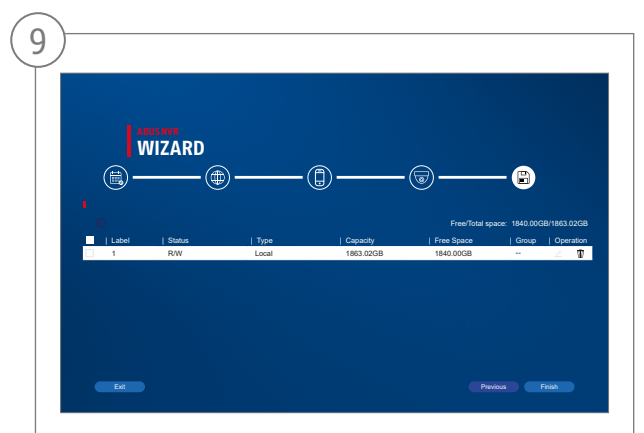

De geïnstalleerde harde schijf moet voor gebruik worden geïnstalleerd worden geïnitialiseerd. Kies degene om te initialiseren harde schijf uit. Klik in de kolom "Proces" op de Bewerk knop en bevestig initialisatie met OK. Druk vervolgens op "Voltooien".

**71**

# **APP-CONFIGURATIE**

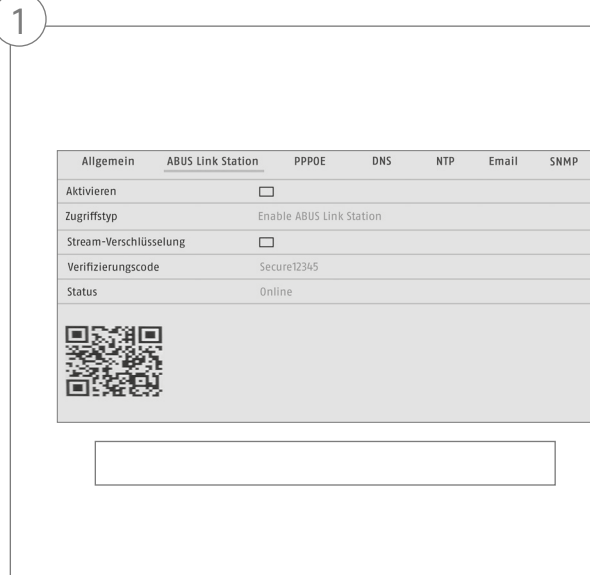

ABUS Link Station activeren

- Ga op de lokale interface naar de netwerkinstellingen en open daar de instellingen van het ABUS Link Station.
- Activeer de functie ABUS Link Station en klik op "Instellingen opslaan".
- De weergegeven status moet nu "online" zijn. Als nog steeds "offline" wordt weergegeven, controleert u of de recorder verbonden is met een netwerk met toegang tot het internet.
- Wijs nu een verificatiecode toe voor de verbinding. U kunt de door u gebruikte code hier noteren. Berg de quickguide daarna veilig op.
- Laat de webinterface geopend. De weergegeven QS-code en verificatiecode zijn nodig om de recorder in app te configureren.

**Aanwijzing:** Het ABUS Link Station verbindt uw recorder via clouddiensten met uw smartphone. U hoeft de instellingen op uw router daarvoor niet aan te passen. Als u geen clouddienst wilt gebruiken, vindt u een alternatieve app-configuratie in de handleiding van de recorder.
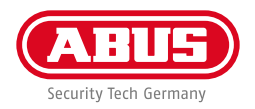

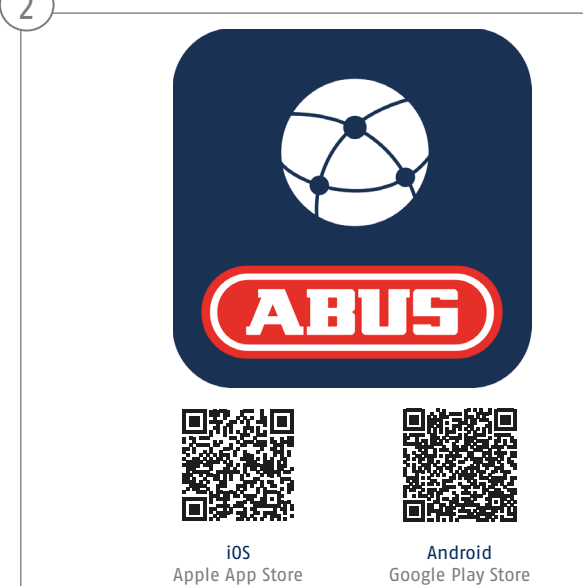

#### Configuratie app

- Download de app "ABUS Link Station" uit de iOS Appstore of Google Playstore en open deze.
- Maak voor de remote-toegang een account door eerst op "Inloggen" en daarna op "Een account registeren" te klikken.
- Activeer het account met behulp van de verificatiecode die per e-mail naar u wordt gestuurd.
- Klik op "Apparaat toevoegen" en scan de QR-code van de webinterface van de recorder.
- Nadat de recorder is gevonden, voert u de verificatiecode van de recorder in. De recorder is nu toegevoegd aan uw account.
- Mocht u problemen ondervinden bij de configuratie, ga dan naar onze support-website: https://support.abus-sc.com/

 $\curvearrowright$ 

## **HANDLEIDING + SOFTWARE**

Handleidingen:

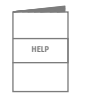

 Meer handleidingen voor de bediening van de web- en recorderinterface vindt u op het tabblad 'Downloads' via de volgende link:

 **https://www.abus.com/product/TVVR36301 https://www.abus.com/product/TVVR36701**

Soft ware:

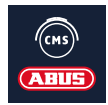

 TVSW11001 ABUS Central Monitor Station (CMS) bewaken, aansturen en beheren van uw videogegevens van uw ABUS-recorder op de pc:

https://mobil.abus.com/de/Gewerbe/Videoueberwachung/Netzwerktechnik/ABUS-CMS-Software-Windows

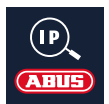

Gebruik de ABUS IP Installer om uw recorder in het netwerk te zoeken, firmware-updates te controleren en te installeren, handleidingen en Quickguides direct op uw PC te downloaden:

 **https://www.abus.com/var/ImagesPIM/d110001/medias/common/23/ABUS-IP-Installer\_V9.5.3.zip**

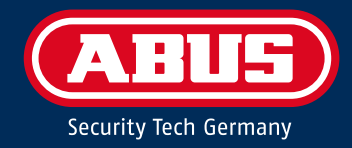

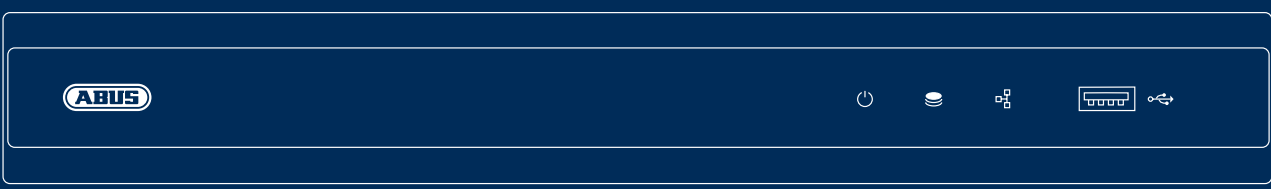

# K V I K G U I D E T I L I P - O P TA G E R

Denne kvikguide beskriver de første opsætningstrin for din IP-optager. Detaljerede informationer findes i betjeningsvejledningen på hjemmesiden abus.com.

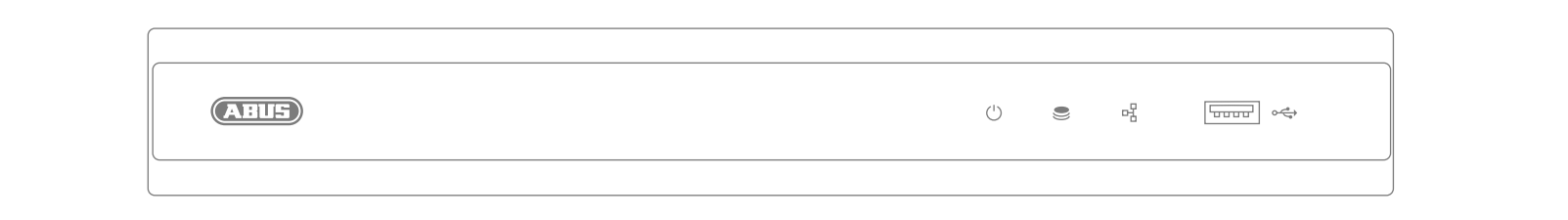

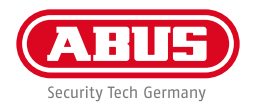

Kære kunde

Tak, fordi du har valgt at købe et af vores produkter. Produktet opfylder kravene i de gældende europæiske og nationale direktiver.

Overensstemmelsen er dokumenteret, og de pågældende erklæringer og dokumenter befinder sig hos producenten: ABUS Security Center GmbH & Co. KG, Linker Kreuthweg 5, 86444 Affing, GERMANY.

For at kunne bibeholde denne standard og sikre en ufarlig drift skal du som bruger følge denne betjeningsvejledning! Læs hele betjeningsvejledningen før idriftsættelsen af produktet, og overhold alle betjenings- og sikkerhedshenvisninger!

Alle indeholdte firmanavne og produktbetegnelser er varemærker, der tilhører den pågældende ejer. Alle rettigheder forbeholdes. Har du spørgsmål, bedes du henvende dig til din forhandler!

#### **INDHOLD I KASSEN**

#### **TVVR36301:**

- 4-kanals optager
- 12 V strømforsyning
- Trådløs USB-mus
- 1 m netværkskabel
- Harddisk-tilslutningskabel
- Skruer til harddisk
- Sikkerhedsinstruktioner
- Kvikguide

#### **TVVR36701:**

- 8-kanals optager
- 12 V strømforsyning
- Trådløs USB-mus
- 1 m netværkskabel
- Harddisk-tilslutningskabel
- Skruer til harddisk
- Sikkerhedsinstruktioner
- Kvikguide

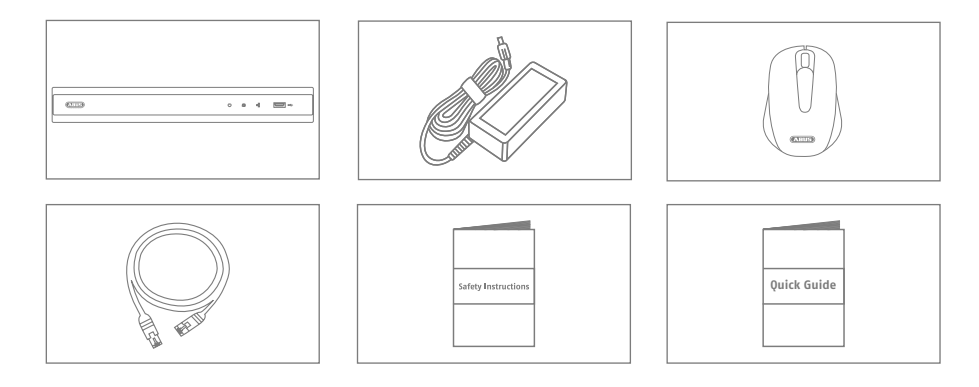

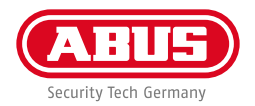

## **ADVARSELSHENVISNINGER**

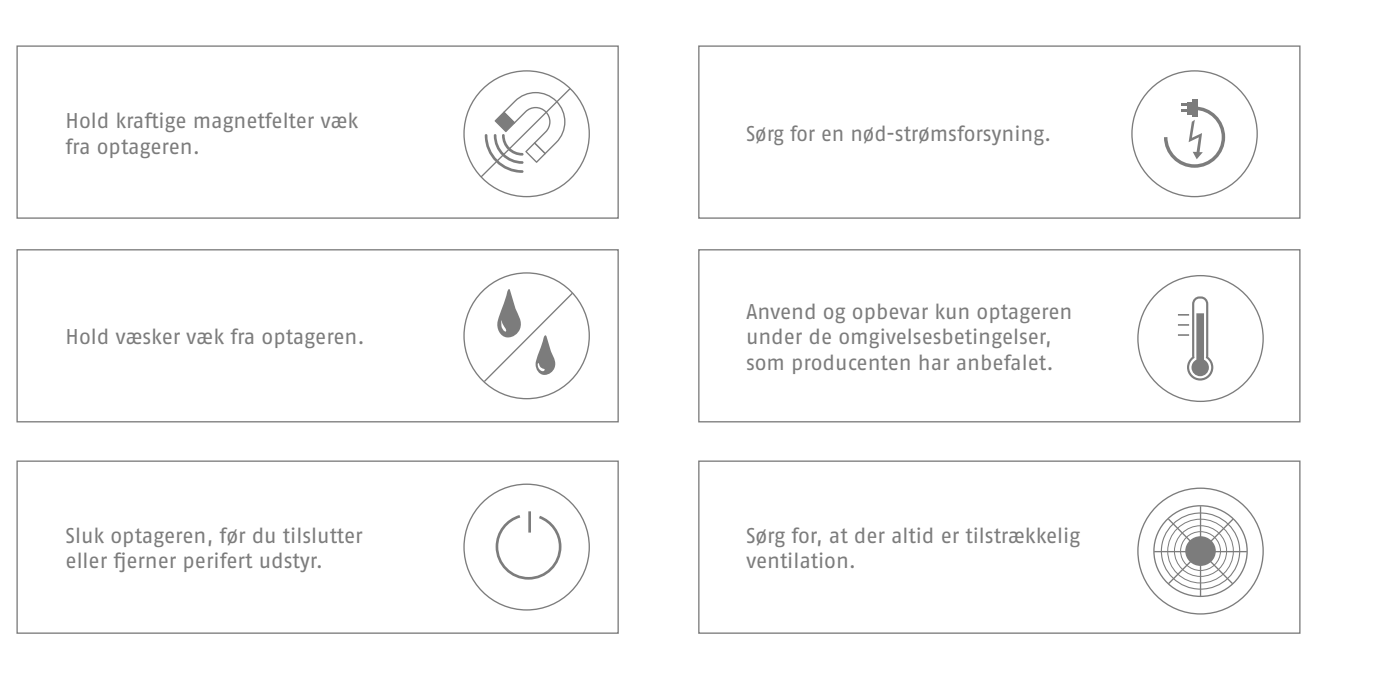

#### **TILSLUTNINGER**

**80**

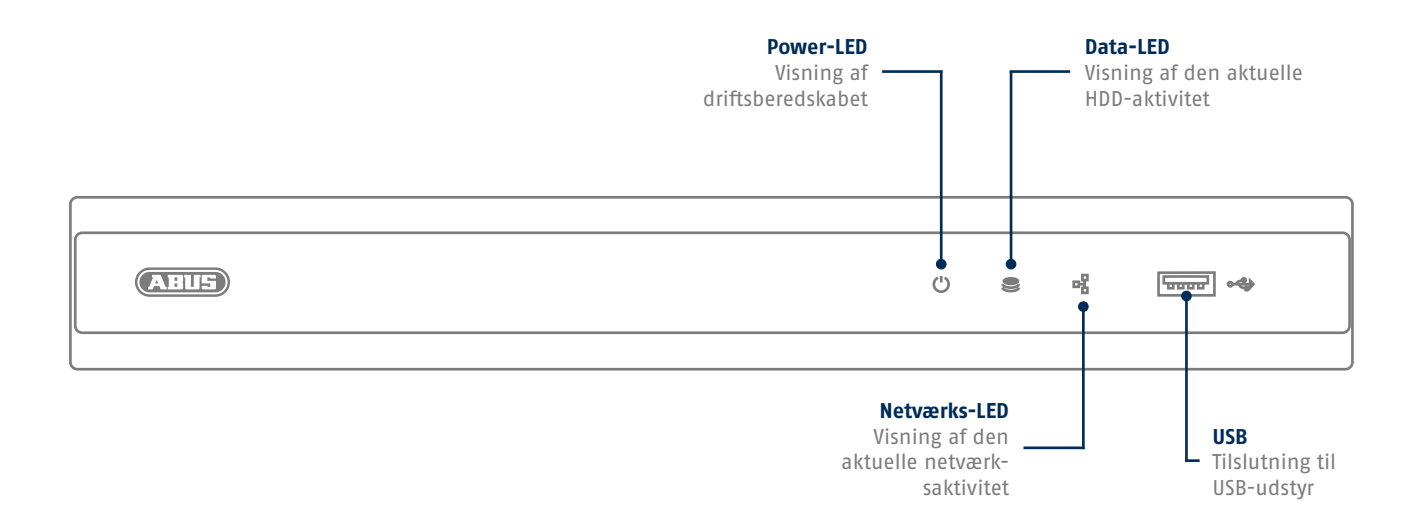

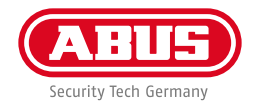

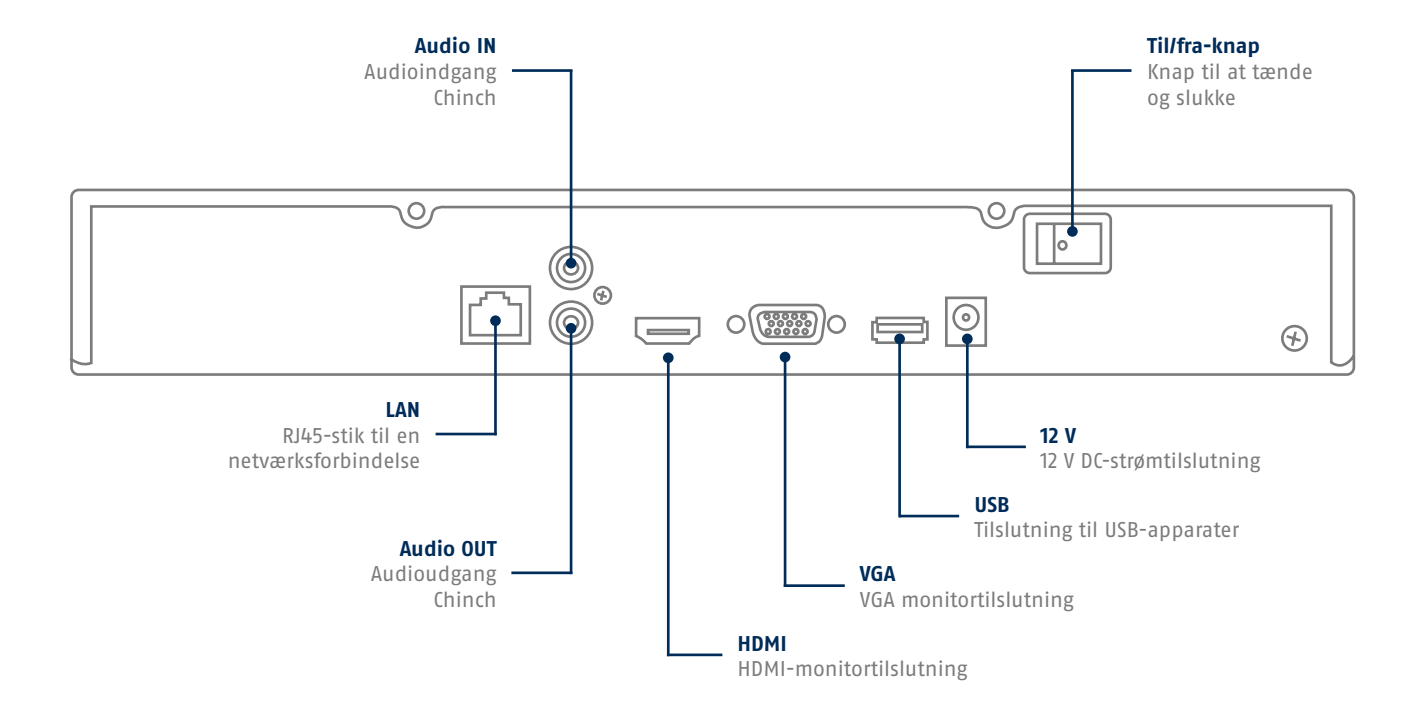

## **TIPS VEDRØRENDE KAMERAINSTALLATION**

**82**

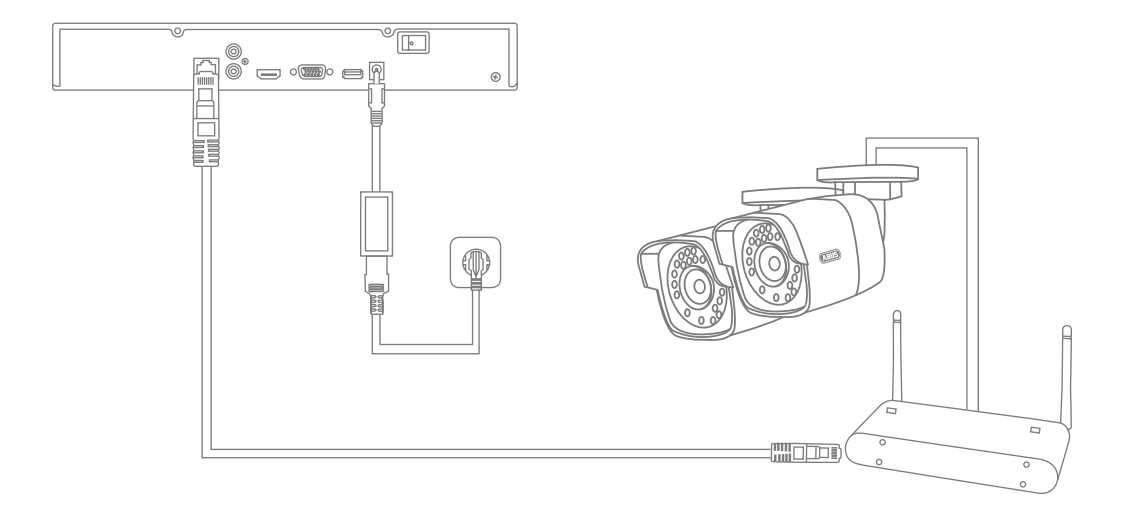

Forsyn optageren med spænding, og forbind den via netværkskabel med dit hjemmenetværk. Forsyn kameraerne med spænding, og forbind også disse med dit hjemmenetværk. Du kan derefter tilføje kameraerne i softwareopsætningen.

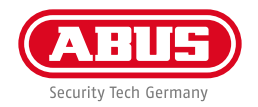

#### **HARDWAREINSTALLATION**

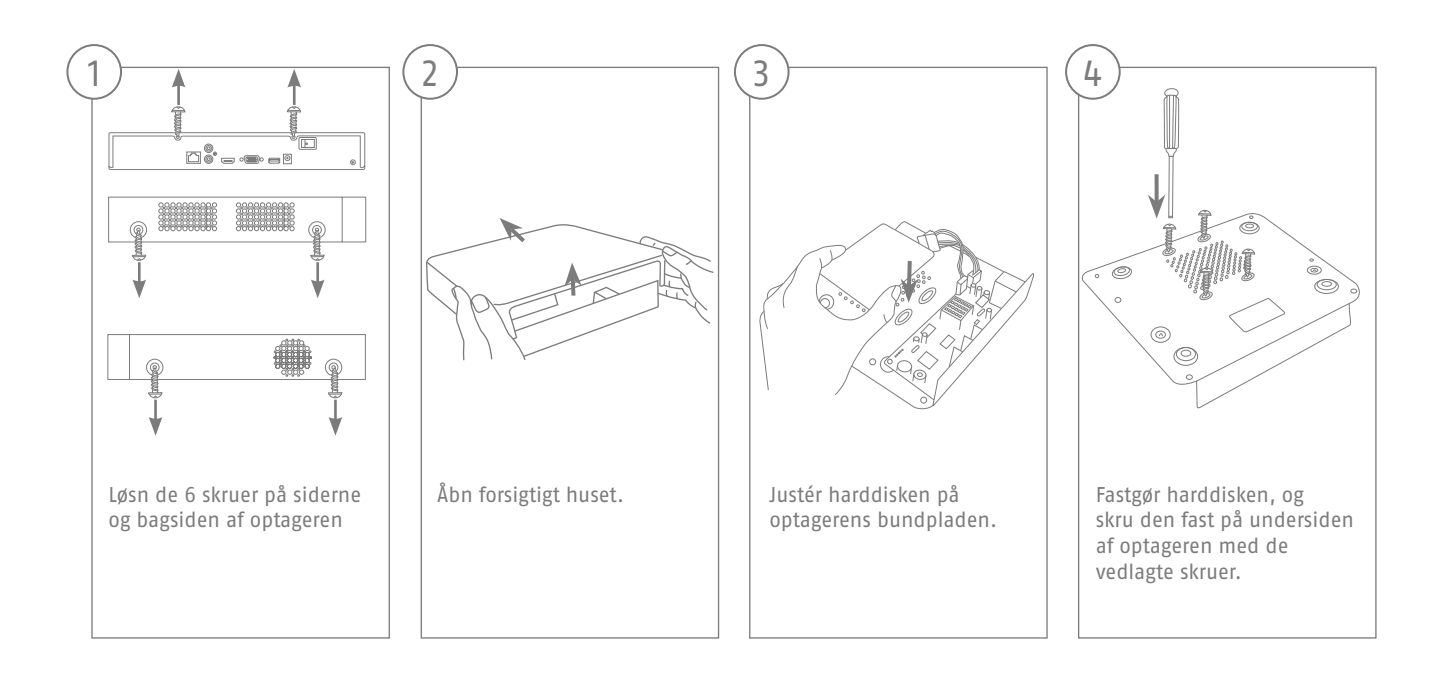

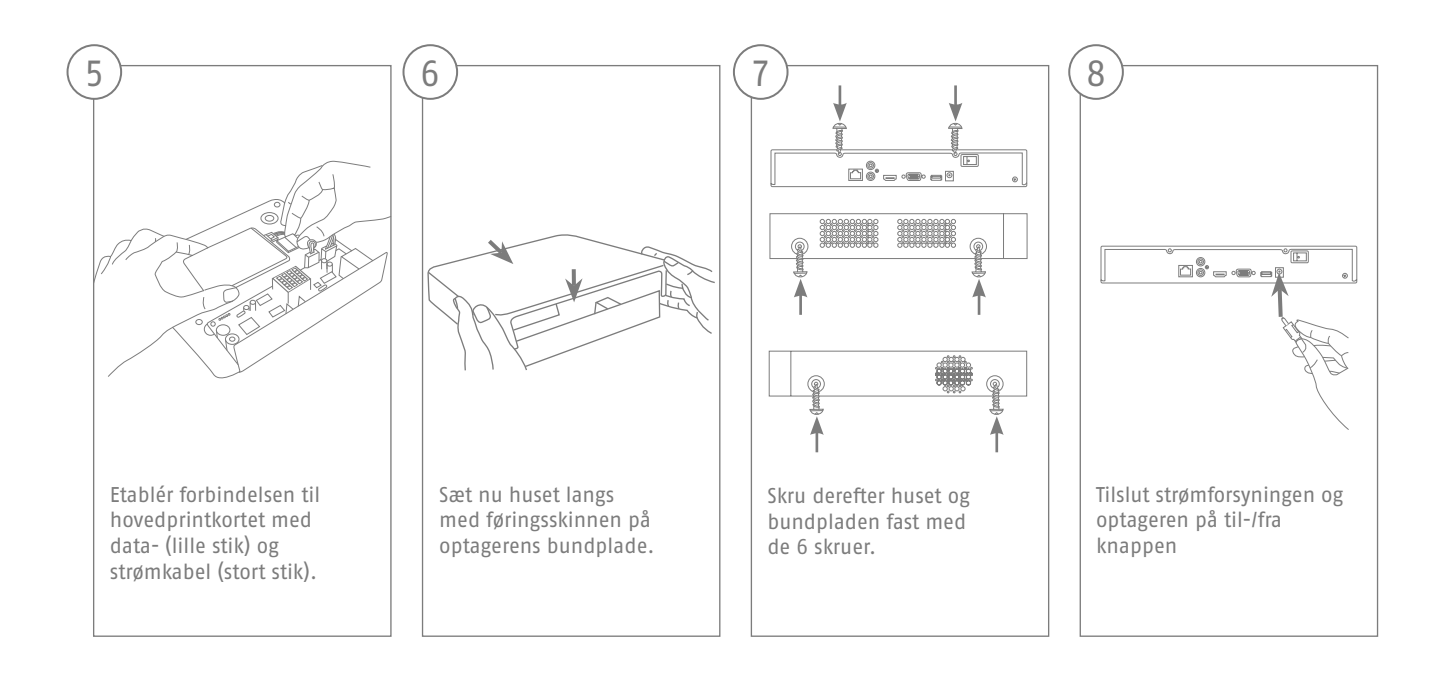

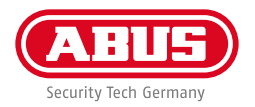

#### **SOFTWAREOPSÆTNING**

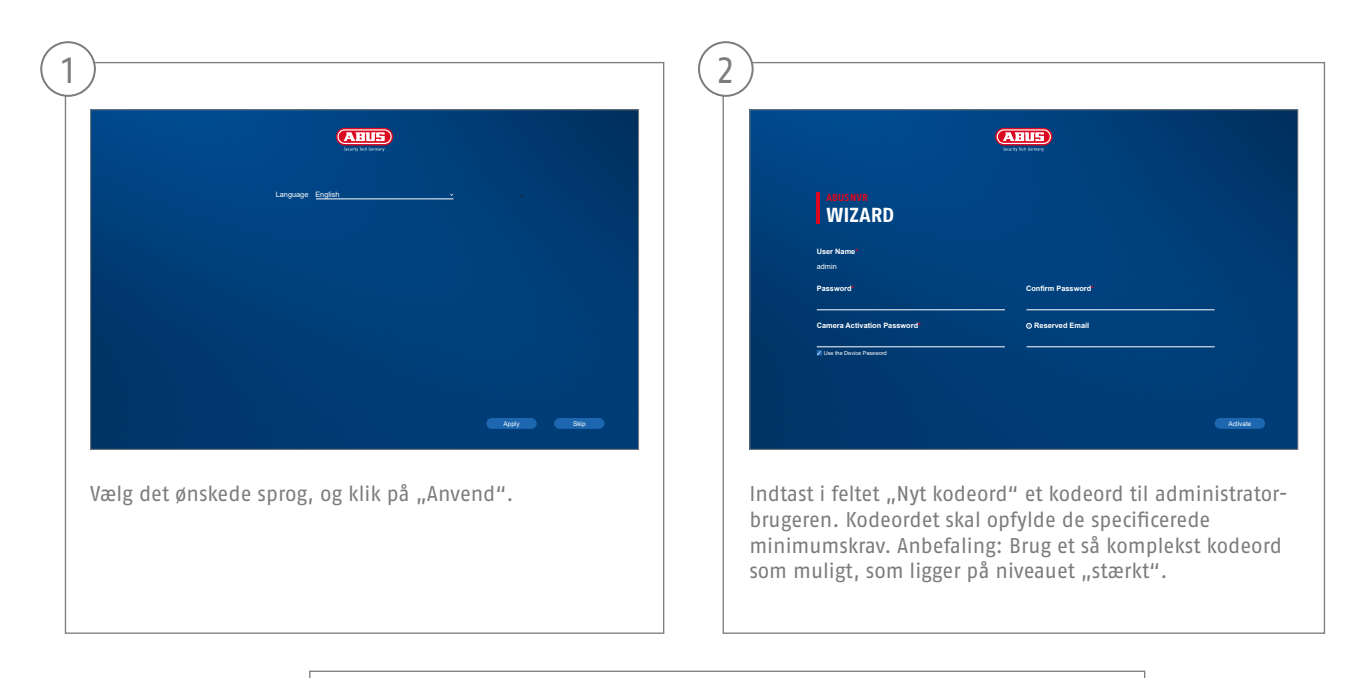

Administrator-kodeord:

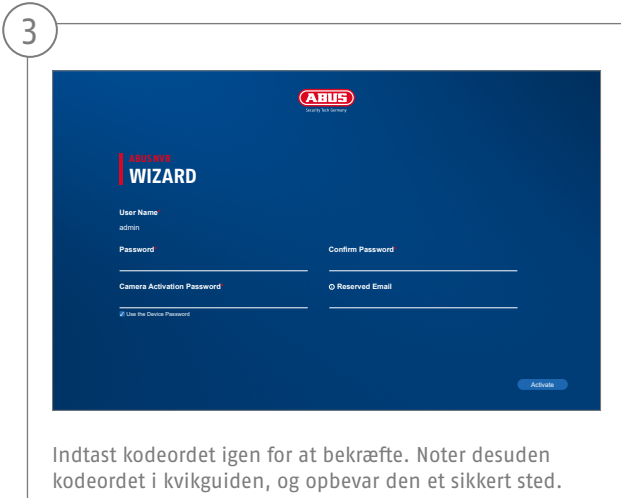

Administrator-kodeordet kan nulstilles via den tekniske support fra ABUS.

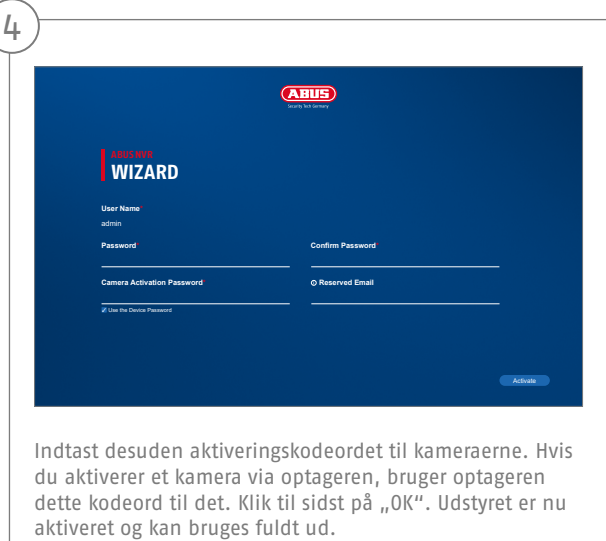

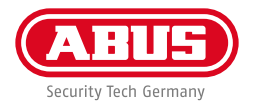

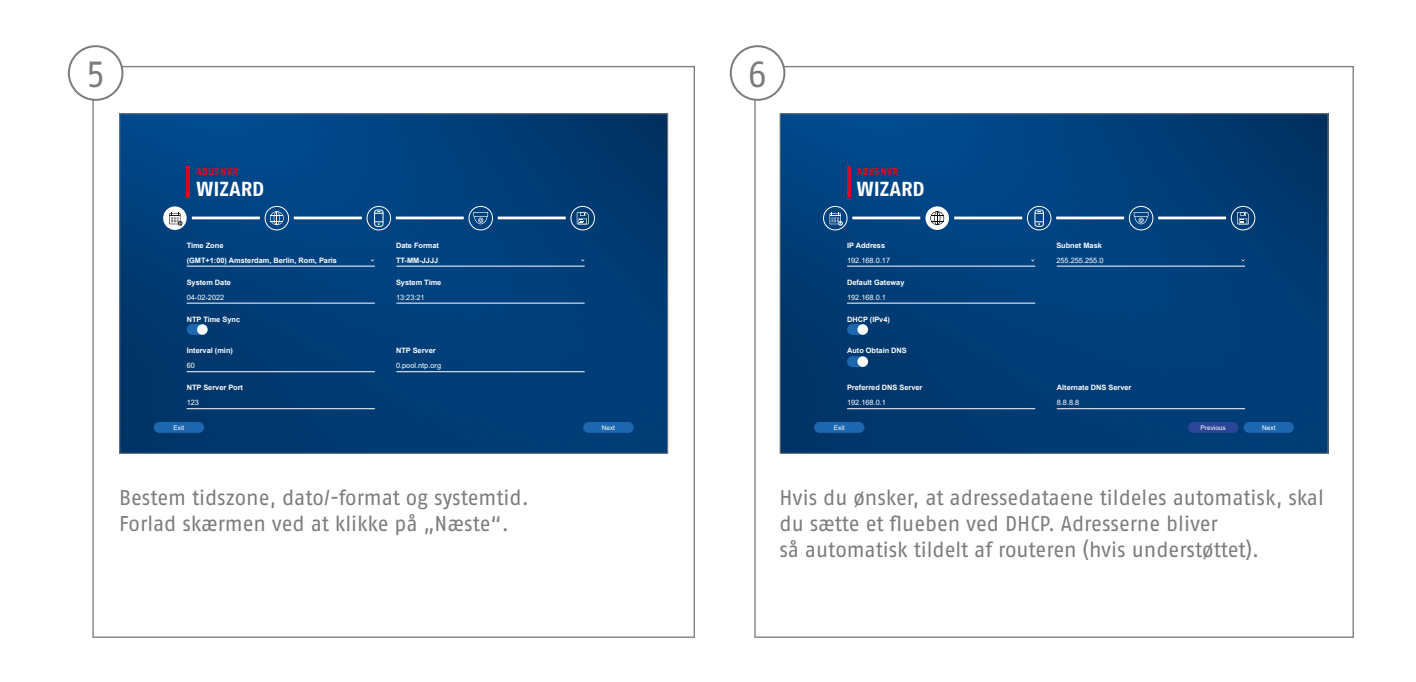

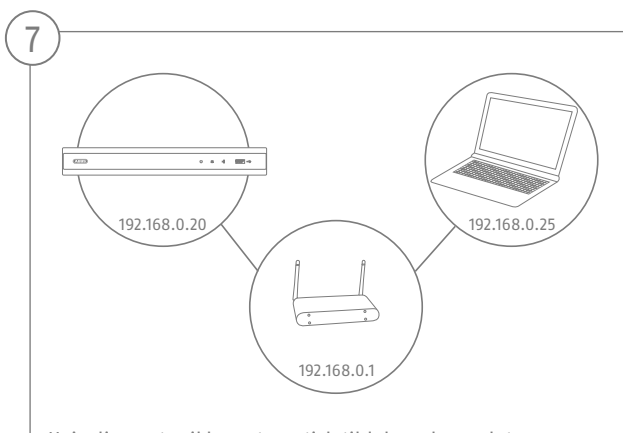

Hvis din router ikke automatisk tildeler adressedataene, skal du indtaste dem i de følgende trin. Grafikken illustrerer som eksempel de apparater, der kan sluttes til med de dertilhørende IP-adresser.

**88**

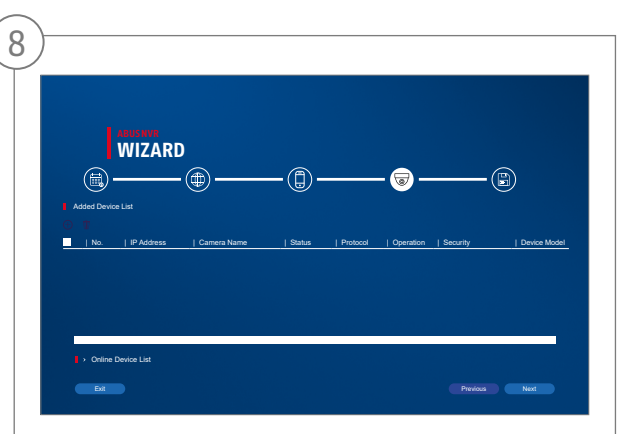

Nedenfor finder du alle kompatible netværkskameraer. Brug afkrydsningsfeltet til at vælge dem, du ønsker Netværkskameraer, og klik på Tilføj. Skift til næste skærmbillede med "Næste".

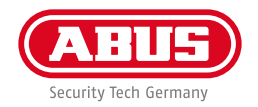

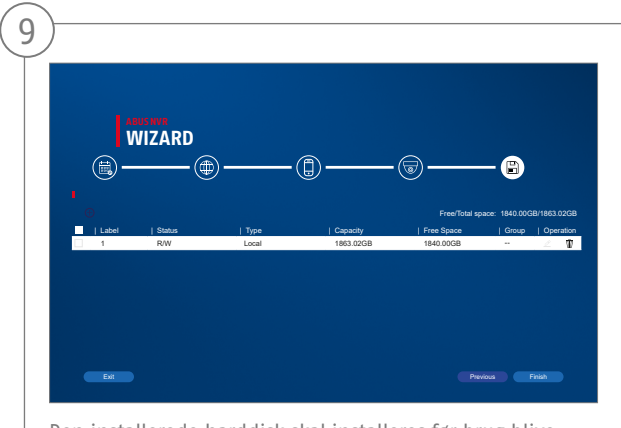

Den installerede harddisk skal installeres før brug blive initialiseret. Vælg den, der skal initialiseres harddisken slukket. I kolonnen "Process" skal du klikke på Rediger-knap og bekræft initialisering med OK. Tryk derefter på "Udfør".

#### **APP-OPSÆTNING**

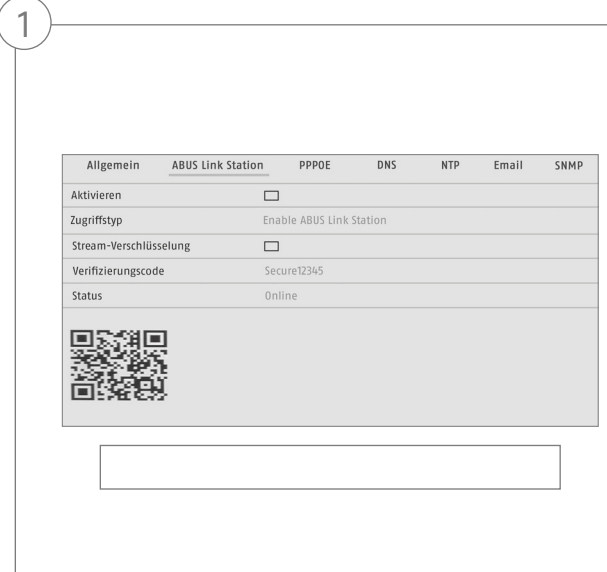

Aktivér ABUS Link Station

- Navigér til netværksindstillingerne på den lokale overflade, og åbn her indstillingerne til ABUS Link Station.
- Aktivér funktionen ABUS Link Station, og klik på "Gem indstillinger".
- Nu bør status vise "online". Hvis "offline" fortsat vises, skal du kontrollere, om optageren er forbundet med et netværk med internetadgang.
- Tildel nu en verifikationskode til forbindelsen. Her kan du skrive den kode, du bruger. Opbevar derefter kvikguiden sikkert.
- Lad weboverfladen være åben. Den viste QR-kode og verifikationskode skal bruges til opsætning af optageren i appen.

**Bemærk:** ABUS Link Station forbinder din optager med din smartphone via cloud-tjeneste. Du behøver ikke foretage ind-stillinger på din router. Hvis du ikke vil bruge en cloud-tjeneste, kan du finde en alternativ app-opsætning i vejledningen til optageren.

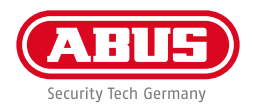

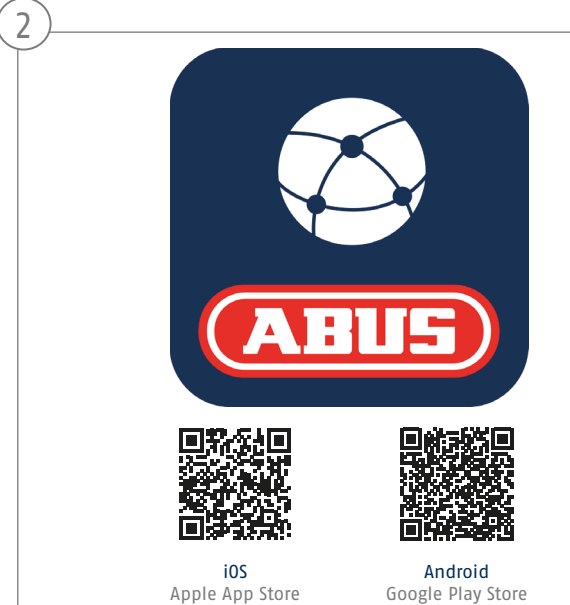

#### Opsætning app

- Indlæs appen "ABUS Link Station" fra iOS Appstore eller Google Playstore, og åbn den.
- Opret en konto til fjernadgangen ved at klikke på "log ind" og derefter på "registrering af en konto".
- Aktivér kontoen med verifi kationskoden, som du får tilsendt via e-mail.
- Klik på "tilføj apparat", og scan QR-koden fra optagerens lokale overflade.
- Når optageren er fundet, skal du indtaste optagerens verifikationskode. Nu er optageren føjet til din konto.
- Hvis du har problemer med opsætningen, bedes du besøge vores support-website: https://support.abus-sc.com/

## **VEJLEDNING + SOFTWARE**

Vejledninger:

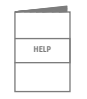

Andre vejledninger vedr. betjening af web- og optager-overflade findes under fanen "Downloads" via følgende link:  **https://www.abus.com/product/TVVR36301 https://www.abus.com/product/TVVR36701**

Software:

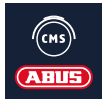

 Med TVSW11001 ABUS Central Monitor Station (CMS) kan du overvåge, styre og administrere videodataene fra din ABUS-optager på pc'en: **https://mobil.abus.com/de/Gewerbe/Videoueberwachung/Netzwerktechnik/ABUS-CMS-Soft ware-Windows**

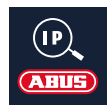

Brug ABUS IP Installer for at søge efter din optager i netværket, kontrollere og installere firmware-opdateringer, downloade vejledninger og kvikguides direkte til din pc:

 **https://www.abus.com/var/ImagesPIM/d110001/medias/common/23/ABUS-IP-Installer\_V9.5.3.zip**

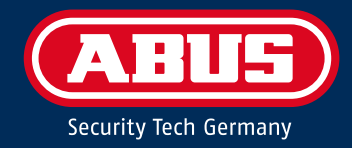

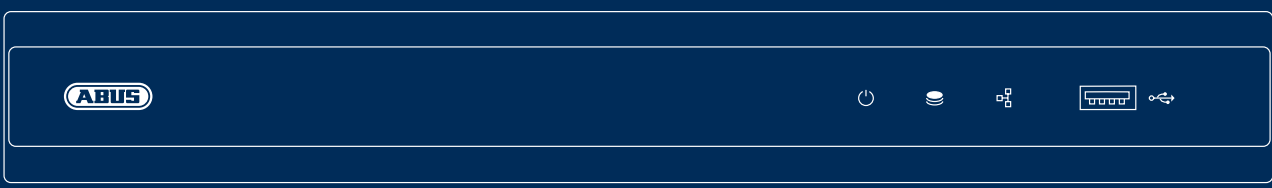

## GUIDA RAPIDA PER REGISTRATORE IP

La presente guida rapida descrive i primi passaggi per eseguire la configurazione del registratore IP. Informazioni dettagliate sono disponibili nelle istruzioni per l'uso presenti sul sito web www.abus.com.

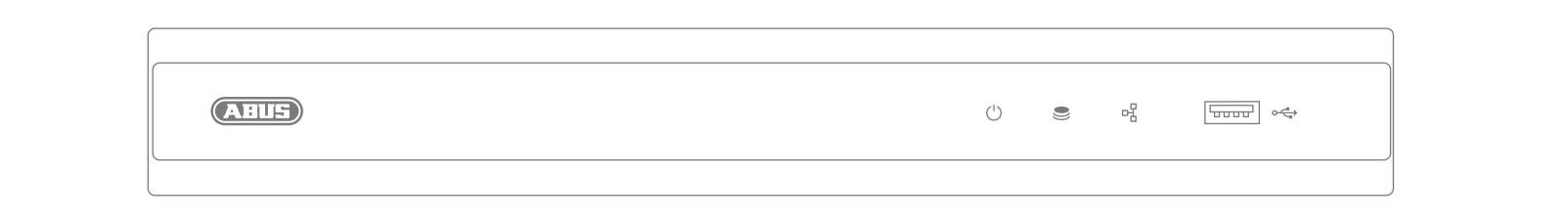

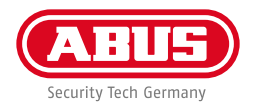

Gentile cliente,

La ringraziamo per aver acquistato uno dei nostri prodotti. Questo prodotto rispetta i requisiti richiesti dalle direttive europee e nazionali in vigore.

La sua conformità è stata comprovata, mentre le dichiarazioni e la relativa documentazione sono depositate presso il produttore (www.abus.com). ABUS Security Center GmbH & Co. KG, Linker Kreuthweg 5, 86444 Affing, GERMANY.

Al fine di preservare tale standard e garantire un funzionamento senza rischi, l'utente è tenuto a osservare le presenti istruzioni per l'uso. Prima di mettere in funzione il prodotto, leggere tutte le istruzioni per l'uso e attenersi a tutte le avvertenze sull'uso e sulla sicurezza.

Tutti i nomi di aziende e prodotti ivi riportati sono marchi depositati dei rispettivi proprietari. Tutti i diritti riservati. In caso di dubbi, rivolgersi al proprio rivenditore partner specializzato.

## **DOTAZIONE**

#### **TVVR36301:**

- Registratore a 4 canali
- Alimentatore 12 V
- Mouse con attacco USB senza fili
- Cavo di rete da 1 m
- Cavo di collegamento per dischi rigidi
- Viti per disco rigido
- Istruzioni di sicurezza
- Guida rapida

#### **TVVR36701:**

- Registratore a 8 canali
- Alimentatore 12 V
- Mouse con attacco USB senza fili
- Cavo di rete da 1 m
- Cavo di collegamento per dischi rigidi
- Viti per disco rigido
- Istruzioni di sicurezza
- Guida rapida

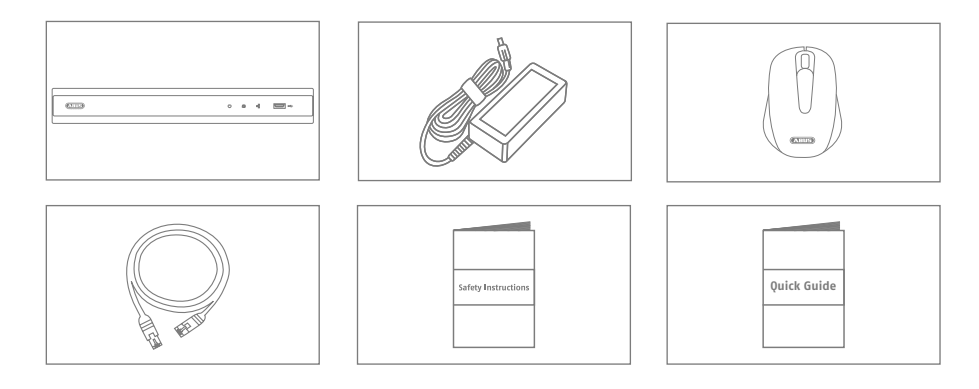

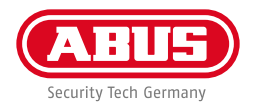

#### **AVVERTENZE**

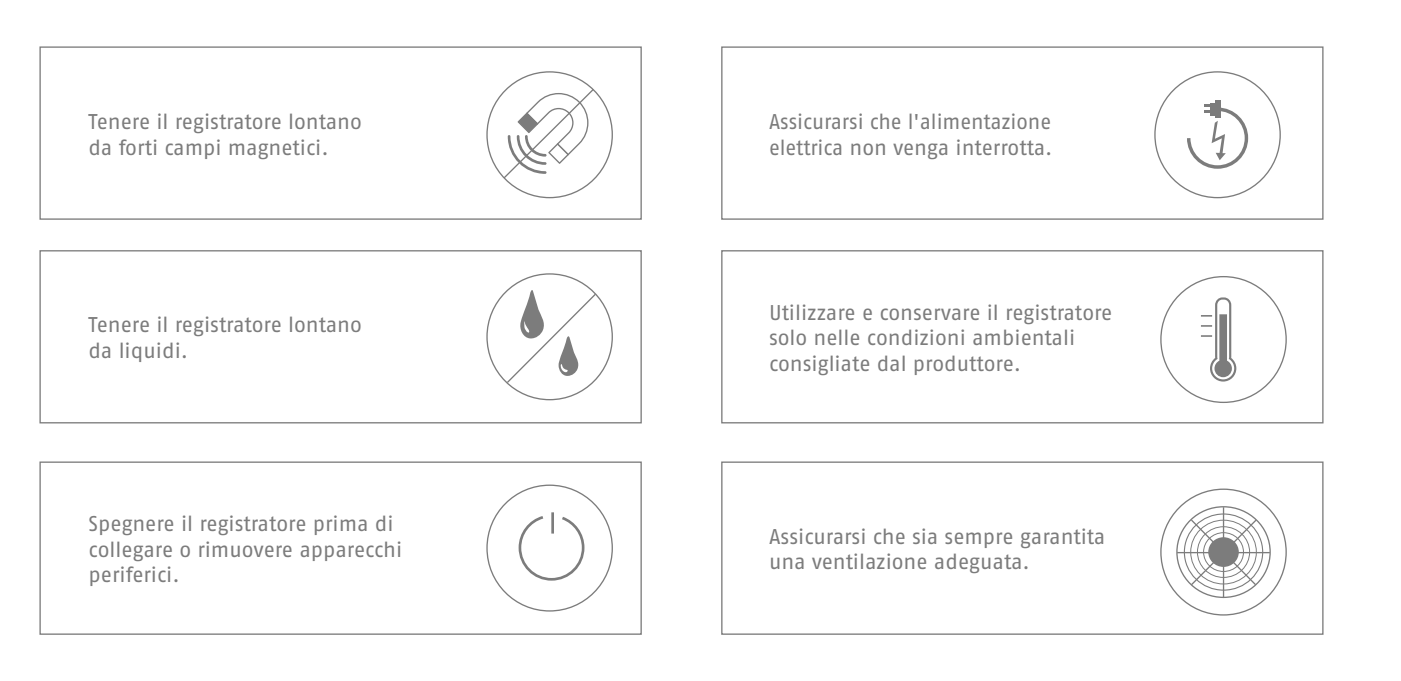

## **COLLEGAMENTI**

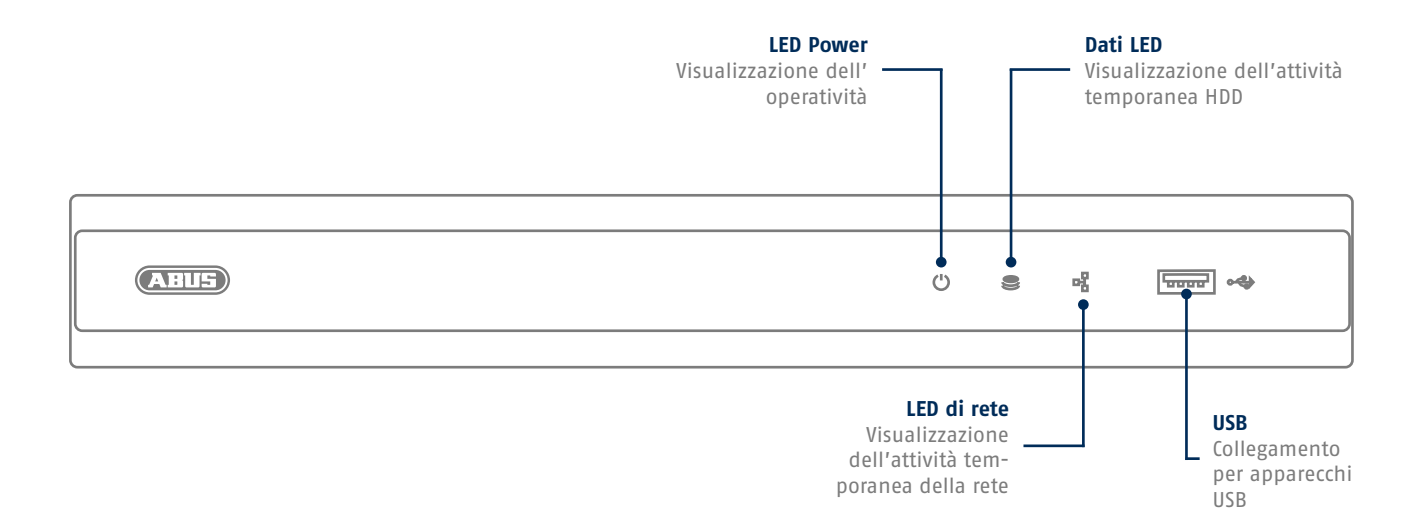

**98**

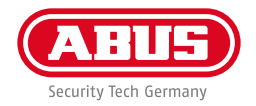

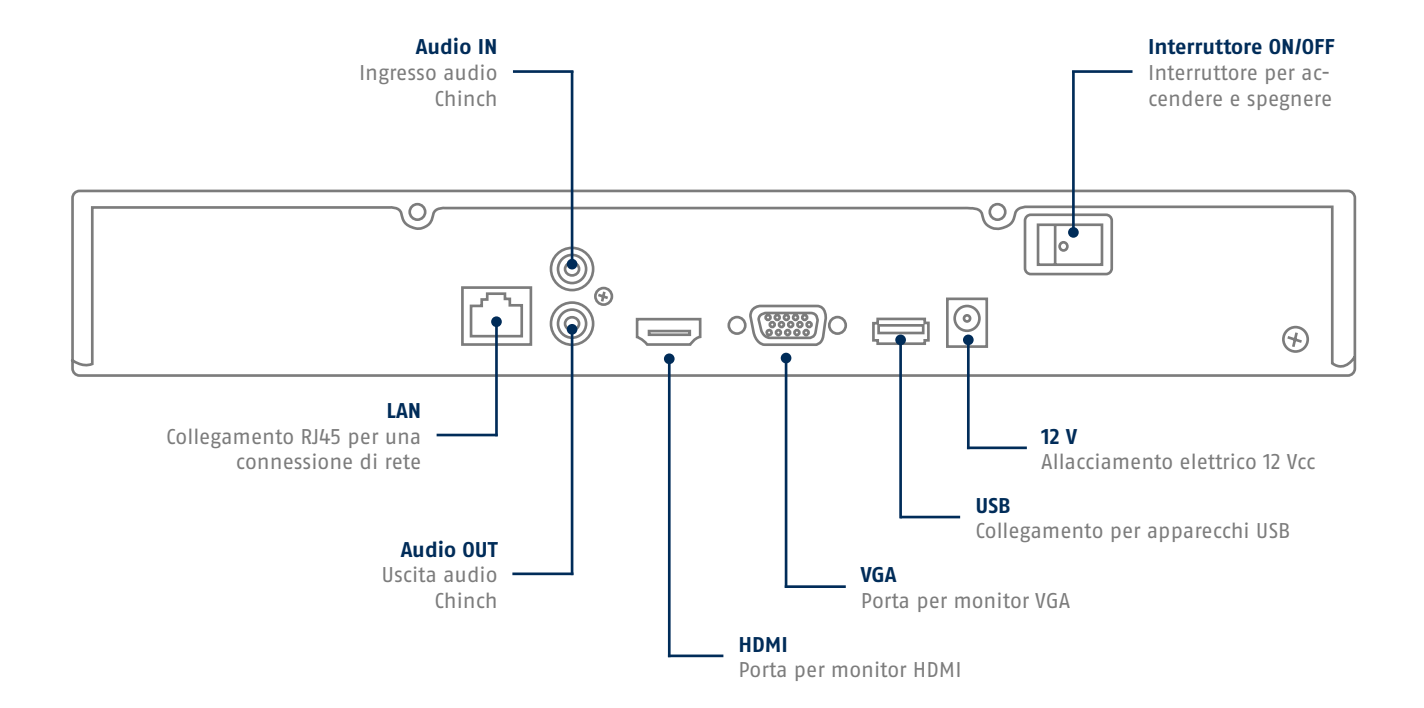

#### **CONSIGLI PER L'INSTALLAZIONE DELLA VIDEOCAMERA**

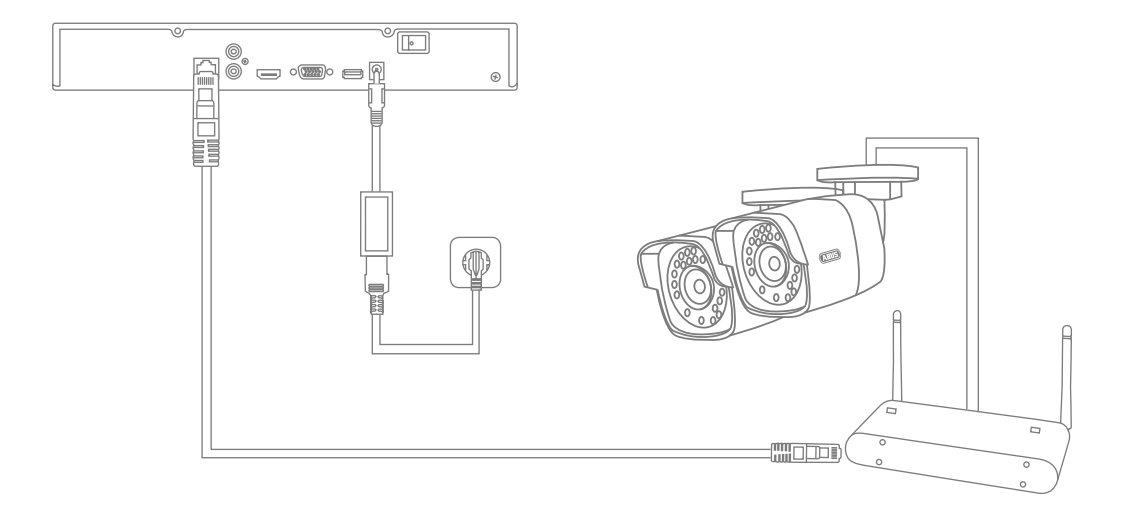

Alimentare il registratore e collegarlo alla propria rete domestica con il cavo di rete. Alimentare le telecamere e collegarle alla propria rete domestica. È possibile aggiungere le telecamere nelle impostazioni del software.

**100**

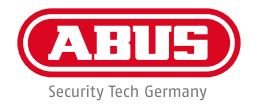

#### **INSTALLAZIONE DELL'HARDWARE**

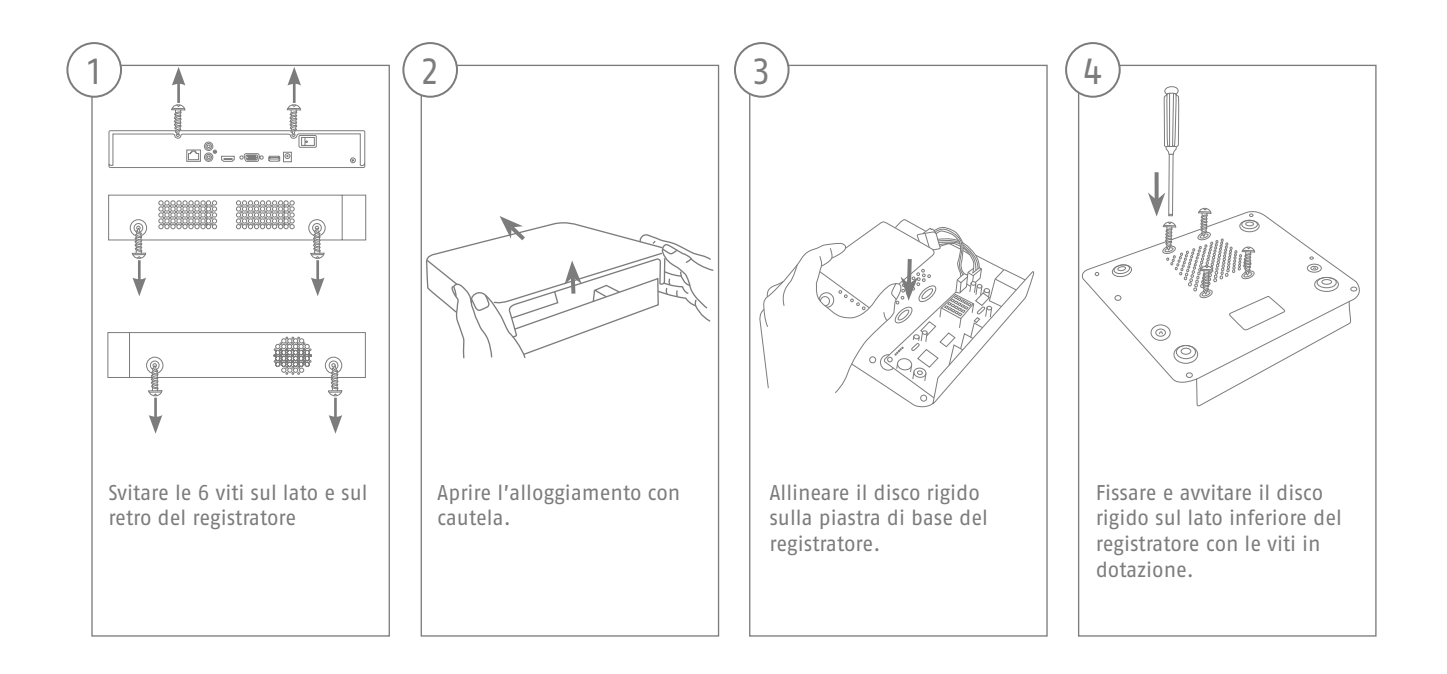

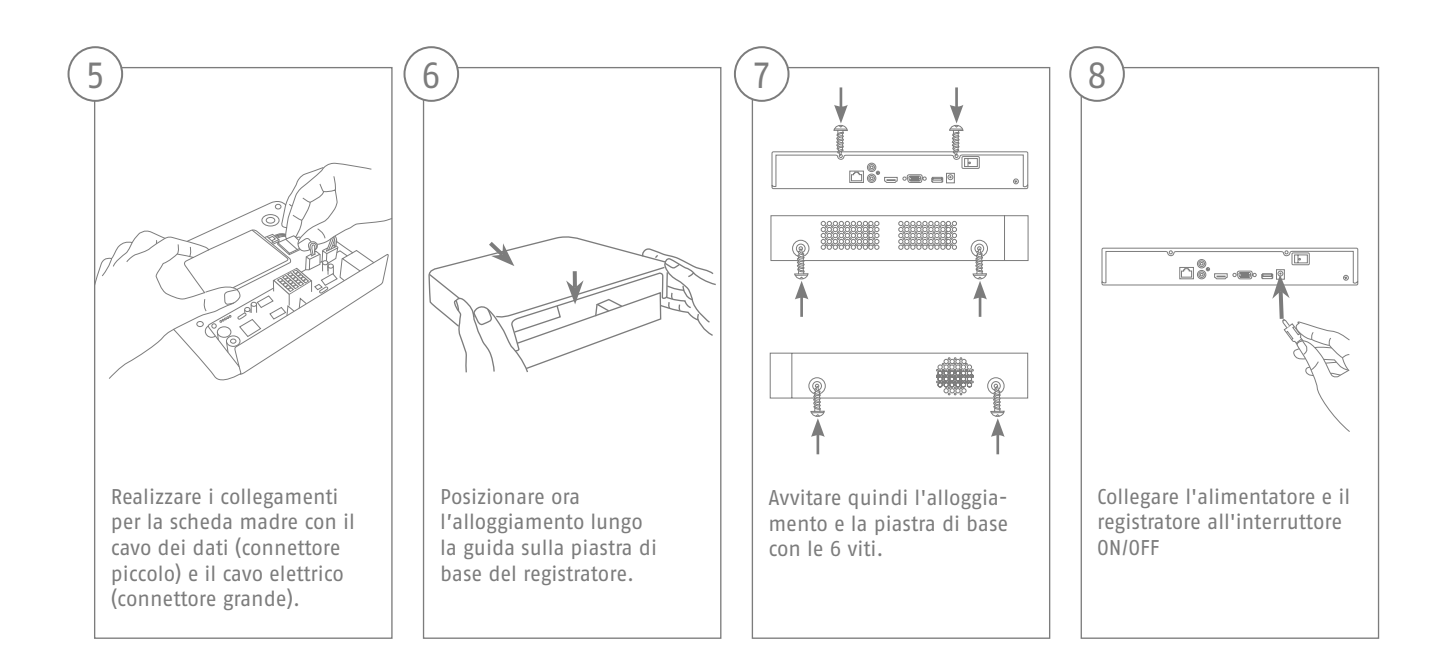

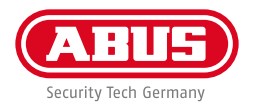

## **CONFIGURAZIONE DEL SOFTWARE**

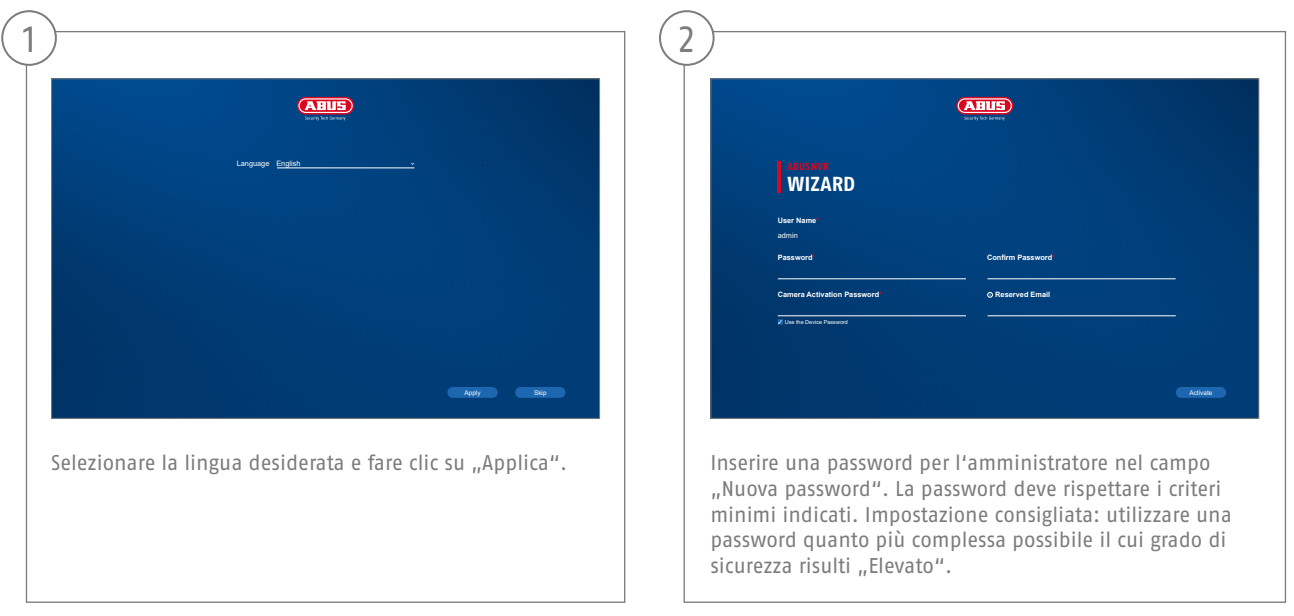

Password amministratore:

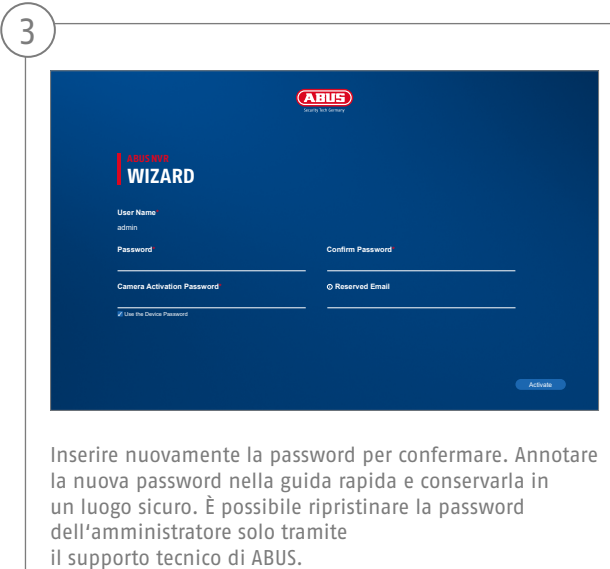

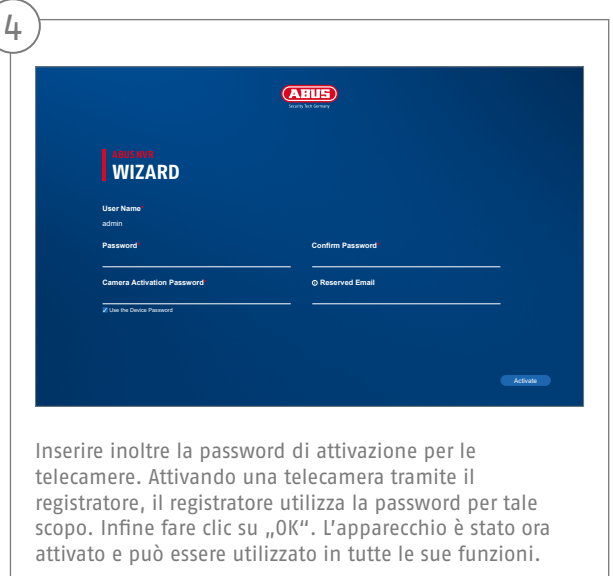

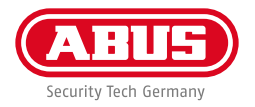

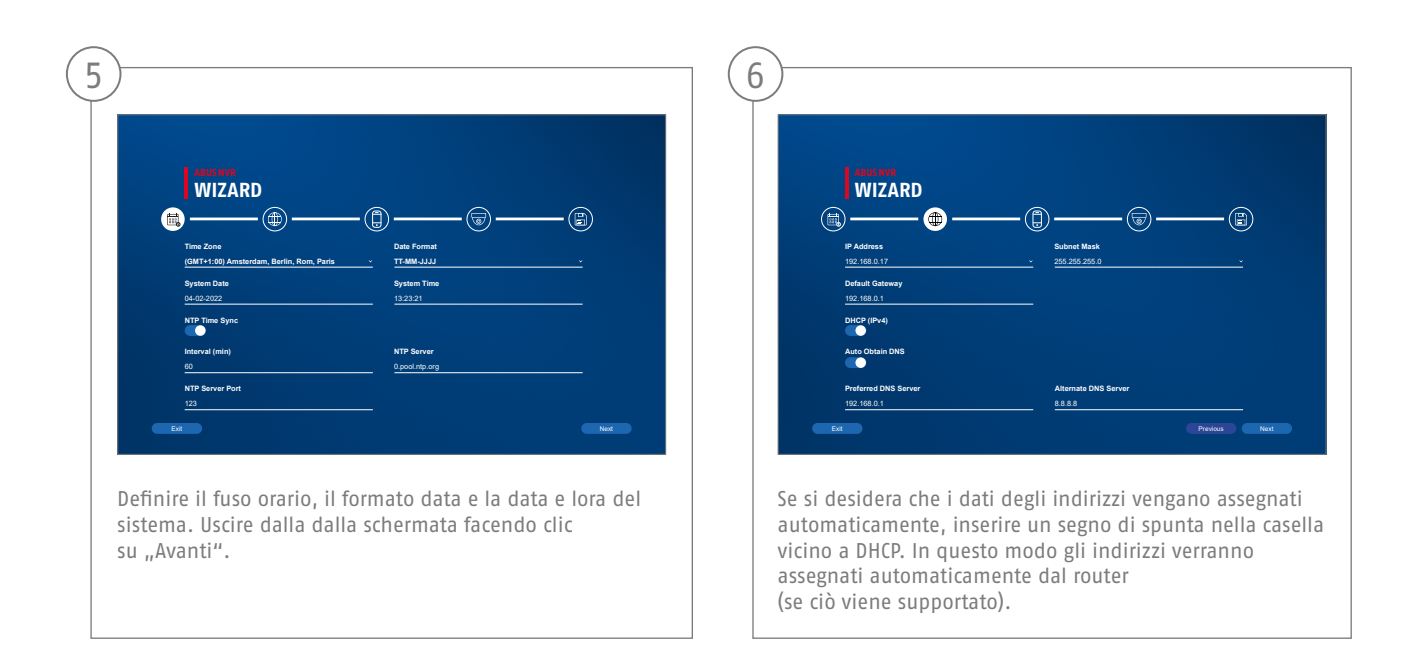

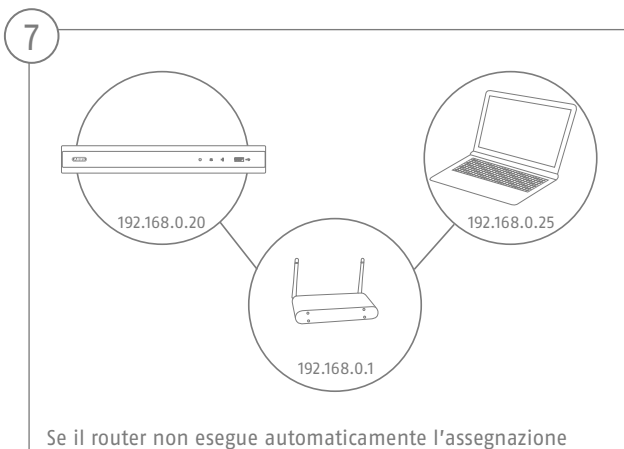

dei dati degli indirizzi, inserirli secondo i seguenti passaggi. La grafica mostra a titolo esemplificativo gli apparecchi collegati con i rispettivi indirizzi IP.

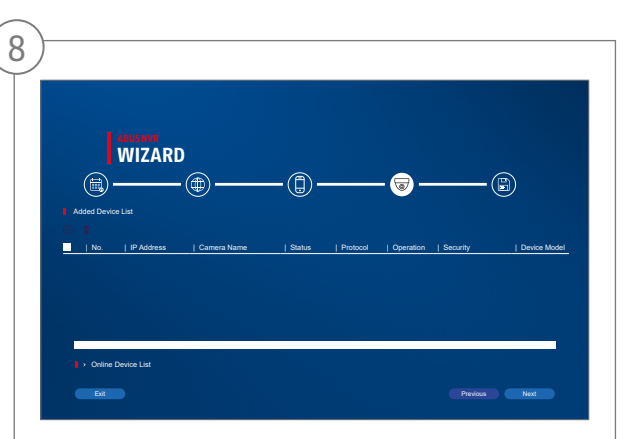

Di seguito troverai tutte le telecamere di rete compatibili. Usa la casella di controllo per selezionare quelli che desideri Telecamere di rete e fare clic su Aggiungi. Passa alla schermata successiva con "Avanti".

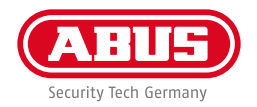

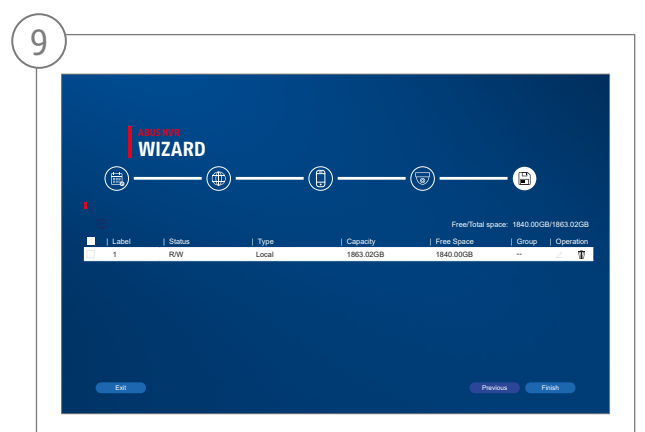

Il disco rigido installato deve essere installato prima dell'uso essere inizializzato. Scegli quello da inizializzare disco rigido spento. Nella colonna "Processo", fai clic su Pulsante Modifica e conferma inizializzazione con OK. Quindi premere "Fine".

#### **CONFIGURAZIONE DELL'APP**

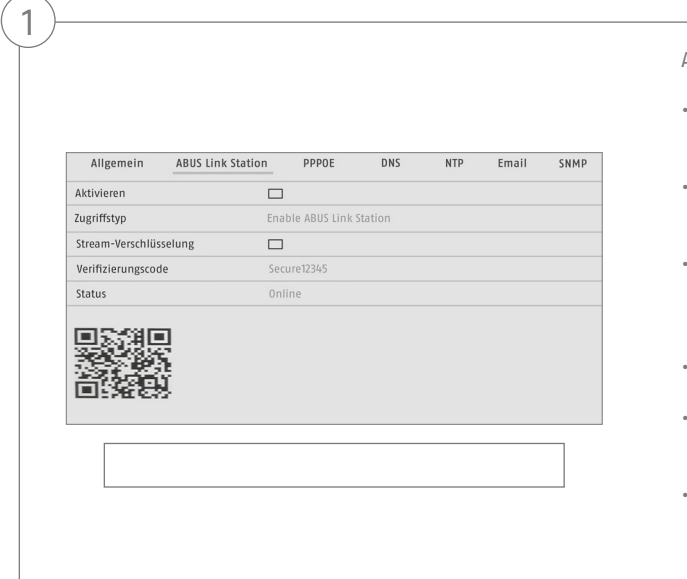

Attivazione di ABUS Link Station

- Dall'interfaccia locale accedere alle impostazioni di rete e aprire le impostazioni di ABUS Link Station.
- Attivare la funzione ABUS Link Station e cliccare su "Salva impostazioni".
- Lo stato mostrato dovrebbe essere "online". Se continua a essere mostrato il messaggio "offline", verificare che il registratore sia collegato alla rete con accesso a Internet.
- Assegnare un codice di verifica per il collegamento.
- Qui è possibile scrivere il codice utilizzato. Conservare la Guida rapida in luogo sicuro.
- Lasciare aperta l'interfaccia web. Il codice QR e il codice di verifica mostrati saranno necessari per la configurazione del registratore nell'app.

**Nota:** ABUS Link Station collega il registratore allo smartphone tramite cloud. Non sono richieste ulteriori impostazioni del router. Se non si desidera utilizzare nessun servizio cloud, è possibile trovare un'impostazione alternativa dell'app nelle istruzioni del registratore.
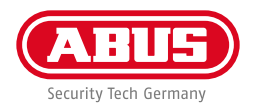

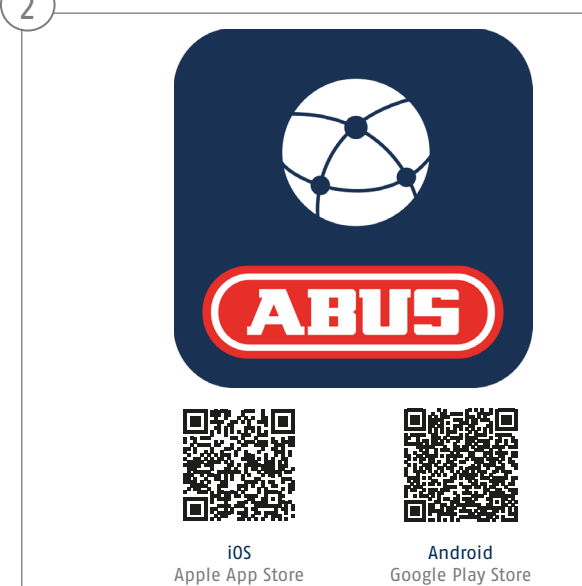

#### Configurazione app

- Scaricare l'app ABUS Link Station dall'App Store iOS o dal Playstore di Google e aprirla.
- Creare un account per l'accesso remoto cliccando su "accedi" e quindi su "Registra account".
- Attivare l'account con l'aiuto del codice di verifica ricevuto via e-mail.
- Cliccare su "Aggiungi dispositivo" e scansire il codice QR dell'interfaccia locale del registratore.
- Dopo che il registratore è stato individuato, inserire il codice di verifica del registratore. Il registratore viene così aggiunto all'account.
- Per problemi con la configurazione visitare il sito web dell'assistenza https://support.abus-sc.com/

 $\curvearrowright$ 

### **ISTRUZIONI + SOFTWARE**

Istruzioni:

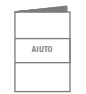

 Ulteriori istruzioni sullutilizzo dellinterfaccia Web e del registratore sono riportate nella scheda "Downloads" al seguente link:

 **https://www.abus.com/product/TVVR36301 https://www.abus.com/product/TVVR36701**

Soft ware:

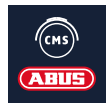

 il soft ware Central Monitor Station (CMS) TVSW11001 di ABUS consente di monitorare, controllare e gestire i dati video del registratore ABUS direttamente sul PC:

https://mobil.abus.com/de/Gewerbe/Videoueberwachung/Netzwerktechnik/ABUS-CMS-Software-Windows

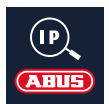

 Utilizzare lIP Installer di ABUS per cercare il registratore nella rete, per controllare e installare gli aggiornamenti del firmware e per scaricare istruzioni e guide rapide direttamente sul PC:

 **https://www.abus.com/var/ImagesPIM/d110001/medias/common/23/ABUS-IP-Installer\_V9.5.3.zip**

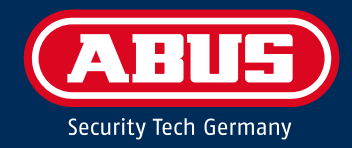

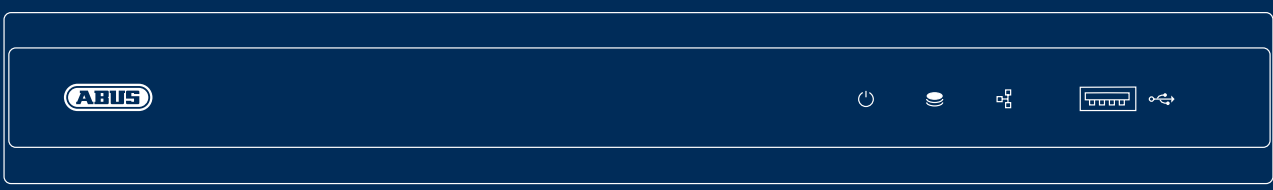

# K R ÓT K I P R Z E W O D N I K D O N A G RY WA R K I I P

Ta skrócona instrukcja zawiera opis pierwszych kroków w zakresie konfiguracji nagrywarki IP. Szczegółowe informacje znajdują się w instrukcji obsługi dostępnej na stronie abus.com

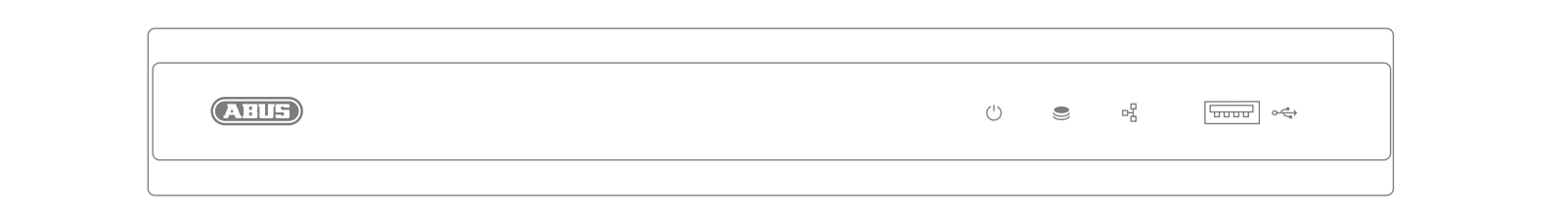

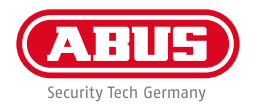

Szanowna Klientko, Szanowny Kliencie!

Dziękujemy za zakup jednego z naszych produktów. Produkt ten spełnia wymagania obowiązujących norm europejskich i krajowych.

Zgodność została udokumentowana, odpowiednie deklaracje i dokumenty są dostępne u producenta: ABUS Security Center GmbH & Co. KG, Linker Kreuthweg 5, 86444 Affing, NIEMCY.

Aby zachować ten standard i zapewnić bezpieczną eksploatację, użytkownik musi przestrzegać niniejszej instrukcji obsługi! Przed uruchomieniem produktu należy przeczytać całą instrukcję obsługi i przestrzegać wszystkich zasad obsługi i bezpieczeństwa!

Wszystkie zawarte w niej nazwy firm i oznaczenia produktów są zarejestrowanymi znakami towarowymi odnośnych właścicieli. Wszystkie prawa zastrzeżone. W przypadku pytań proszę zwracać się do specjalisty ds. sprzedaży.

### **ZAWARTOŚĆ OPAKOWANIA**

#### **TVVR36301:**

- Nagrywarka 4-kanałowa
- Zasilacz sieciowy 12 V
- Mysz bezprzewodowa/USB
- 1 m kabla sieciowego
- Przewody przyłączeniowe do dysków twardych
- Śruby do dysku twardego
- Instrukcje bezpieczeństwa
- Krótki przewodnik

#### **TVVR36701:**

- Nagrywarka 8-kanałowa
- Zasilacz sieciowy 12 V
- Mysz bezprzewodowa/USB
- 1 m kabla sieciowego
- Przewody przyłączeniowe do dysków twardych
- Śruby do dysku twardego
- Instrukcje bezpieczeństwa
- Krótki przewodnik

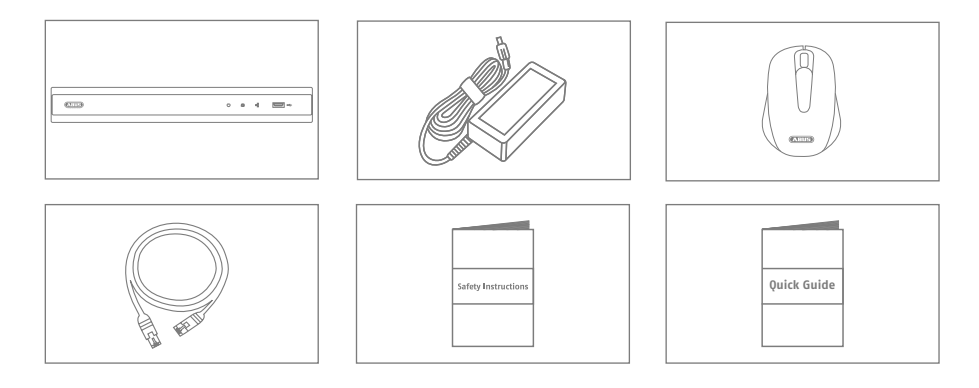

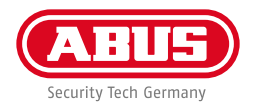

# **WSKAZÓWKI OSTRZEGAWCZE**

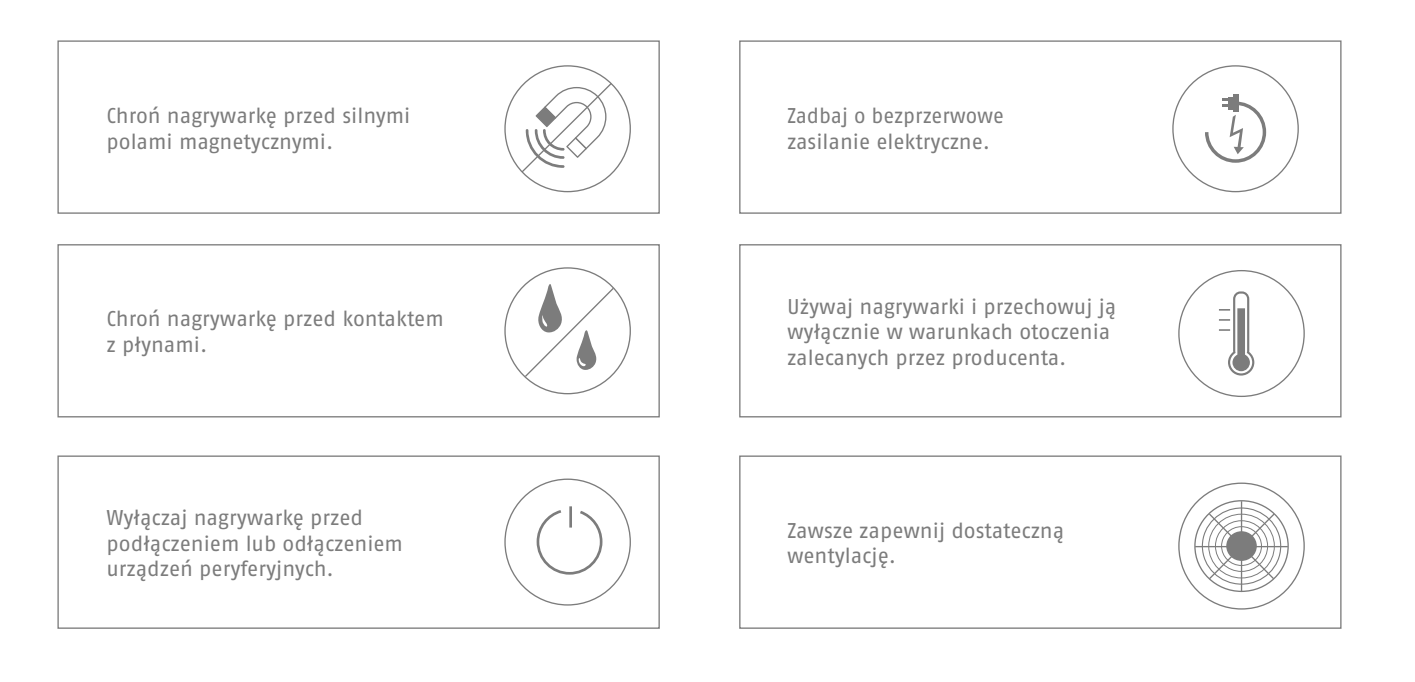

# **ZŁĄCZA**

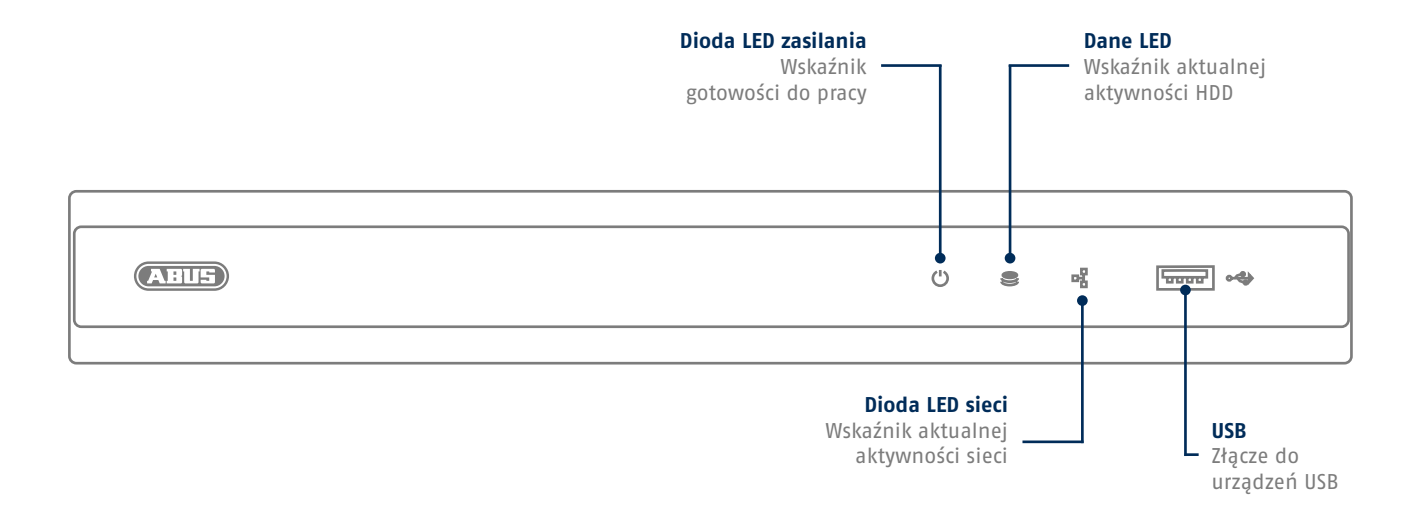

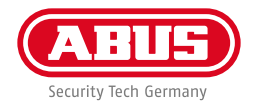

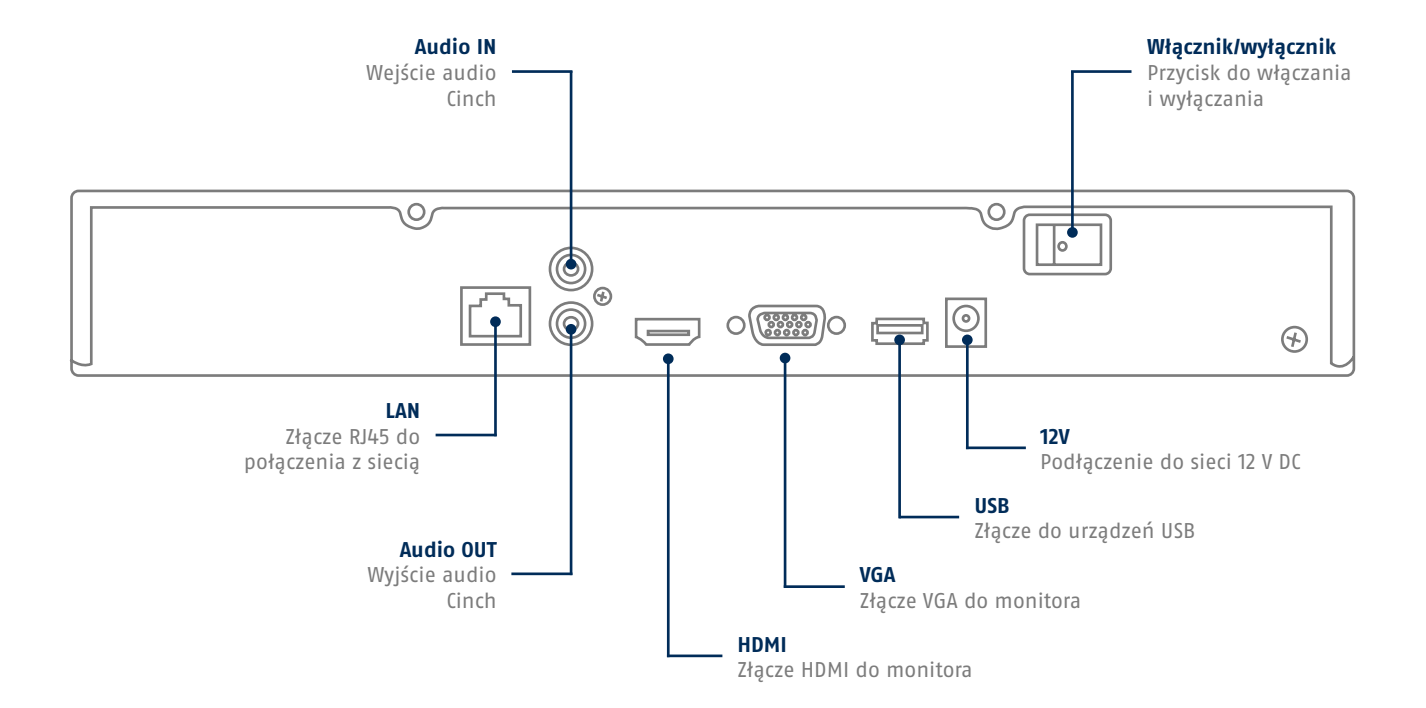

# **WSKAZÓWKI DOTYCZĄCE INSTALACJI KAMERY**

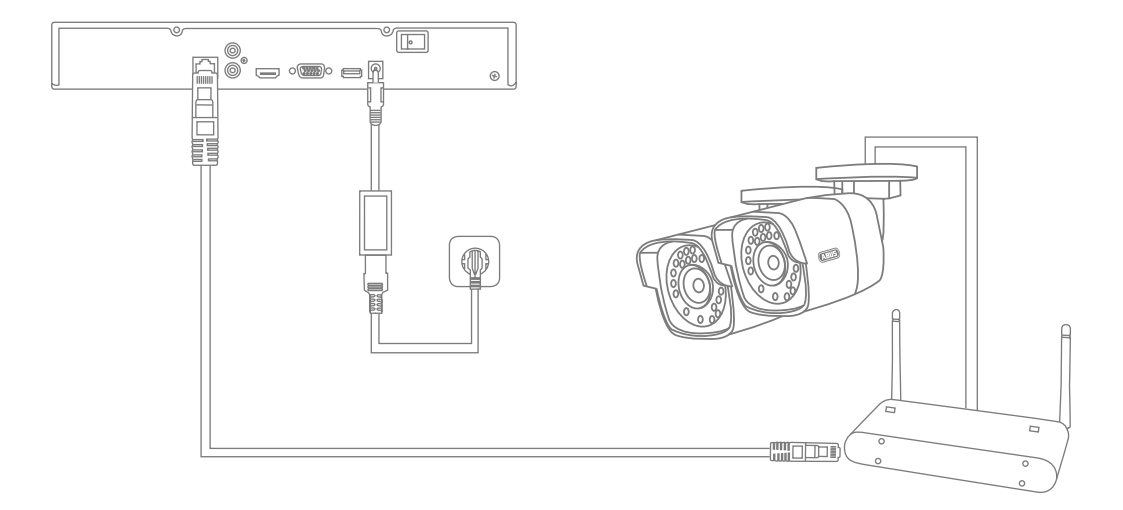

Podłącz nagrywarkę do napięcia i połącz ją kablem z siecią domową. Podłączyć kamery do napięcia i połączyć je także z siecią domową. Następnie można dodać kamery w konfiguracji oprogramowania.

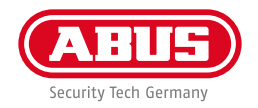

### **INSTALACJA SPRZĘTU**

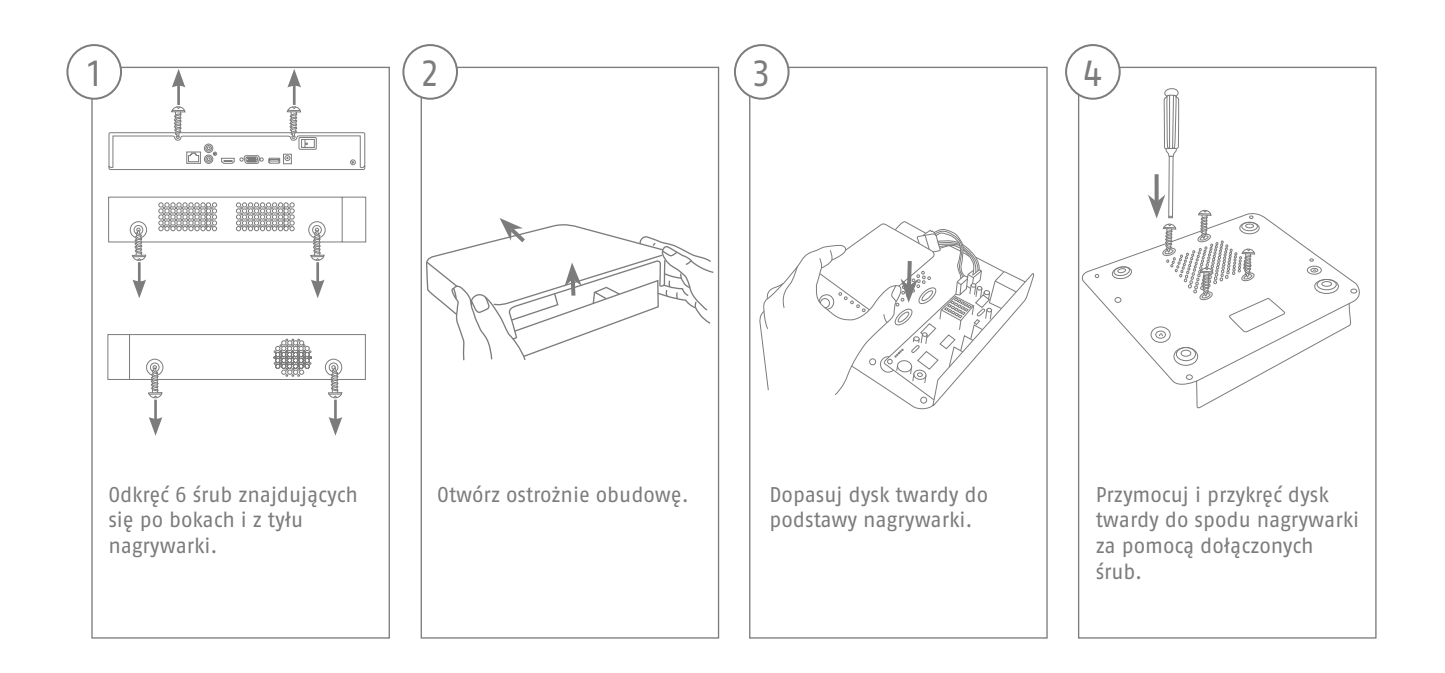

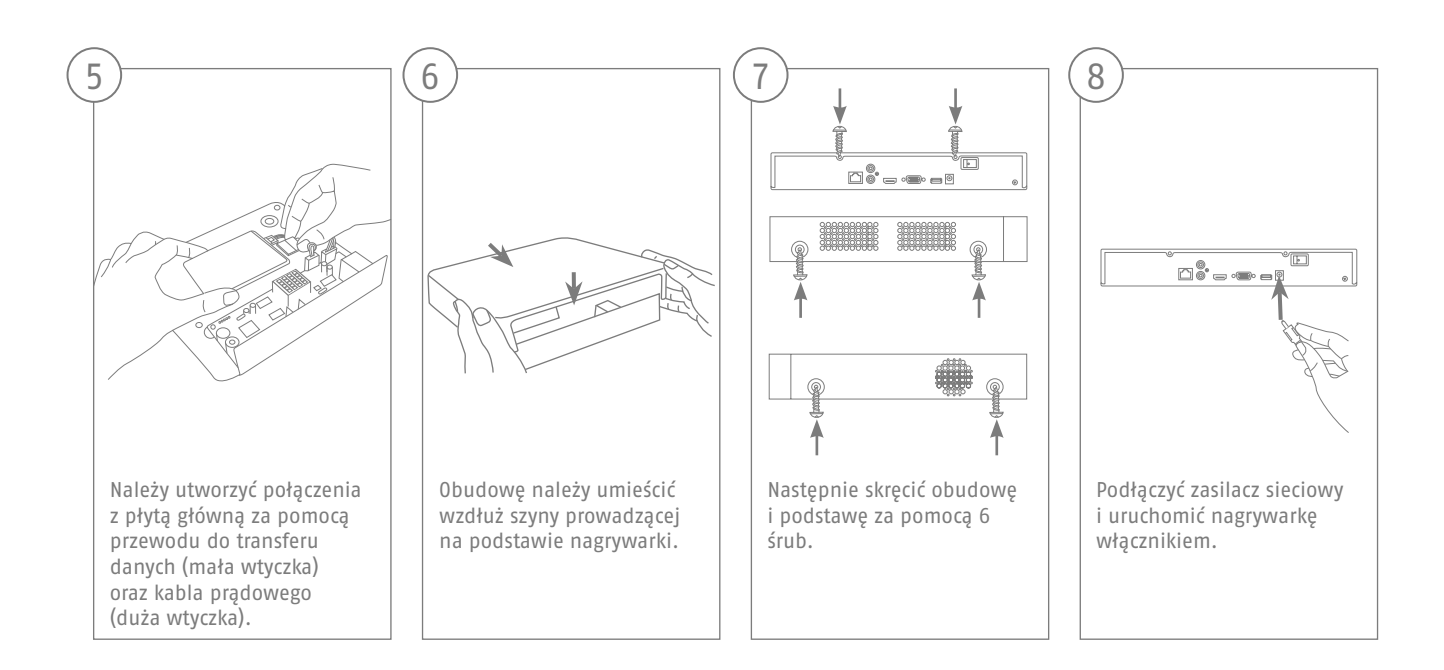

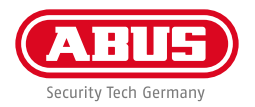

### **KONFIGURACJA OPROGRAMOWANIA**

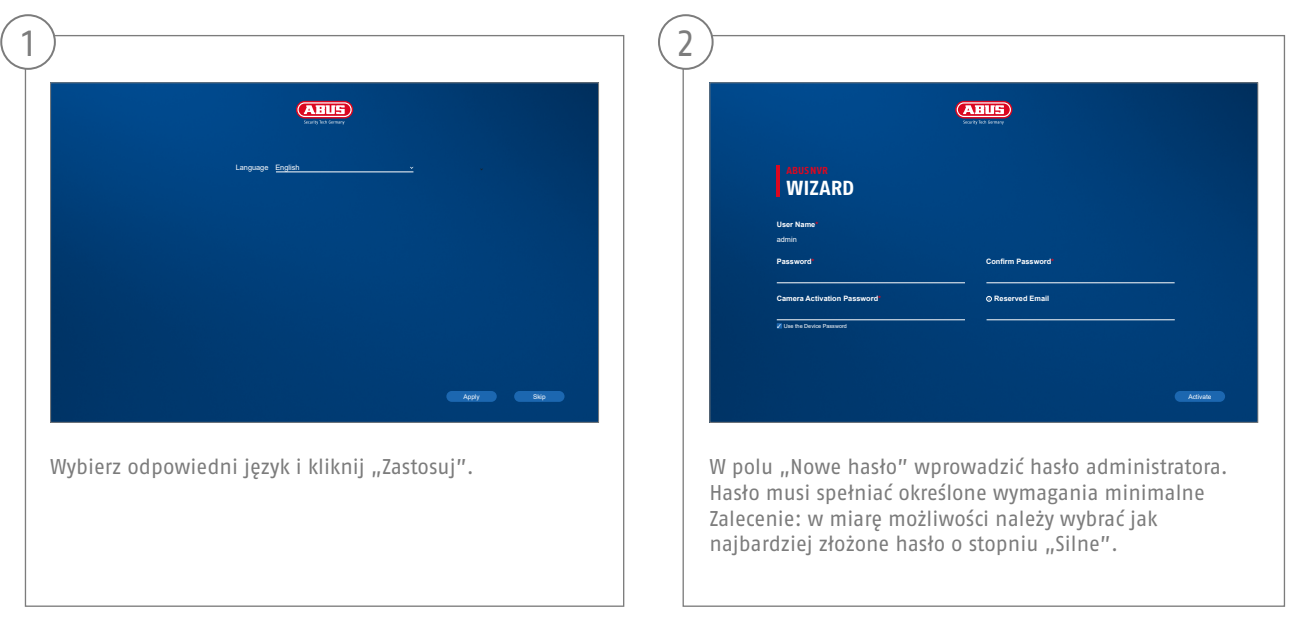

Hasło administratora:

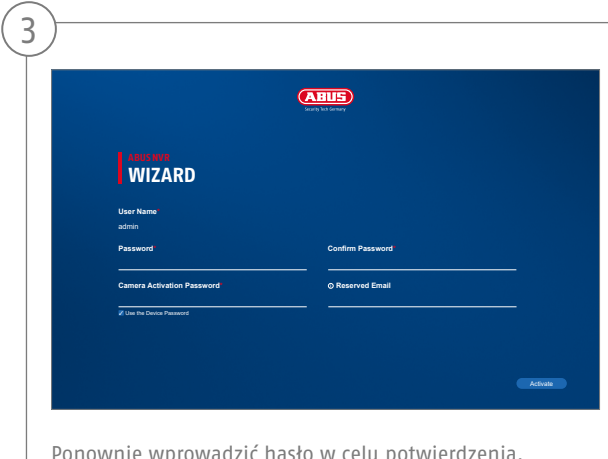

Ponownie wprowadzić hasło w celu potwierdzenia. Zanotować też hasło w skróconej instrukcji i przechowywać je w bezpiecznym miejscu. Reset hasła administratora może przeprowadzić wyłącznie wsparcie techniczne firmy ABUS.

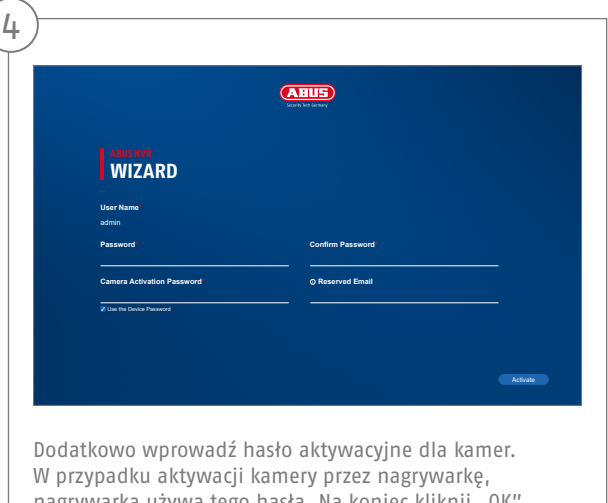

nagrywarka używa tego hasła. Na koniec kliknij "OK". Urządzenie zostało właśnie aktywowane i może być użytkowane w pełnym zakresie.

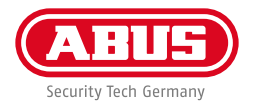

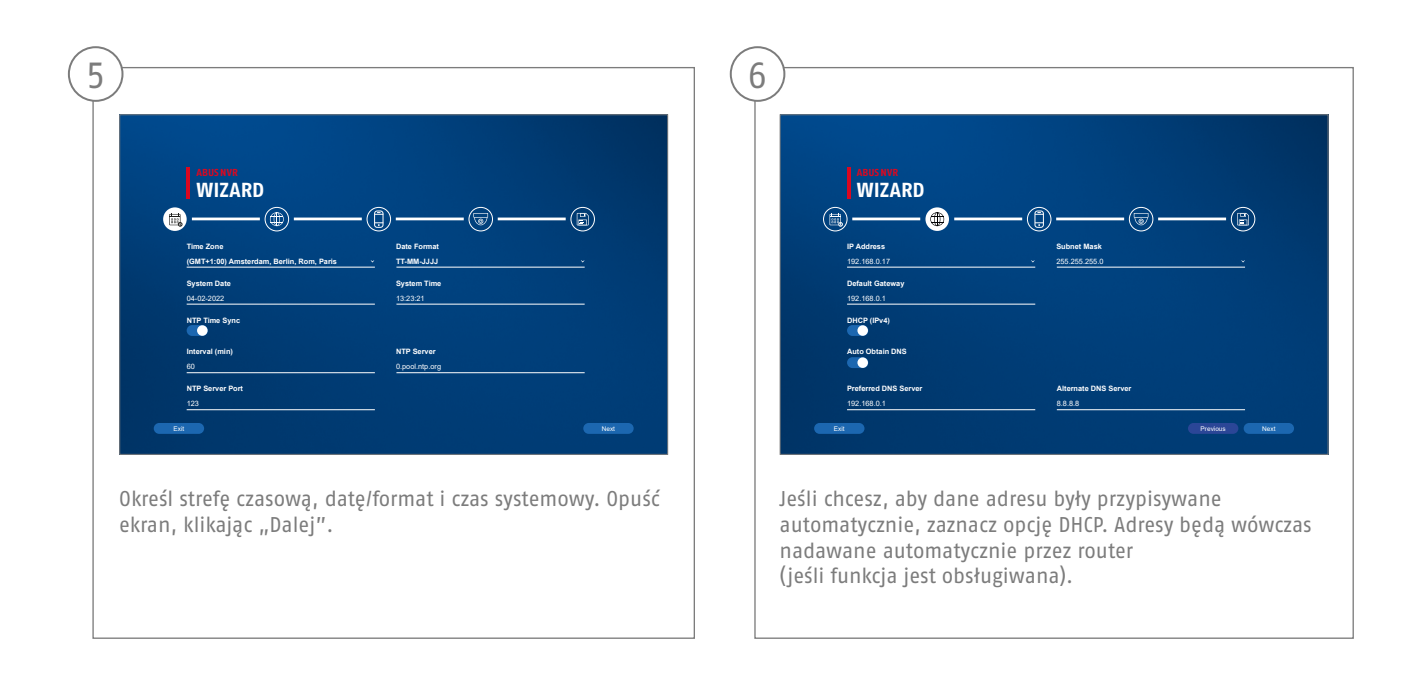

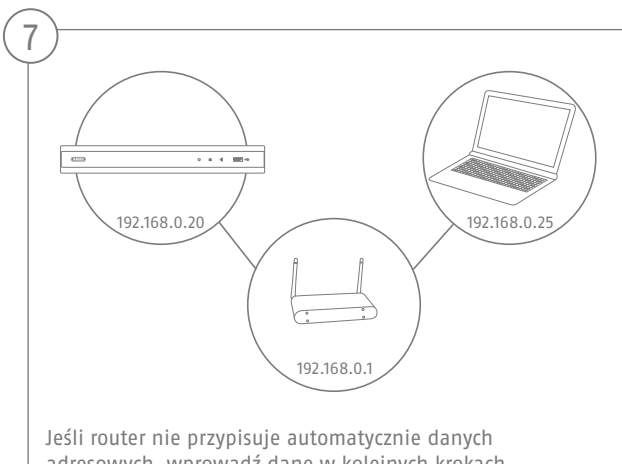

adresowych, wprowadź dane w kolejnych krokach. Rysunek przedstawia przykładowe urządzenia do podłączenia z odnośnymi adresami IP.

**124**

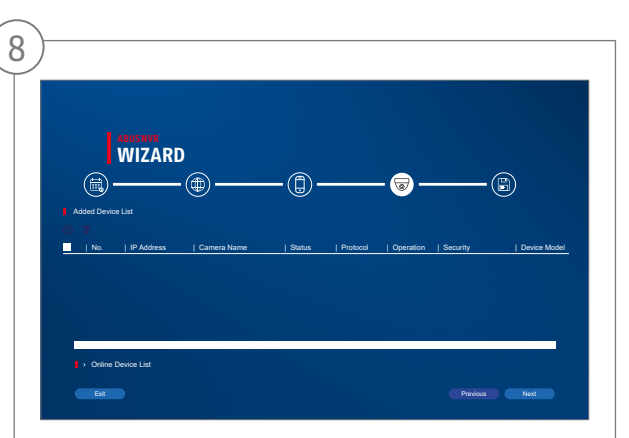

Poniżej znajdziesz wszystkie kompatybilne kamery sieciowe. Użyj pola wyboru, aby wybrać te, które chcesz Kamery sieciowe i kliknij Dodaj. Przejdź do następnego ekranu za pomocą "Dalej".

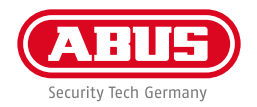

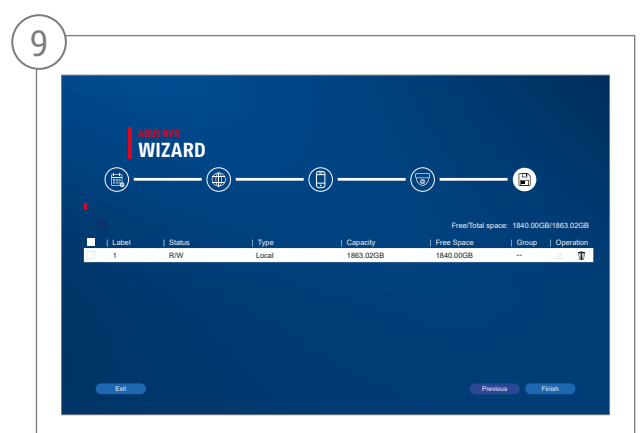

Zainstalowany dysk twardy należy zainstalować przed użyciem być zainicjowane. Wybierz ten do zainicjowania dysk twardy wyłączony. W kolumnie "Proces" kliknij Edytuj przycisk i potwierdź inicjalizacja za pomocą OK. Następnie naciśnij "Zakończ".

#### **KONFIGURACJA APLIKACJI**

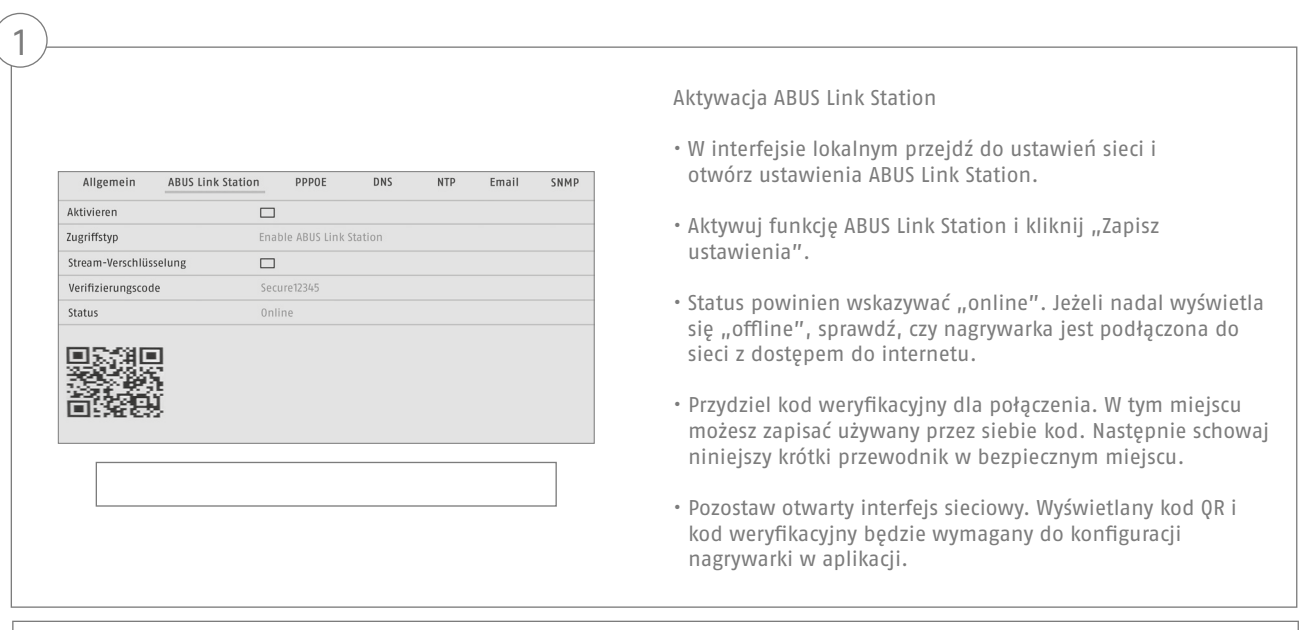

**Wskazówka:** Oprogramowanie ABUS Link Station służy do połączenia Twojej nagrywarki ze smartfonem za pomocą usługi Cloud. Nie wymaga to zmiany żadnych ustawień routera. Jeżeli nie chcesz korzystać z usługi Cloud, możesz wykonać alternatywną konfigurację aplikacji zgodnie z instrukcją nagrywarki.

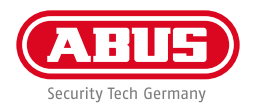

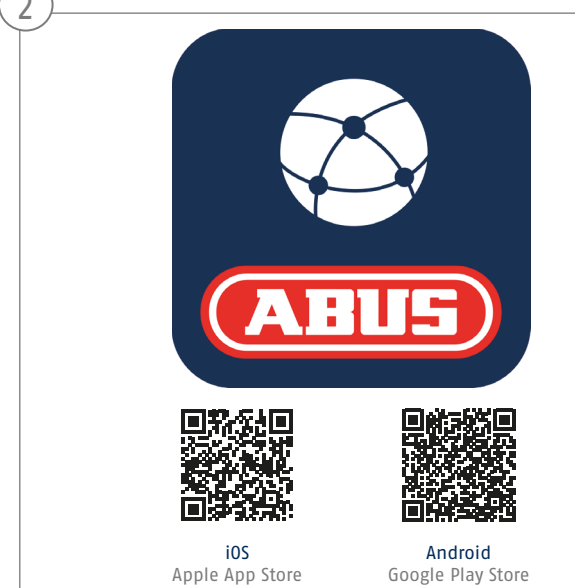

Konfiguracja aplikacji

- Pobierz aplikację "ABUS Link Station" ze sklepu iOS Appstore lub Google Playstore i otwórz ją.
- Utwórz konto dla dostępu zdalnego klikając "zaloguj", a następnie "Zarejestruj konto".
- Aktywuj konto za pomocą kodu weryfikacyjnego, który otrzymałeś przez e-mail.
- Kliknij "Dodaj urządzenie" i zeskanuj kod QR z lokalnego interfejsu nagrywarki.
- Po odnalezieniu nagrywarki wpisz jej kod weryfikacyjny. Nagrywarka jest teraz dodana do Twojego konta.
- W przypadku problemów z konfiguracją wejdź na naszą stronę pomocy technicznej: https://support.abus-sc.com/

 $\bigcap$ 

### **INSTRUKCJA + OPROGRAMOWANIE**

Instrukcje:

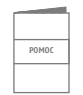

Dodatkowe instrukcje dotyczące obsługi interfejsu sieciowego i nagrywarki można znaleźć w karcie "Pobrane" pod następującym adresem:  **https://www.abus.com/product/TVVR36301 https://www.abus.com/product/TVVR36701**

Oprogramowanie:

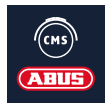

 Za pomocą oprogramowania TVSW11001 ABUS Central Monitor Station (CMS) można na komputerze monitorować, sterować i zarządzać danymi wideo z nagrywarek ABUS:

https://mobil.abus.com/de/Gewerbe/Videoueberwachung/Netzwerktechnik/ABUS-CMS-Software-Windows

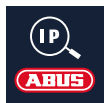

**128**

Użyj ABUS IP Installer, aby wyszukać swoją nagrywarkę w sieci, zaktualizować oprogramowanie firmowe i pobrać instrukcje i krótkie przewodniki bezpośrednio na swój komputer:

 **https://www.abus.com/var/ImagesPIM/d110001/medias/common/23/ABUS-IP-Installer\_V9.5.3.zip**

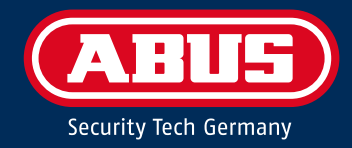

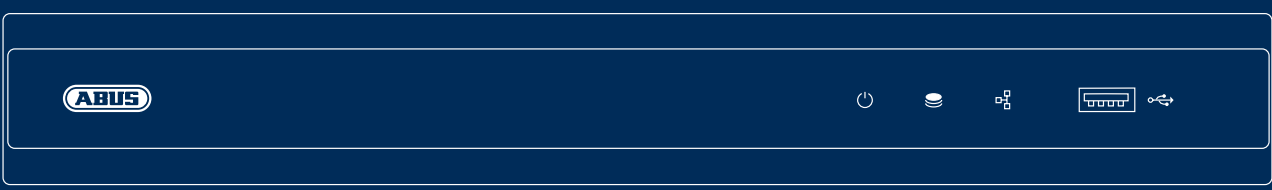

# TVVR36301/TVVR36701 S N A B B G U I D E F Ö R I P - I N S P E L A R E

Snabbguiden innehåller information om de första stegen vid installationen av IP-inspelaren. Mer ingående information finns i bruksanvisningen som finns på vår webbplats abus.com.

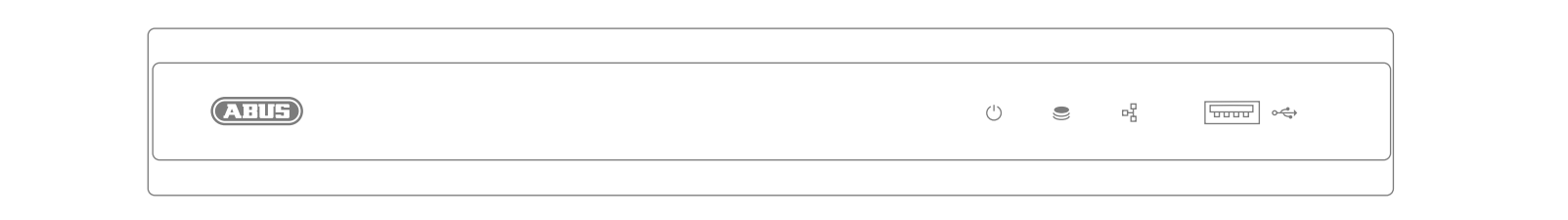

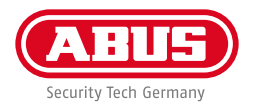

Hej!

Tack för att du har valt att köpa en av våra produkter. Produkten uppfyller kraven i gällande europeiska och nationella direktiv.

Överensstämmelsen har fastställts och motsvarande försäkringar och dokument finns tillgängliga från tillverkaren: ABUS Security Center GmbH & Co. KG, Linker Kreuthweg 5, 86444 Affing, GERMANY.

För att uppfylla standarden och säkerställa säker drift måste du som användare följa den här bruksanvisningen! Läs igenom hela bruksanvisningen innan du börjar använda produkten och följ alla användnings- och säkerhetsanvisningar!

Alla företagsnamn och produktbeteckningar som omnämns är varumärken som tillhör respektive ägare. Alla rättigheter förbehållna. Kontakta din återförsäljare gällande eventuella frågor!

# **LEVERANSOMFÅNG**

#### **TVVR36301:**

- 4-kanals inspelare
- 12 V-nätdel
- Trådlös USB-mus
- 1 m nätverkskabel
- Hårddiskkabel
- Hårddiskskruvar
- Säkerhets instruktioner
- Snabbguide

#### **TVVR36701:**

- 8-kanals inspelare
- 12 V-nätdel
- Trådlös USB-mus
- 1 m nätverkskabel
- Hårddiskkabel
- Hårddiskskruvar
- Säkerhets instruktioner
- Snabbguide

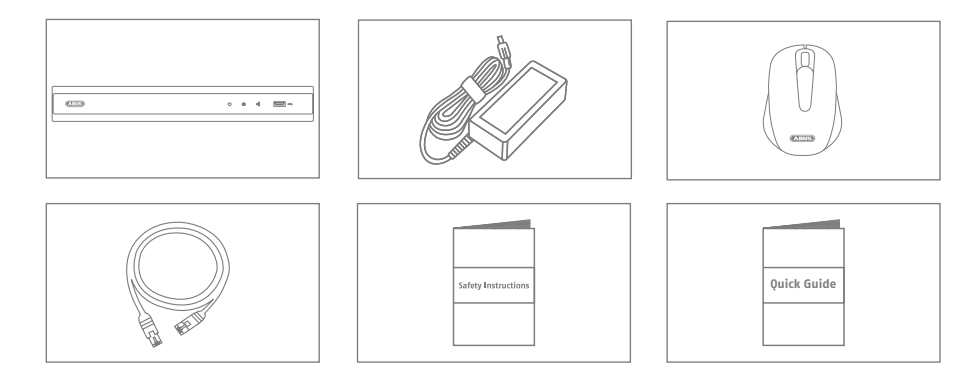

**132**

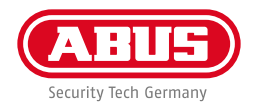

#### **VARNINGAR**

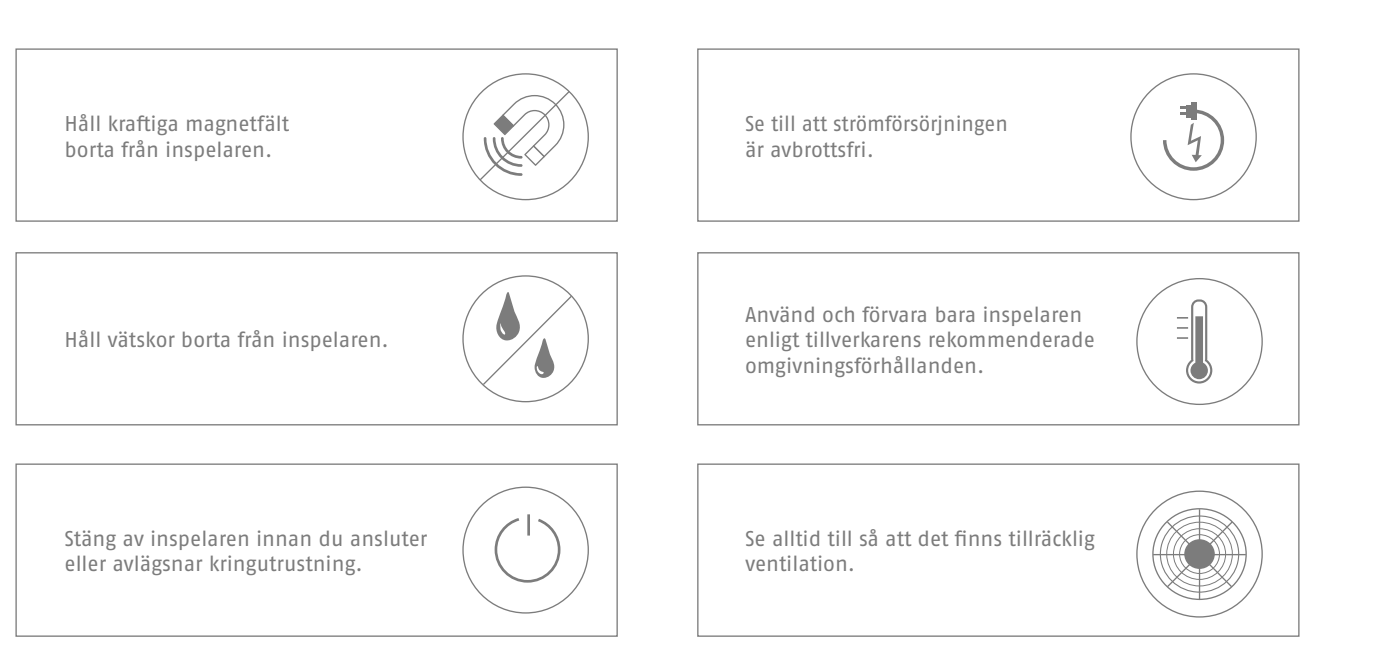

#### **ANSLUTNINGAR**

**134**

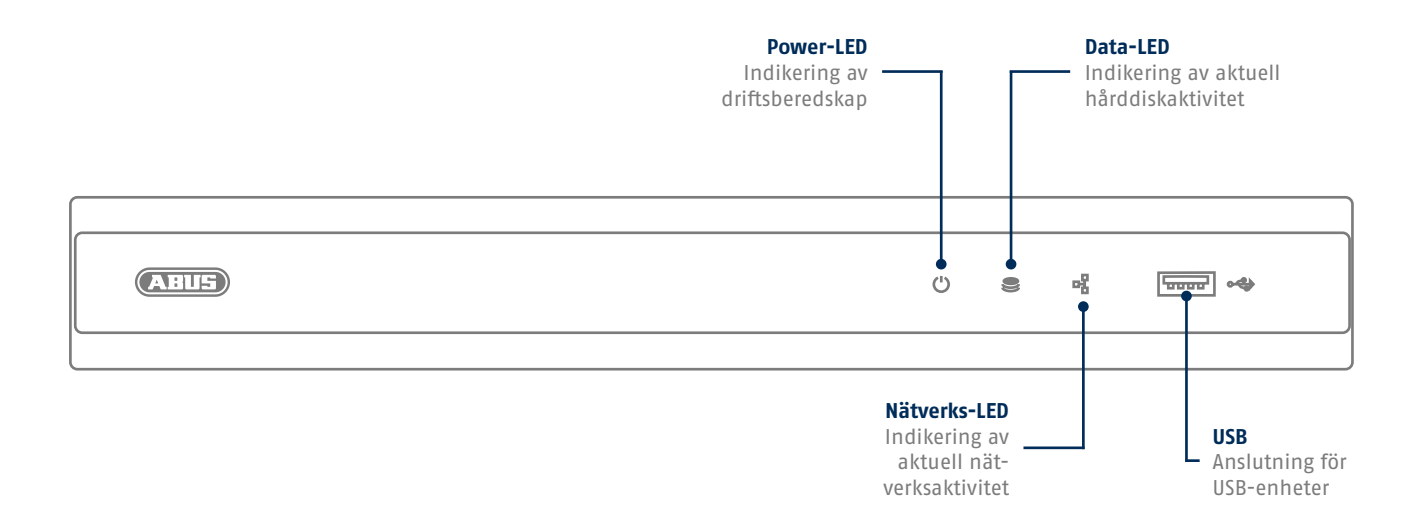

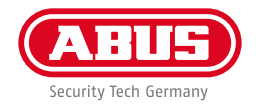

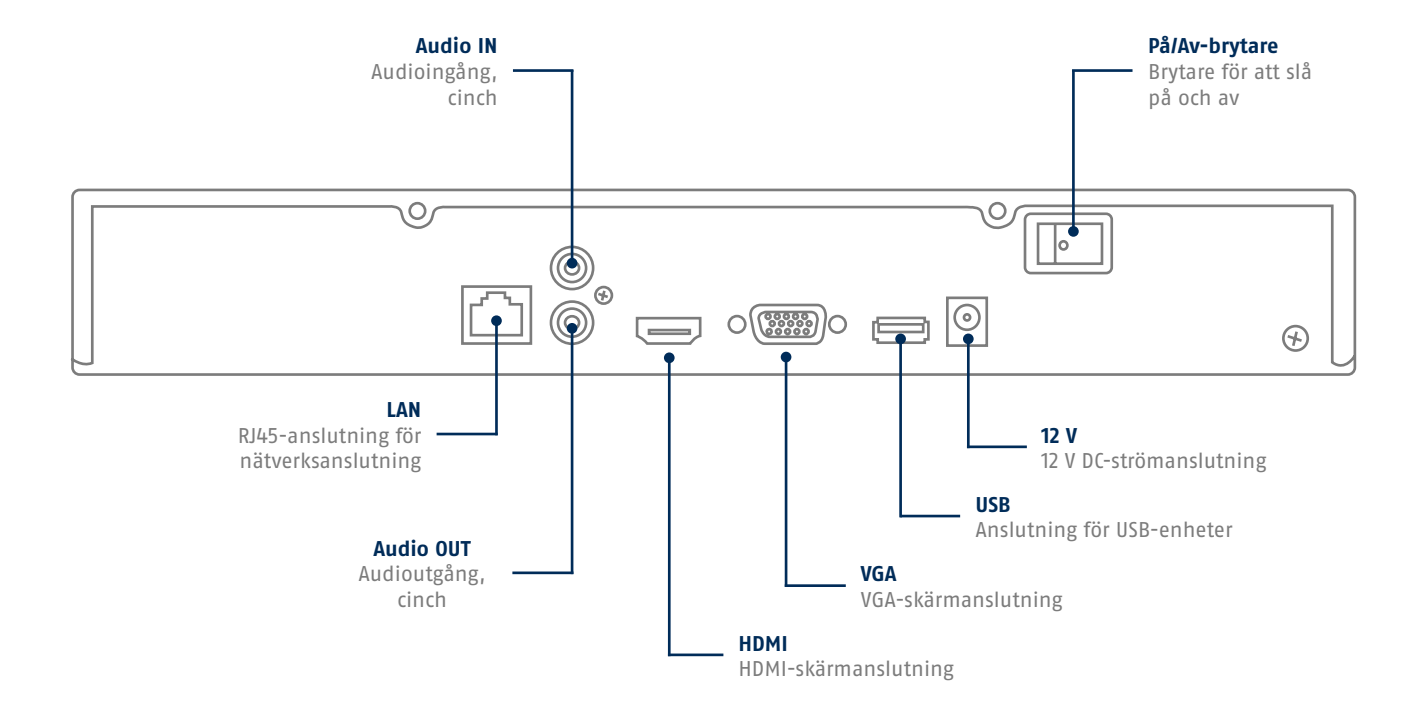

# **TIPS FÖR KAMERAINSTALLATION**

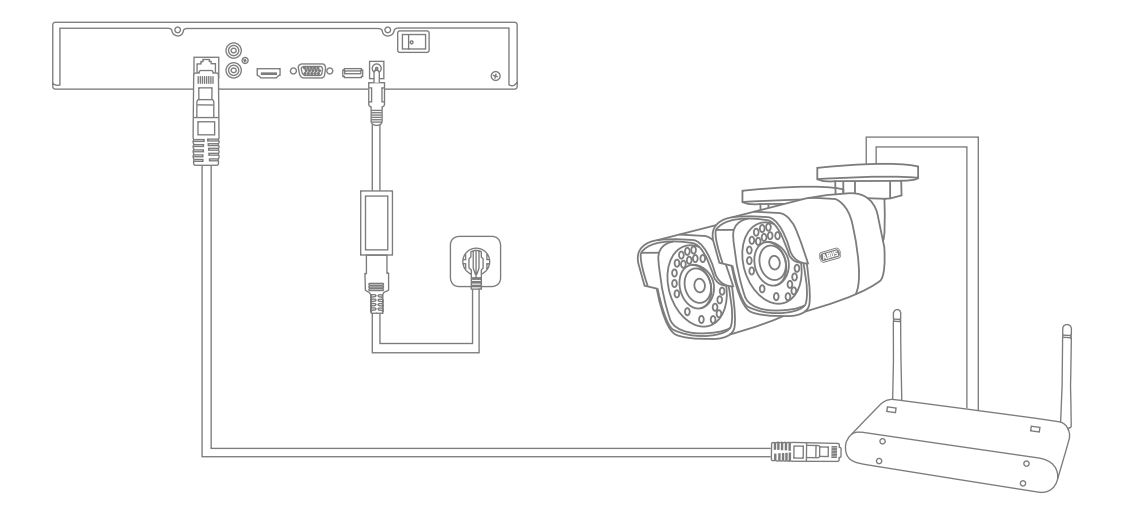

Spänningsmata inspelaren och anslut den till ditt hemnätverk med en nätverkskabel. Spänningsmata kamerorna och koppla även upp dem mot ditt hemnätverk. Du kan sedan lägga till kamerorna i programvaruinställningen.

**136**

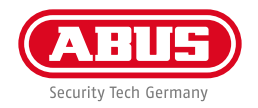

# **HÅRDVARUINSTALLATION**

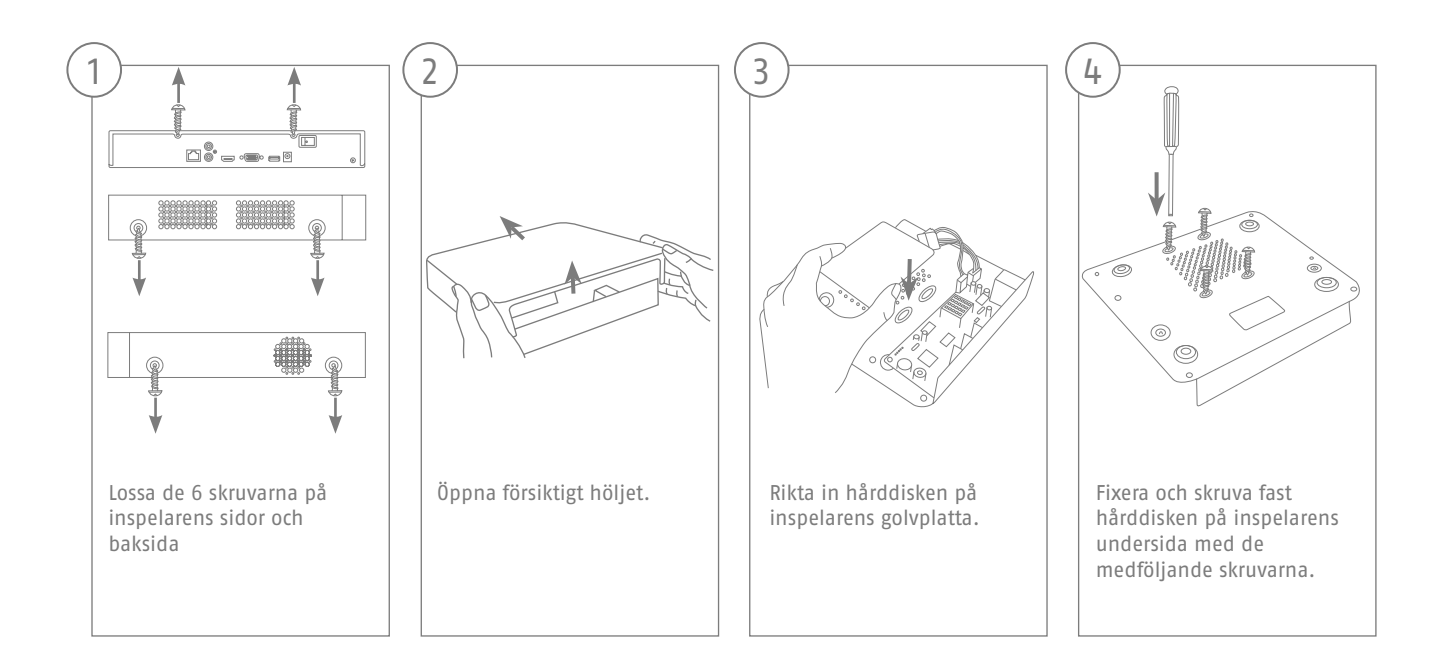

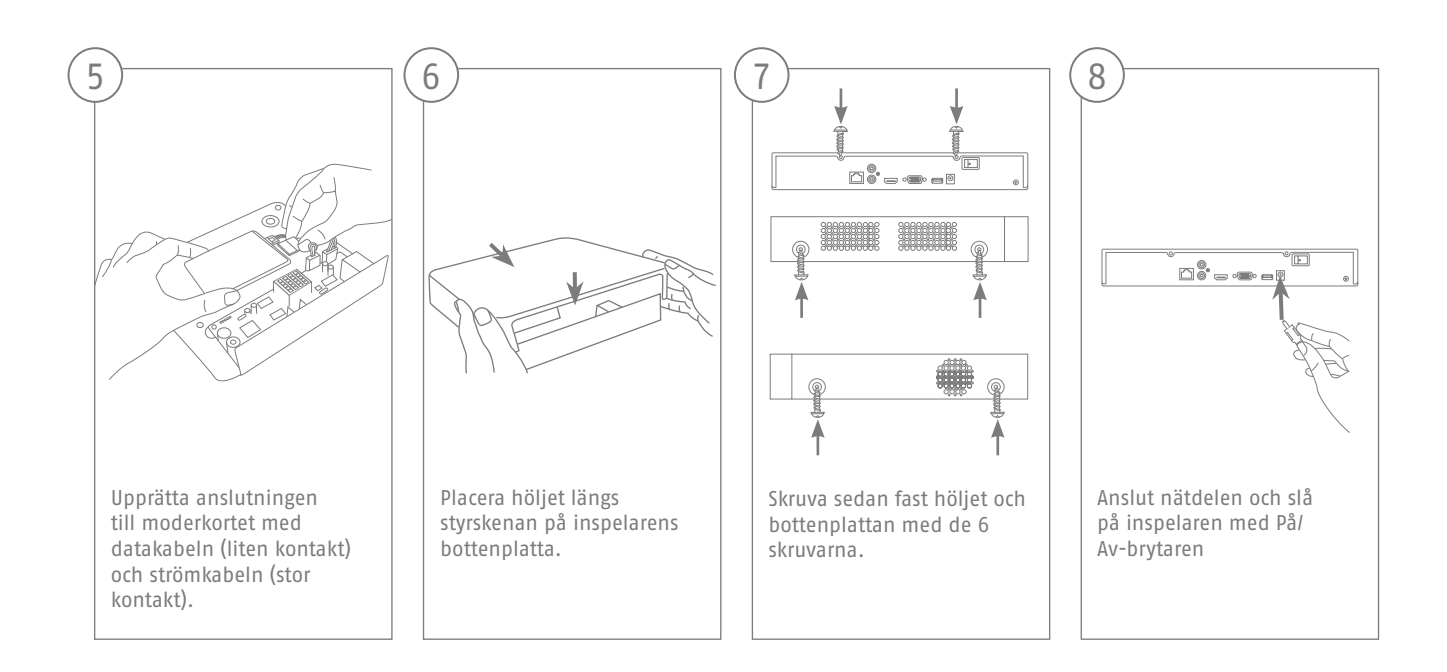

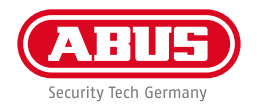

# **MJUKVARUINSTÄLLNING**

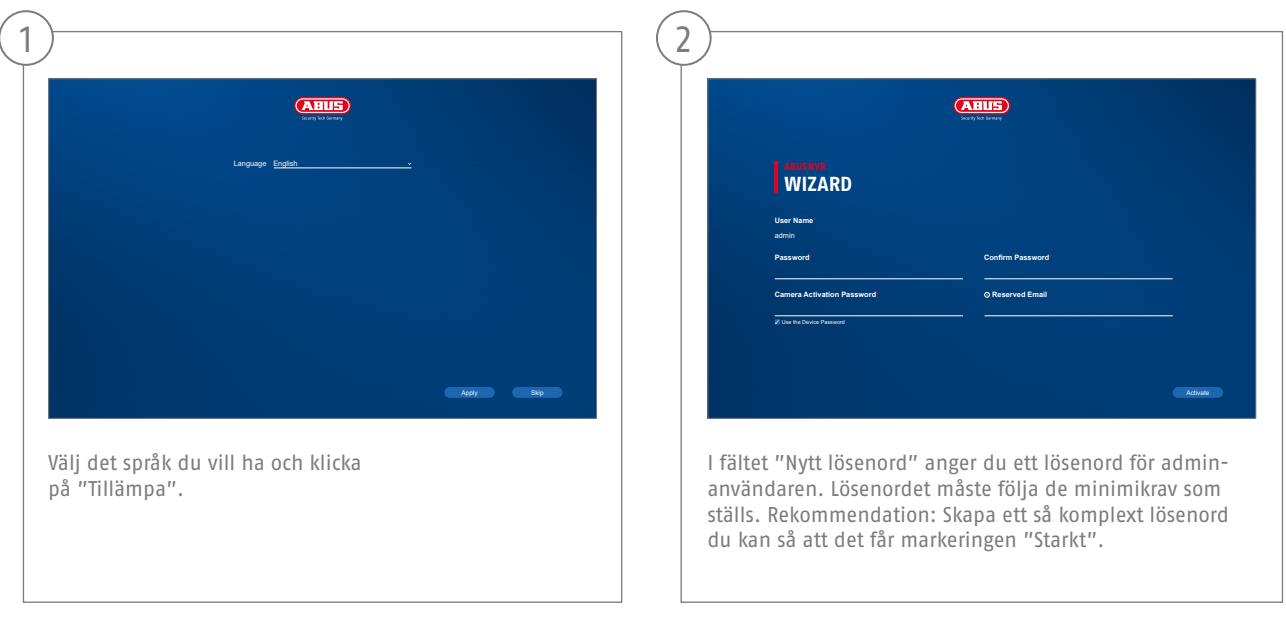

Admin-lösenord:

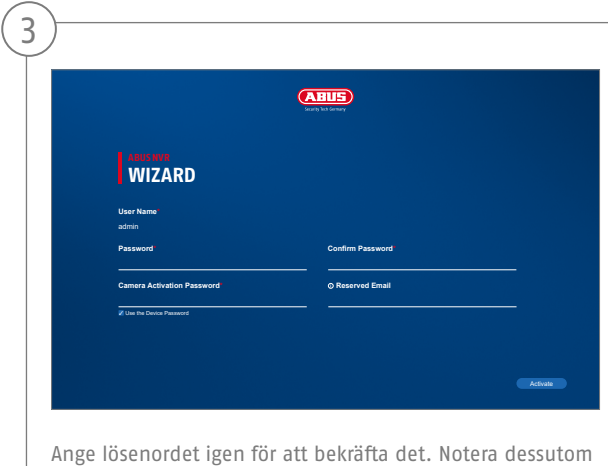

lösenordet i snabbguiden och förvara det på en säker plats. Att återställa admin-lösenordet går endast att göra via ABUS tekniska support.

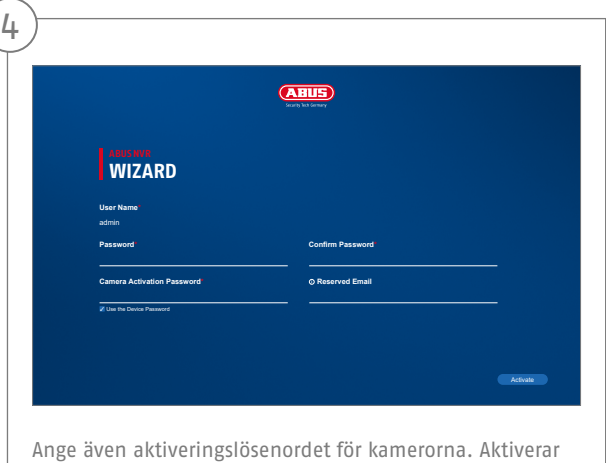

du en kamera via inspelaren, så använder inspelaren angivet lösenord. Klicka till sist på OK. Enheten är nu aktiverad och går att använda fullt ut.

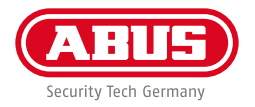

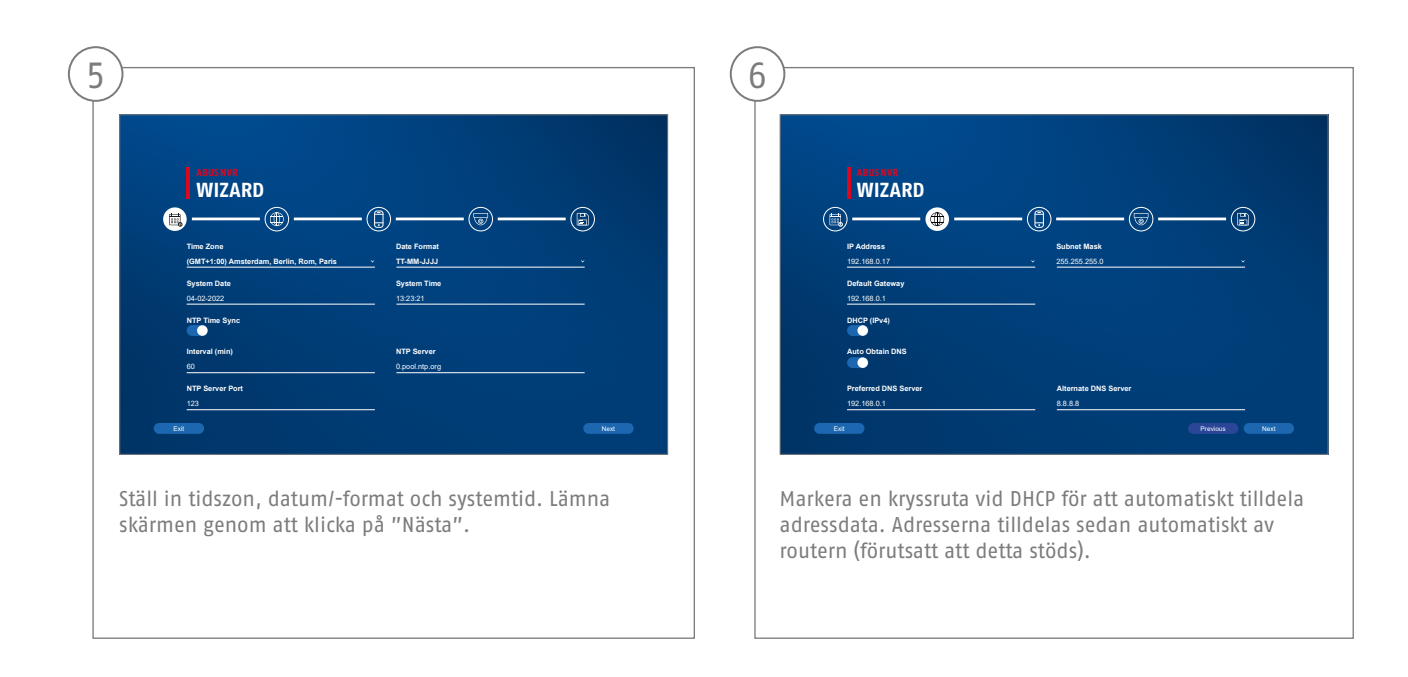

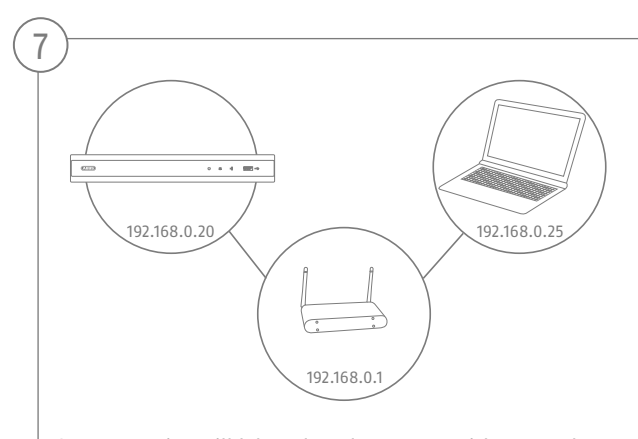

Om routern inte tilldelar adressdata automatiskt, ange data vid följande steg. Bilden visar de anslutna enheterna med tillhörande IP-adresser.

**142**

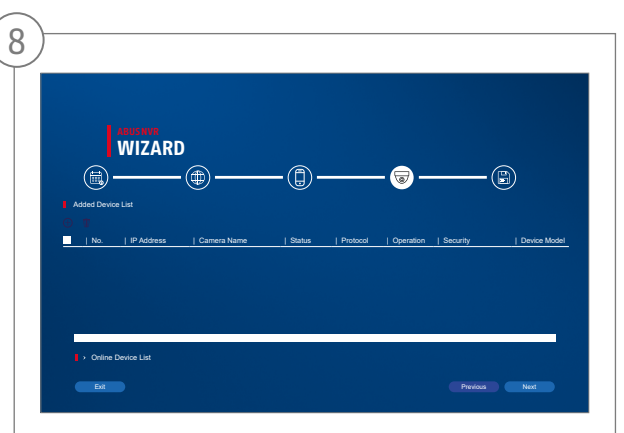

Nedan hittar du alla kompatibla nätverkskameror. Använd kryssrutan för att välja de du vill ha Nätverkskameror och klicka på Lägg till. Växla till nästa skärm med "Nästa".

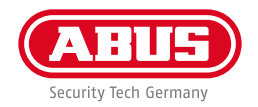

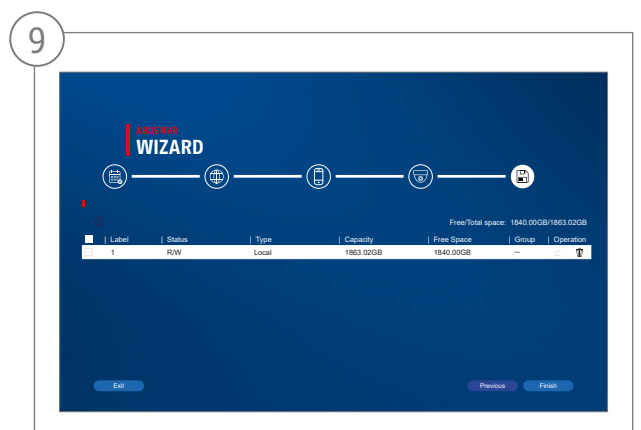

Den installerade hårddisken måste installeras före användning initieras. Välj den som ska initieras hårddisken av. I kolumnen "Process" klickar du på Redigera-knappen och bekräfta initiering med OK. Tryck sedan på "Slutför".

# **APPINSTÄLLNING**

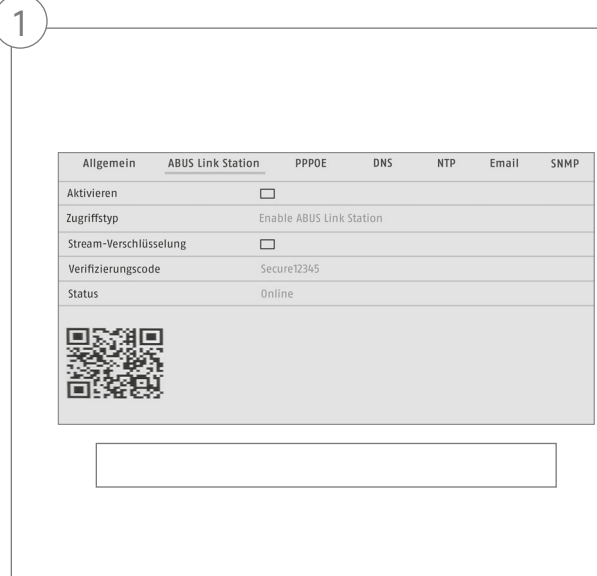

Slå på ABUS Link Station

- Navigera till nätverksinställningarna i det lokala gränssnittet och öppna där ABUS Link Station-inställningarna.
- Slå på ABUS Link Station-funktionen och klicka på "Spara inställningarna".
- Du bör nu ha fått upp "online" på statusen. Får du fortfarande upp "offline" ska du kontrollera om inspelaren är ansluten till ett nätverk med Internetåtkomst.
- Tilldela nu uppkopplingen en verifieringskod. Här kan du skriva upp den kod du använt. Förvara sedan snabbguiden på säkert ställe.
- Låt webbgränssnittet vara öppet. Du behöver den visade QR-koden och verifieringskoden för att ställa in inspelaren i appen.

**Anvisning:** ABUS Link Station kopplar upp din inspelare med din smartphone via molntjänsten. Du behöver inte göra några inställningar på routern. Använder du ingen molntjänst finns det en appinställning i inspelarens anvisning.
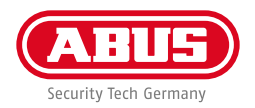

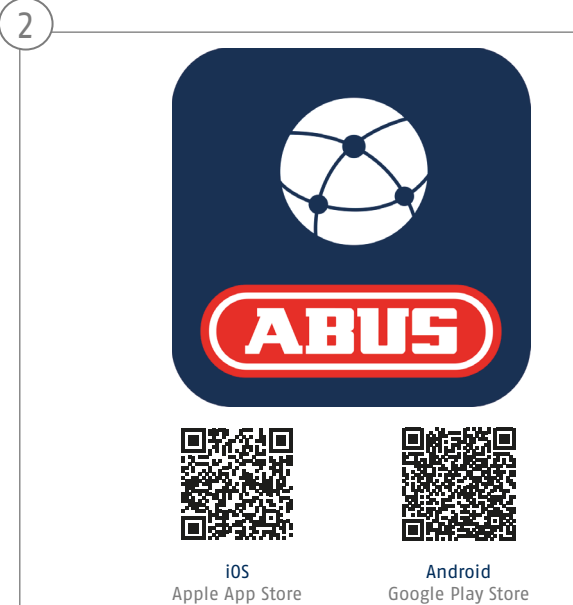

Ställa in appen

- Ladda ned appen "ABUS Link Station" från iOS Appstore eller Google Playstore och öppna den.
- Skapa ett konto för fjärråtkomst genom att logga in och sedan klicka på "Registrera konto".
- Aktivera kontot med verifieringskoden som du fått via mailen.
- Klicka på "Lägg till enhet" och scanna QR-koden från inspelarens yta.
- När inspelaren har hittats ska du ange dess verifieringskod. Inspelaren har nu lagts till på ditt konto.
- Får du problem under inställningen ska du gå till vår webbsupport: https://support.abus-sc.com/

## **BRUKSANVISNING + PROGRAMVARA**

Bruksanvisningar:

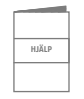

Du hittar fler bruksanvisningarna till webb- och inspelargränssnitten under fliken "Nedladdningar" på följande länk:  **https://www.abus.com/product/TVVR36301 https://www.abus.com/product/TVVR36701**

Programvara:

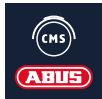

 Med TVSW11001 ABUS Central Monitor Station (CMS) övervakar, styr och administrerar du videodata från din ABUS inspelare på datorn: **https://mobil.abus.com/de/Gewerbe/Videoueberwachung/Netzwerktechnik/ABUS-CMS-Soft ware-Windows**

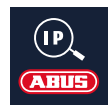

Använd ABUS IP Installer för att söka efter din inspelare på nätverket, kontrollera och installera firmwareuppdateringar samt ladda ned instruktioner och snabbguider direkt till din dator: **https://www.abus.com/var/ImagesPIM/d110001/medias/common/23/ABUS-IP-Installer\_V9.5.3.zip**

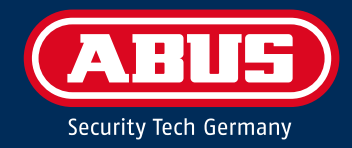

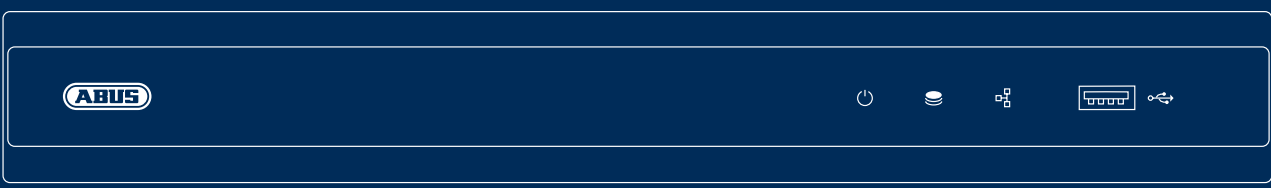

# GUÍA RÁPIDA DE LA GRABADORA IP

En esta guía rápida se describen los primeros pasos para instalar la grabadora IP. Encontrará información detallada en el manual de instrucciones disponible en la página web abus.com.

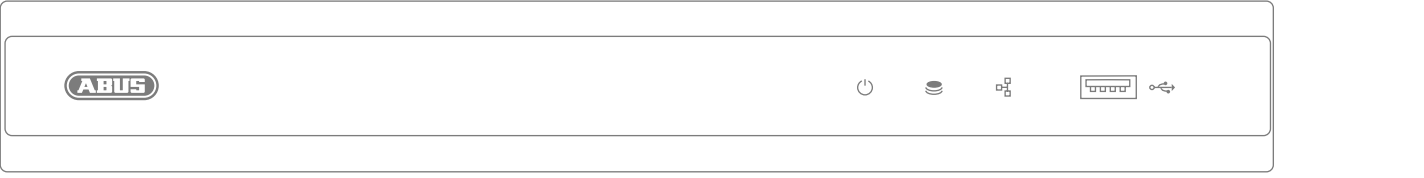

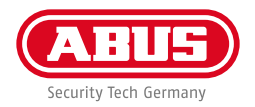

Estimado cliente:

Le agradecemos que haya comprado uno de nuestros productos. Este producto cumple los requisitos de las directivas europeas y nacionales vigentes.

Se ha comprobado la conformidad. La documentación y declaraciones correspondientes se pueden consultar en la página del fabricante: ABUS Security Center GmbH & Co. KG, Linker Kreuthweg 5, 86444 Affing, ALEMANIA.

Para conservar este estándar y garantizar un funcionamiento exento de peligros, en su carácter de usuario deberá tener en cuenta lo expuesto en este manual de instrucciones. Antes de poner en funcionamiento el producto, lea por completo el manual de instrucciones y respete todas las indicaciones de utilización y seguridad.

Todos los nombres de empresas y denominaciones de producto son marcas registradas del correspondiente propietario. Todos los derechos reservados. Si tiene alguna pregunta, diríjase a su distribuidor especializado.

### **VOLUMEN DE ENTREGA**

#### **TVVR36301:**

- Grabadora de 4 canales
- Fuente de alimentación de 12 V
- Ratón inalámbrico USB
- Cable de red de 1 m
- Cable de conexión del disco duro
- Tornillos para el disco duro
- Instrucciones de seguridad
- Guía rápida

#### **TVVR36701:**

- Grabadora de 8 canales
- Fuente de alimentación de 12 V
- Ratón inalámbrico USB
- Cable de red de 1 m
- Cable de conexión del disco duro
- Tornillos para el disco duro
- Instrucciones de seguridad
- Guía rápida

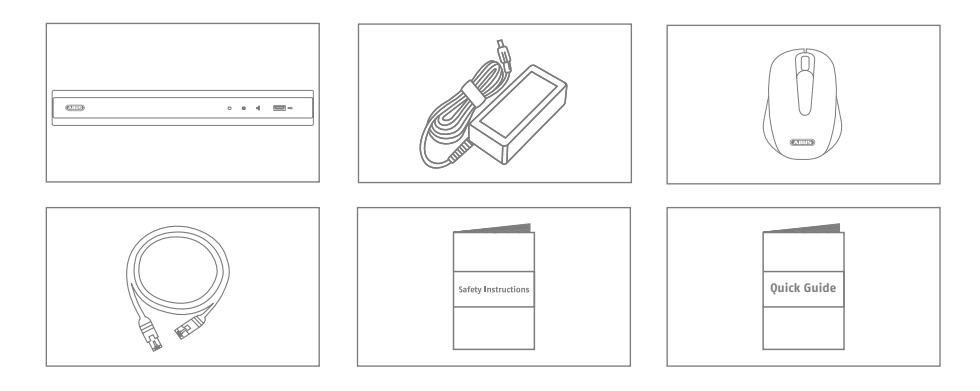

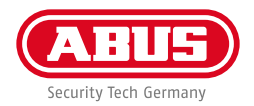

#### **ADVERTENCIAS**

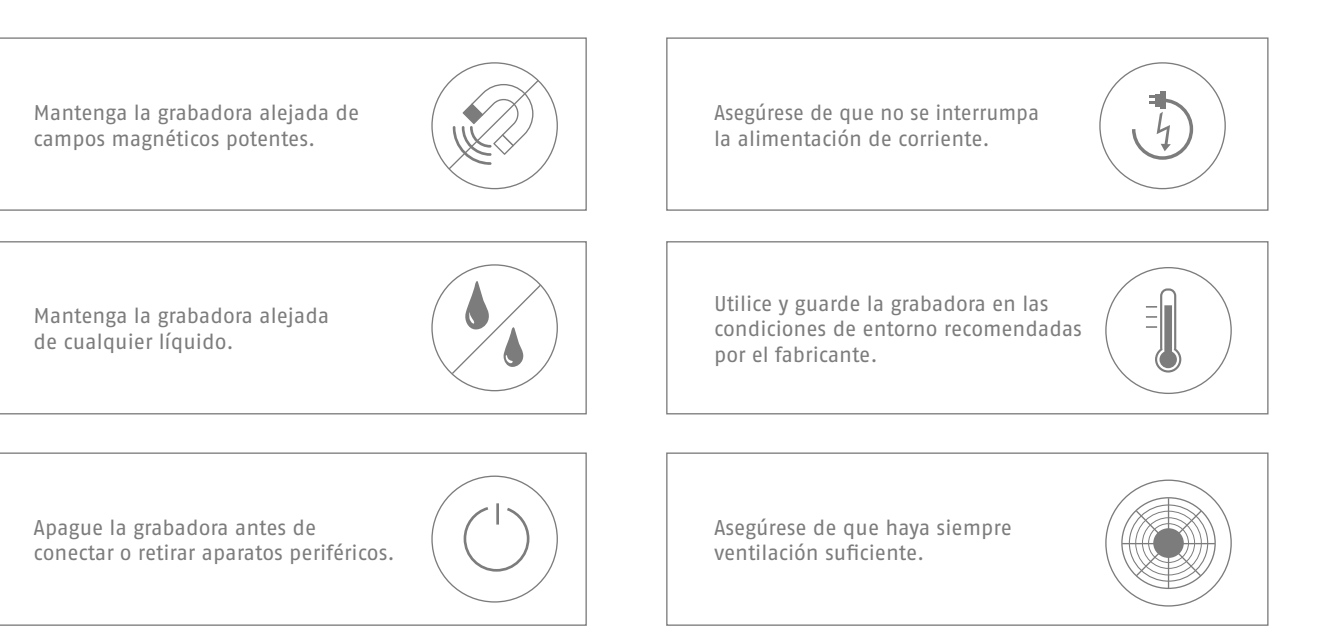

### **CONEXIONES**

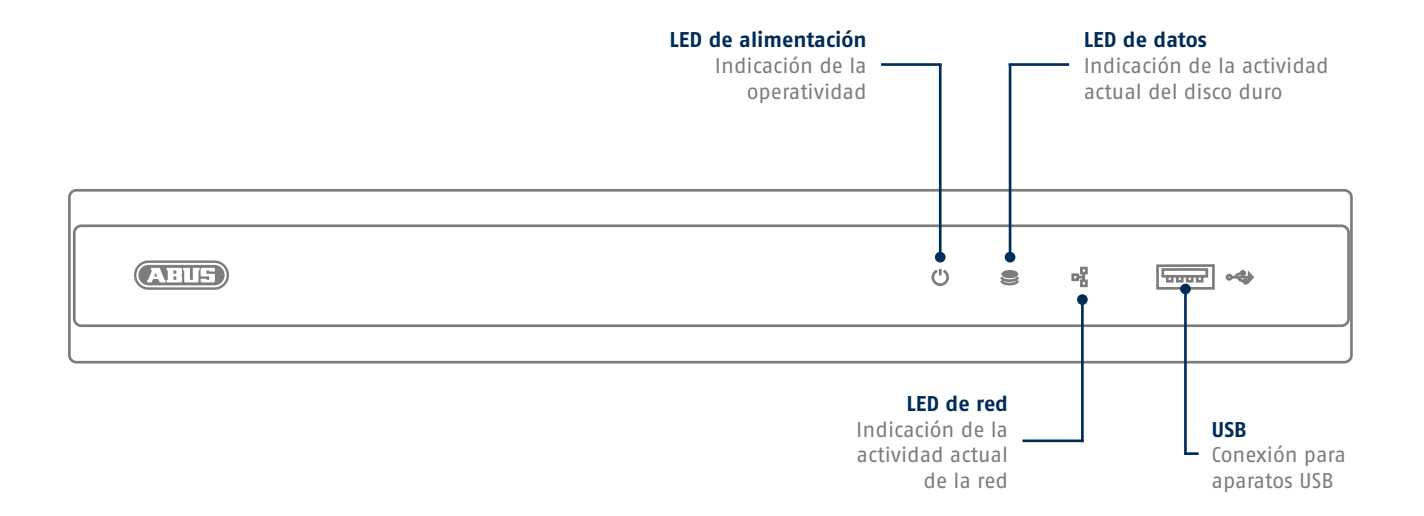

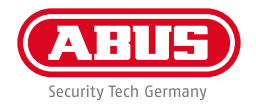

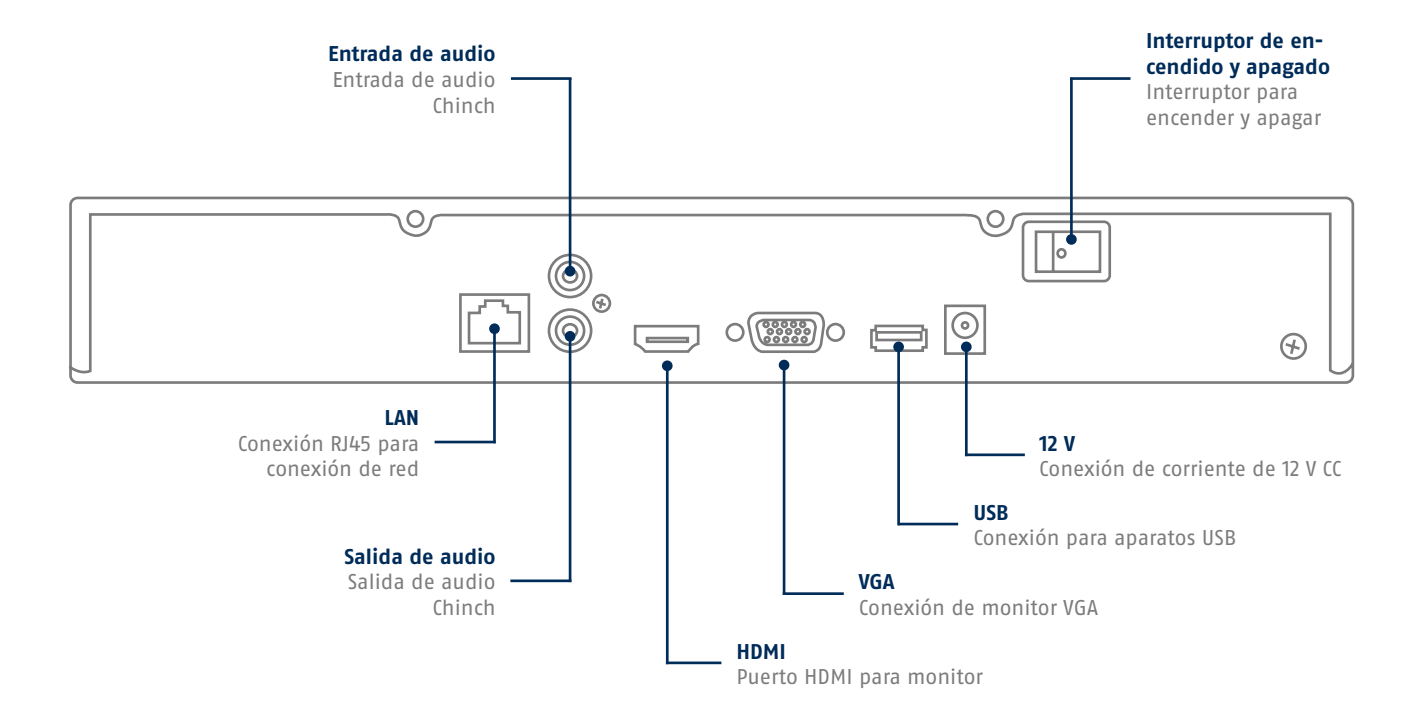

# **CONSEJOS PARA LA INSTALACIÓN DE LA CÁMARA**

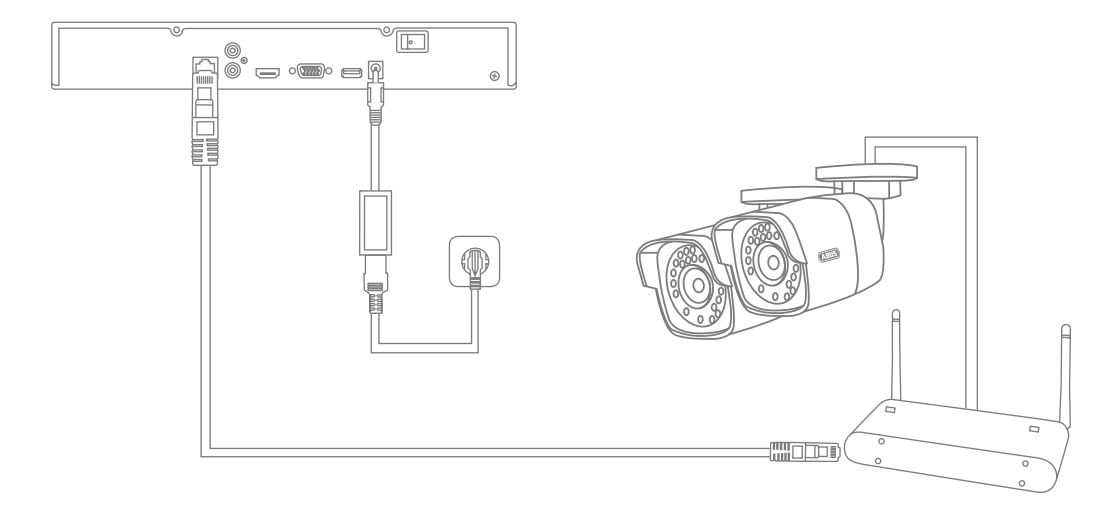

Suministre tensión a la grabadora y conéctela a su red doméstica mediante un cable de red. Suministre tensión a las cámaras y conéctelas también a la red doméstica. A continuación, podrá agregar las cámaras a la configuración del software.

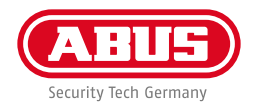

# **INSTALACIÓN DEL HARDWARE**

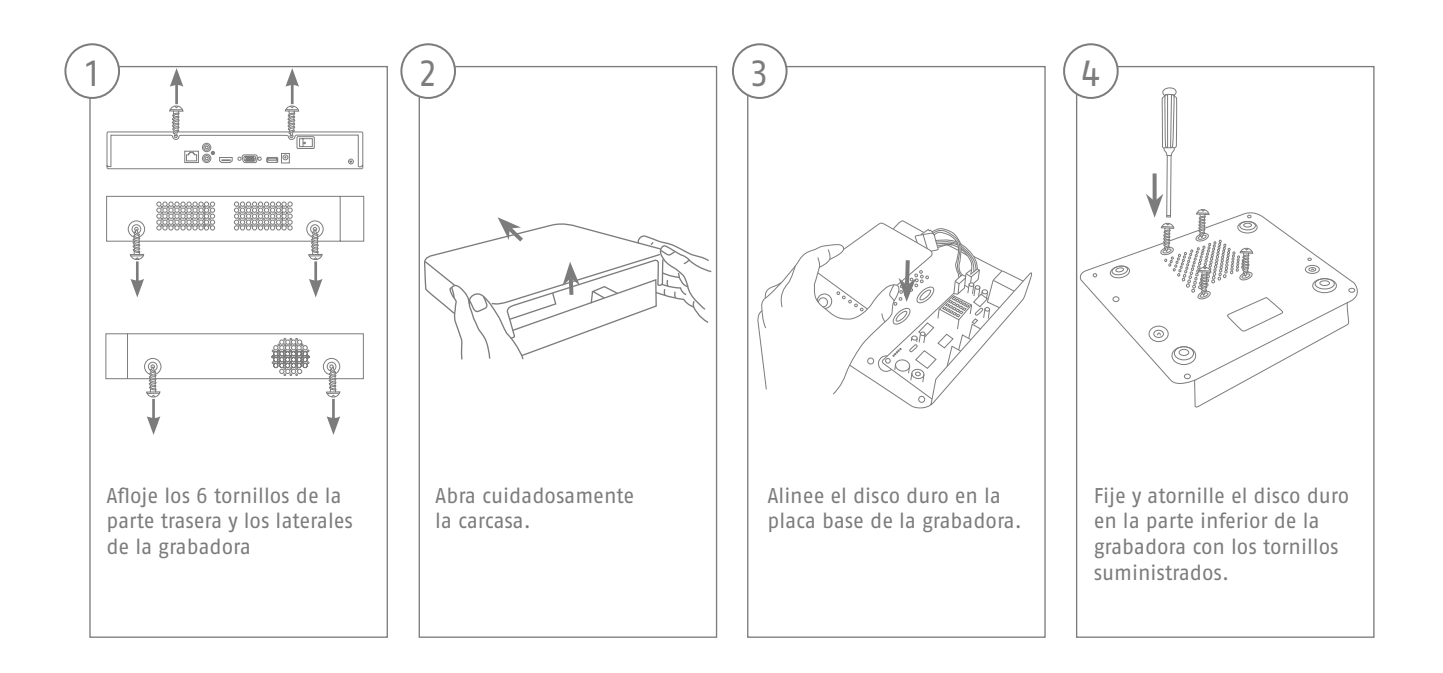

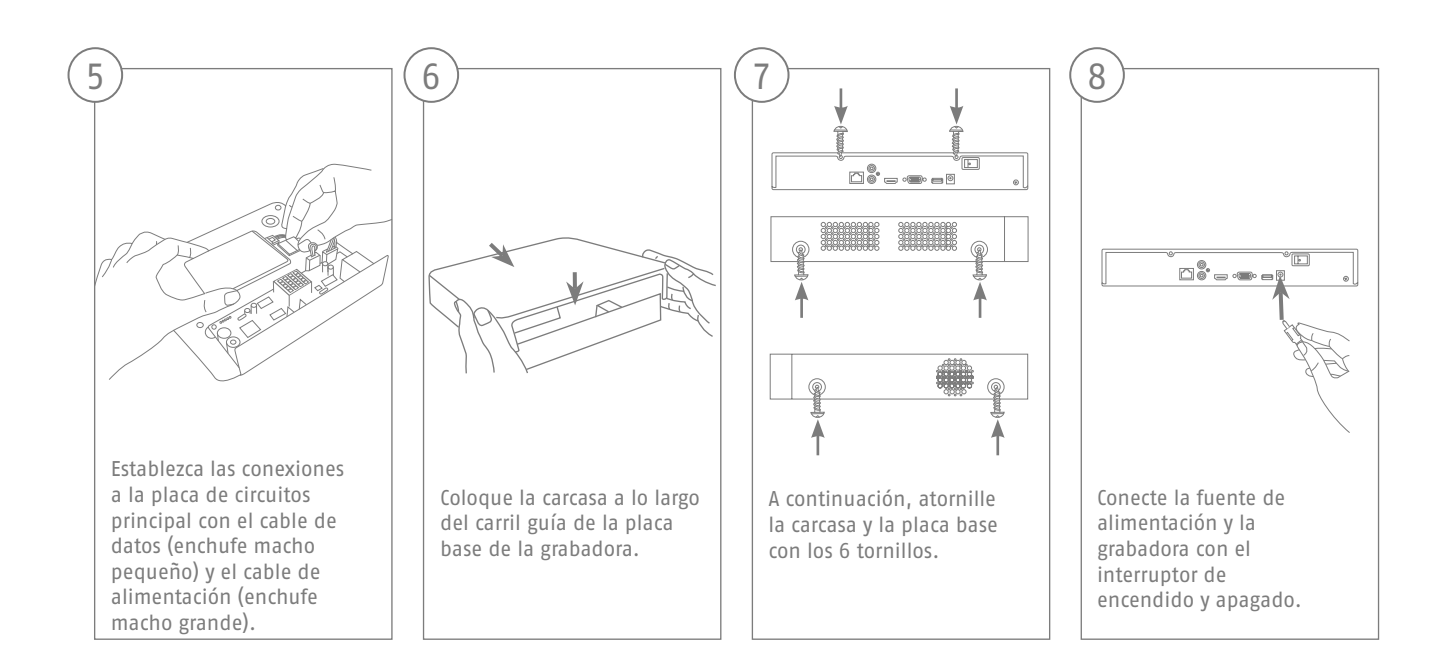

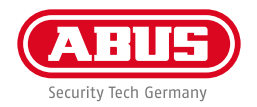

# **INSTALACIÓN DEL SOFTWARE**

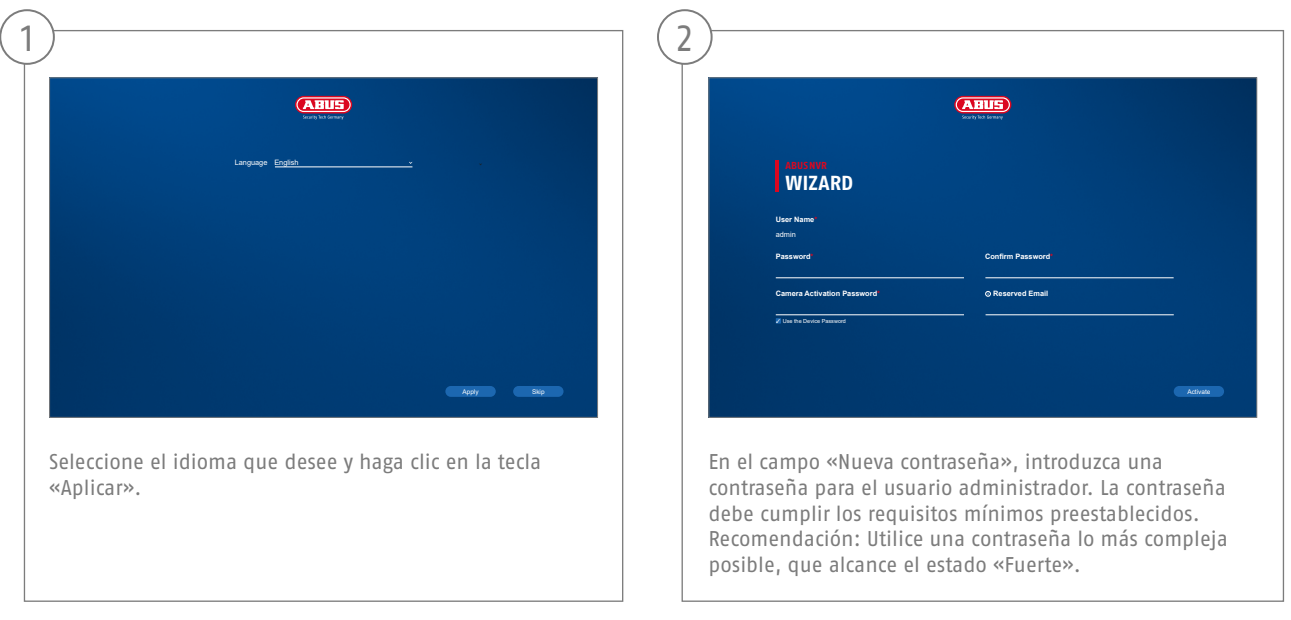

Contraseña del administrador:

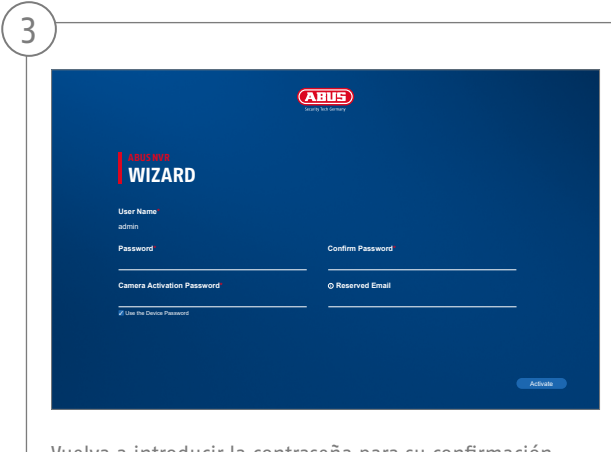

Vuelva a introducir la contraseña para su confirmación. Anote la contraseña en la guía rápida y guárdela en un lugar seguro. El restablecimiento de la contraseña del administrador solo es posible a través del soporte técnico de ABUS.

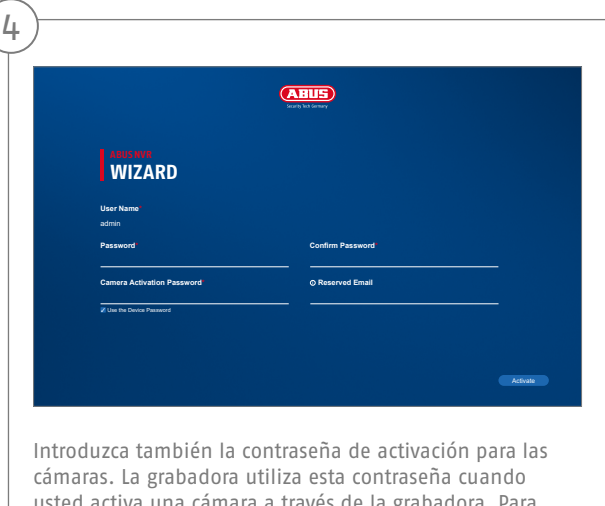

usted activa una cámara a través de la grabadora. Para finalizar, haga clic en «OK». El aparato queda activado y puede utilizarse íntegramente.

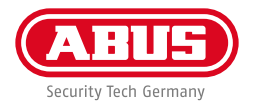

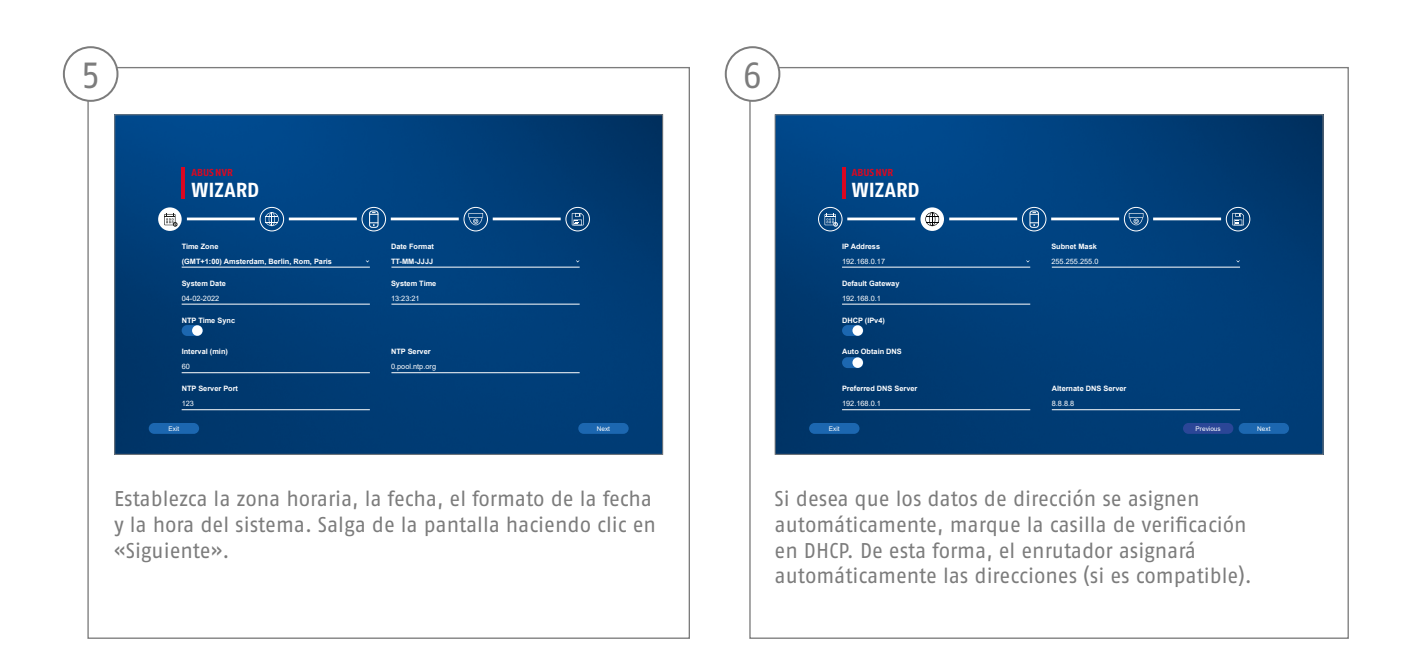

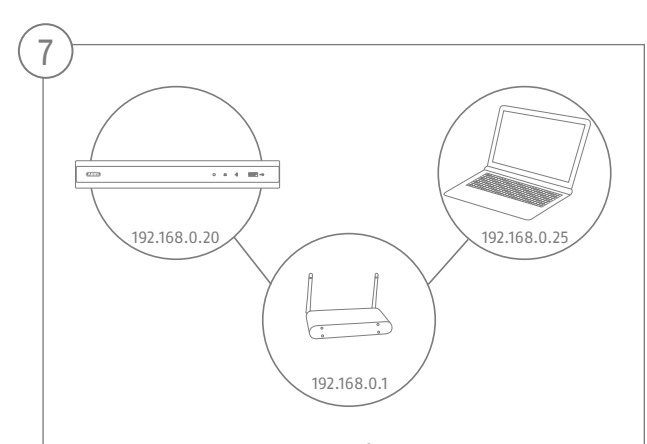

Si su enrutador no asigna automáticamente los datos de dirección, introduzca los datos en los siguientes pasos. El gráfico ilustra a modo de ejemplo los aparatos a conectar junto con las correspondientes direcciones IP.

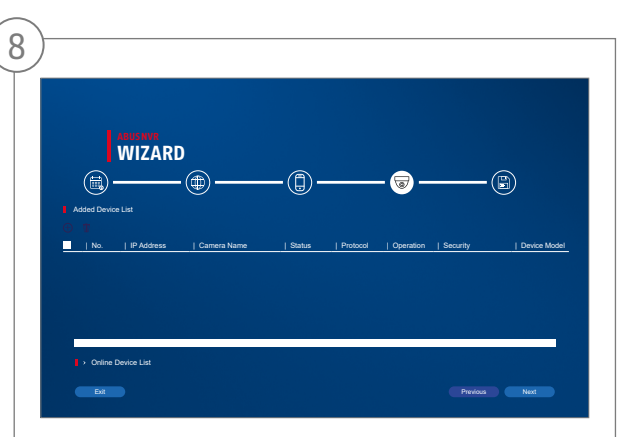

A continuación encontrará todas las cámaras de red compatibles. Utilice la casilla de verificación para seleccionar los que desee Cámaras de red y haga clic en Agregar. Pase a la pantalla siguiente con "Siguiente".

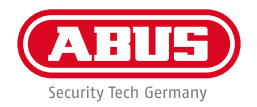

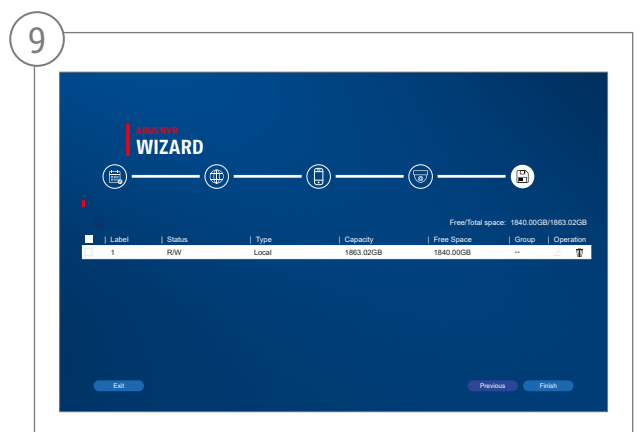

El disco duro instalado debe instalarse antes de su uso ser inicializado. Elija el que desea inicializar disco duro apagado. En la columna "Proceso", haga clic en el Botón editar y confirmar inicialización con OK. Luego presione "Finalizar".

#### **Español**

# **CONFIGURACIÓN DE LA APLICACIÓN**

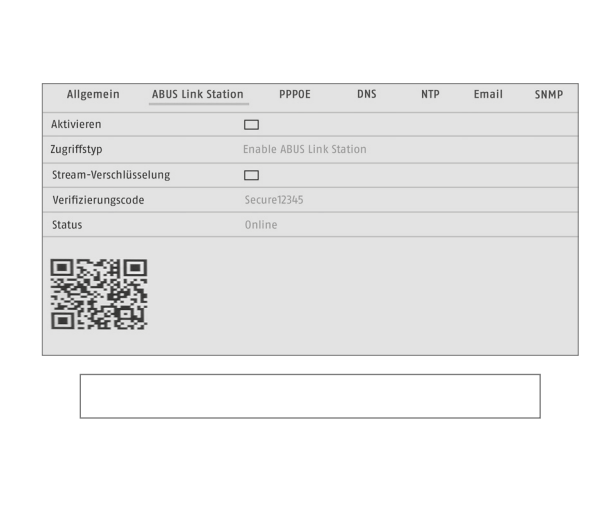

Activación de ABUS Link Station

- En la interfaz local, vaya a la configuración de red y abra allí la configuración de ABUS Link Station.
- Active la función ABUS Link Station y haga clic en "Guardar configuración".
- Ahora debería mostrarse el estado "online". En caso de que siga mostrándose "offline", compruebe si la grabadora está conectada a una red con acceso a Internet.
- Asigne ahora un código de verificación a la conexión. Puede anotar aquí el código que utilice. Conserve la guía rápida en un lugar seguro.
- Deje abierta la interfaz web. El código QR y el código de verificación mostrados se requerirán para configurar la cámara en la aplicación.

**Nota:** ABUS Link Station conecta su cámara a su grabadora a través del servicio en la nube. No necesita llevar a cabo ningún ajuste en su router para ello. En caso de que no desee utilizar el servicio en la nube, podrá encontrar una configuración alternativa de la aplicación en el manual de la grabadora.

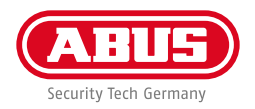

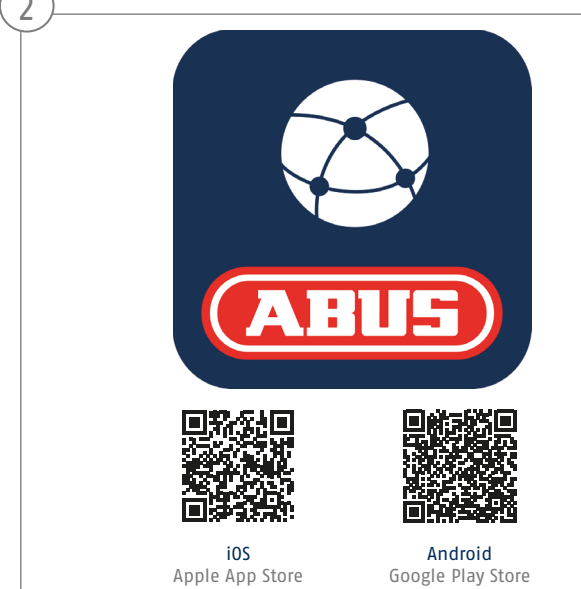

Aplicación de configuración

- Descargue la aplicación "ABUS Link Station" de la iOS Appstore o la Google Playstore y ábrala.
- Para el acceso remoto, cree una cuenta haciendo clic en "iniciar sesión" y, a continuación, en "Registrar una cuenta".
- Active la cuenta con el código de verificación que se le ha enviado por e-mail.
- Haga clic en "Añadir dispositivo" y escanee el código QR de la interfaz local de la grabadora.
- Una vez se haya localizado la grabadora, introduzca el código de verificación de la misma. La grabadora se ha añadido a su cuenta.
- En caso de dificultades con la configuración, visite nuestra página web de soporte: https://support.abus-sc.com/

 $\curvearrowright$ 

## **MANUAL + SOFTWARE**

Manuales:

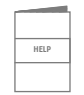

 Encontrará otras instrucciones de uso de la web y de la interfaz de la grabadora en la pestaña "Descargas" en el siguiente enlace:  **https://www.abus.com/product/TVVR36301 https://www.abus.com/product/TVVR36701**

Soft ware:

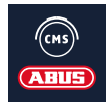

 Con TVSW11001 ABUS Central Monitor Station (CMS) puede supervisar, controlar y administrar los datos de vídeo de su grabadora ABUS en el PC:

https://mobil.abus.com/de/Gewerbe/Videoueberwachung/Netzwerktechnik/ABUS-CMS-Software-Windows

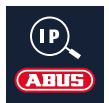

 Utilice el ABUS IP Installer para buscar su grabadora en la red, comprobar e instalar las actualizaciones del firmware y descargar directamente en su PC los manuales y las guías rápidas:

 **https://www.abus.com/var/ImagesPIM/d110001/medias/common/23/ABUS-IP-Installer\_V9.5.3.zip**

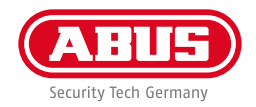

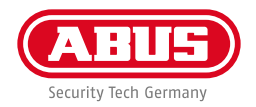

**abus.com**